# <span id="page-0-0"></span>COM

INSTRUCTION MANUAL

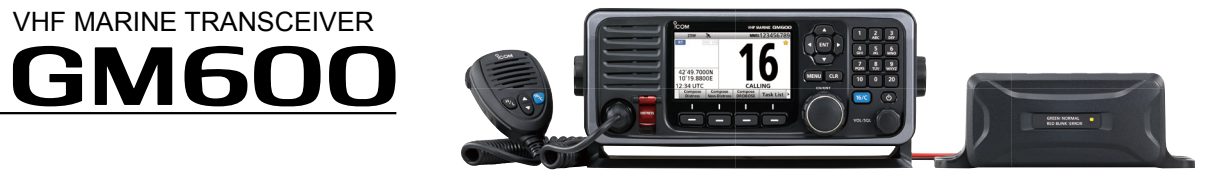

Icom Inc.

<span id="page-1-0"></span>Thank you for choosing this Icom product.

This product is designed and built with Icom' s state of the art technology and craftsmanship.

With proper care, this product should provide you with years of trouble-free operation.

The GM600 vhf marine transceiver has the Class A DSC functions for a distress alert transmission and reception, as well as the general DSC calls (Individual call, All Ships call, Group call, and so on).

You must connect the GM600 to the DC power supply through the PS-310 DC-DC POWER SUPPLY that is sold as a set with the GM600.

#### **EN60945 Environmental category**

The GM600 is protected from the weather. The PS-310 is protected from the weather.

### IMPORTANT

i

**READ ALL INSTRUCTIONS** carefully and completely before using the transceiver.

### **SAVE THIS INSTRUCTION MANUAL — This**

instruction manual contains important operating instructions for the GM600. The GM600 **ICOM** ICOM and the Icom logo are registered trademarks of Icom Incorporated

### EXPLICIT DEFINITIONS

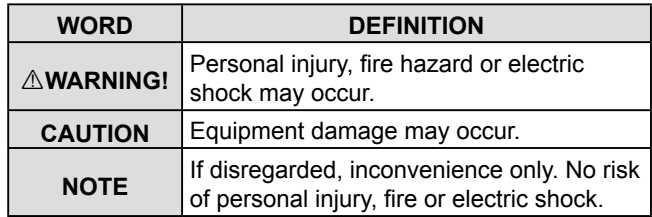

### DISPOSAL

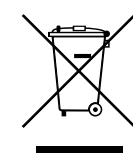

The crossed-out wheeled-bin symbol on your product, literature, or packaging reminds you that in the European Union, all electrical and electronic products, batteries, and accumulators (rechargeable batteries) must be taken to designated collection locations at the end of their working life. Do not dispose of

these products as unsorted municipal waste. Dispose of them according to the laws in your area.

(Japan) in Japan, the United States, the United Kingdom, Germany, France, Spain, Russia, Australia, New Zealand, and/or other countries.

### <span id="page-2-0"></span>IN CASE OF EMERGENCY

If your vessel requires assistance, contact other vessels and the Coast Guard by sending a Distress call on Channel 16.

### **USING CHANNEL 16**

DISTRESS CALL PROCEDURE

- 1. "MAYDAY MAYDAY MAYDAY."
- 2. "THIS IS ..............." (name of vessel).
- 3. Say your call sign or other description of the vessel (AND 9 digit DSC ID if you have one).
- 4. "LOCATED AT ..............." (your position).
- 5. State the nature of the distress and assistance required.
- 6. Give any other information which might facilitate the rescue.

Or, transmit your Distress call using digital selective calling on Channel 70.

#### **USING DIGITAL SELECTIVE CALLING (Ch 70)** DISTRESS CALL PROCEDURE

- 1. While lifting up the key cover, hold down [DISTRESS] for 3 seconds until you hear 3 short beeps and then one long beep.
- 2. Wait for an acknowledgment on Channel 70 from a coast station.
	- After the acknowledgment is received, Channel 16 is automatically selected.
- 3. Hold down [PTT], then transmit the appropriate information as listed above.

### INSTALLATION NOTE

#### **Installation:**

The installation of this equipment should be made in such a manner as to respect the EC recommended electromagnetic field exposure limits. (1999/519/EC)

The maximum RF power available from this device is 25 watts. The antenna should be installed as high as possible for maximum efficiency and the installation height should be at least 1.76 meters above any accessible position. In the case where an antenna cannot be installed at a reasonable height, then the transmitter should neither be continuously operated for long periods if any person is within a distance of 1.76 meters of the antenna, nor operated at all if any person is touching the antenna.

It is recommended that antenna of a maximum gain of 3 dB is used. If higher gain antenna are required then please contact your Icom distributor for revised installation recommendations.

#### **Operation:**

The exposure to RF electromagnetic field is only applicable when this device is transmitting. This exposure is naturally reduced due to the nature of alternating periods of receiving and transmitting. Keep your transmissions to the minimum necessary.

### <span id="page-3-0"></span>PRECAUTIONS

A WARNING! NEVER connect the transceiver to an AC outlet. This may pose a fire hazard or result in an electric shock.

R**WARNING! NEVER** connect the transceiver to an external DC power supply directly. The transceiver must be connected to the DC power supply through the PS-310 DC-DC POWER SUPPLY that is sold as a set with this transceiver. Be sure to not connect with reverse polarity.

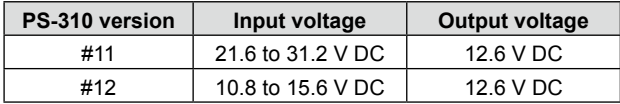

**AWARNING! NEVER** cut the DC power cable between the DC plug at the back of the transceiver/PS-310 and the fuse holder. If an incorrect connection is made, the transceiver may be damaged.

**CAUTION: NEVER** place the transceiver where normal operation of the vessel may be hindered, or where it could cause bodily injury.

**KEEP** the transceiver and microphone at least 1 meter away from the vessel's magnetic navigation compass.

**DO NOT** place or leave the transceiver in areas with temperatures below –15°C or above +55°C, or in areas subject to direct sunlight, such as a dashboard.

**DO NOT** use harsh solvents such as Benzine or alcohol to clean the transceiver, as they will damage the transceiver's surfaces. If the transceiver becomes dusty or dirty, wipe it clean with a soft, dry cloth.

**BE CAREFUL!** The transceiver rear panel will become hot when operating continuously for long periods of time.

**NEVER** place the transceiver in an insecure place to avoid inadvertent use by unauthorized persons.

**BE CAREFUL!** The transceiver's front panel meets IPX7\* requirements for waterproof protection. However, once the transceiver has been dropped, or the waterproof seal is cracked or damaged, waterproof protection cannot be guaranteed because of possible damage to the case or the waterproof seal.

\*The connectors on the rear panel do not meet IPX7. If the front panel is exposed to saltwater, **BE SURE TO CLEAN IT THOROUGHLY WITH FRESH WATER** when the front panel's waterproof protection is effective. Otherwise, the keys and switch may become inoperable due to salt crystallization.

### <span id="page-4-0"></span>ACTION ICON DESCRIPTION

The following describes the [CH/ENT], [ENT] and the keypad operations in this instruction manual.

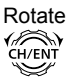

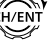

: Rotate [CH/ENT] to select.

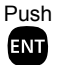

: Push [ENT] to enter or set.

Push<br>**Das** 000 789

 $10$   $0$   $20$ 

: Push the keypad to enter a digit or text.

Also, you can use the following key functions in the Menu screen.

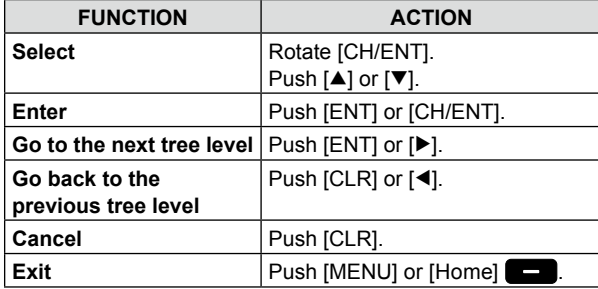

Icom is not responsible for the destruction, damage to, or performance of any Icom or non-Icom equipment, if the malfunction is because of:

- Force majeure, including, but not limited to, fires, earthquakes, storms, floods, lightning, other natural disasters, disturbances, riots, war, or radioactive contamination.
- The use of Icom transceivers with any equipment that is not manufactured or approved by Icom.

### TABLE OF CONTENTS

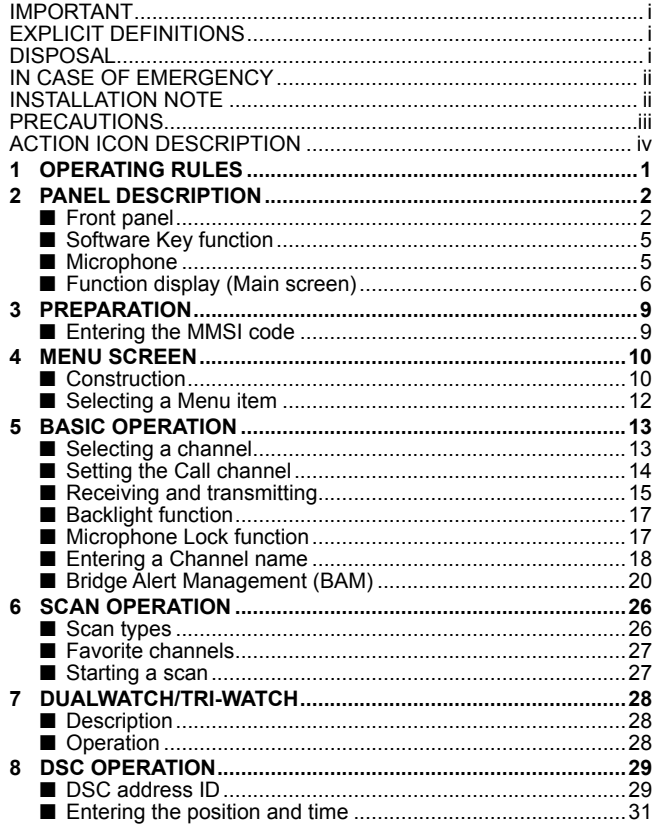

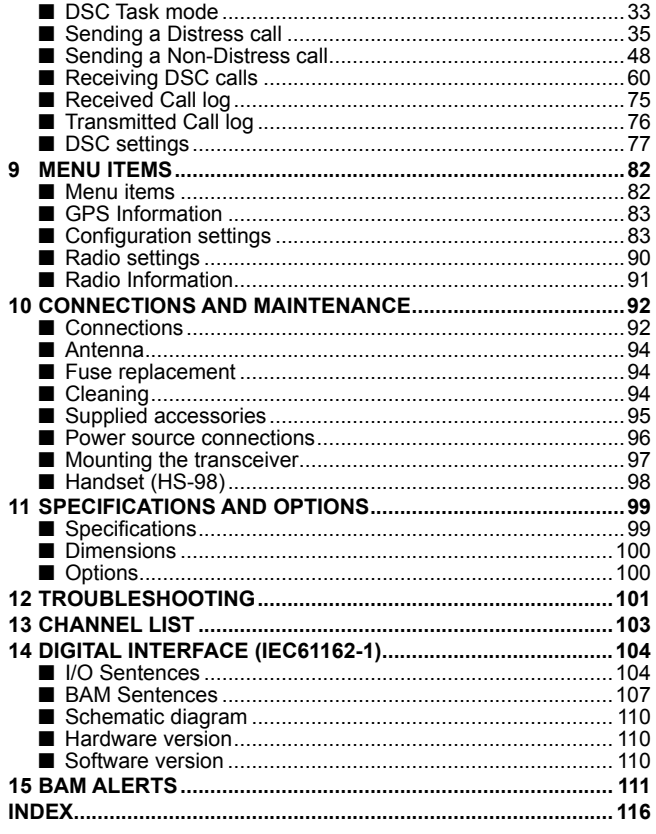

1

# **OPERATING RULES**

**(2) OPERATOR'S LICENSE**

A Restricted Radiotelephone Operator Permit is the license most often held by small vessel radio operators when a radio is not required for safety purposes.

If required, the Restricted Radiotelephone Operator Permit must be posted or kept with the operator. If required, only a licensed radio operator may operate a transceiver.

However, non-licensed individuals may talk over a transceiver if a licensed operator starts, supervises, ends the call and makes the necessary log entries.

A current copy of the applicable government rules and regulations is only required to be on hand for vessels in which a radio telephone is compulsory. However, even if you are not required to have these on hand it is your responsibility to be thoroughly acquainted with all pertinent rules and regulations.

### **♦ Priorities**

- Read all rules and regulations pertaining to call priorities, and keep an up-to-date copy handy. Safety and distress calls take priority over all others.
- You must monitor Channel 16 when you are not operating on another channel.
- False or fraudulent distress calls are prohibited under law.

### **♦ Privacy**

- Information overheard, but not intended for you, cannot lawfully be used in any way.
- Indecent or profane language is prohibited.

#### D **Radio licenses (1) SHIP STATION LICENSE**

You may require a current radio station license before using the transceiver. It is unlawful to operate a ship station which is not licensed, but required to be.

If required, contact your dealer or the appropriate government agency for a Ship-Radiotelephone license application. This government-issued license states the call sign which is your craft's identification for radio purposes.

### ■ **Front panel**

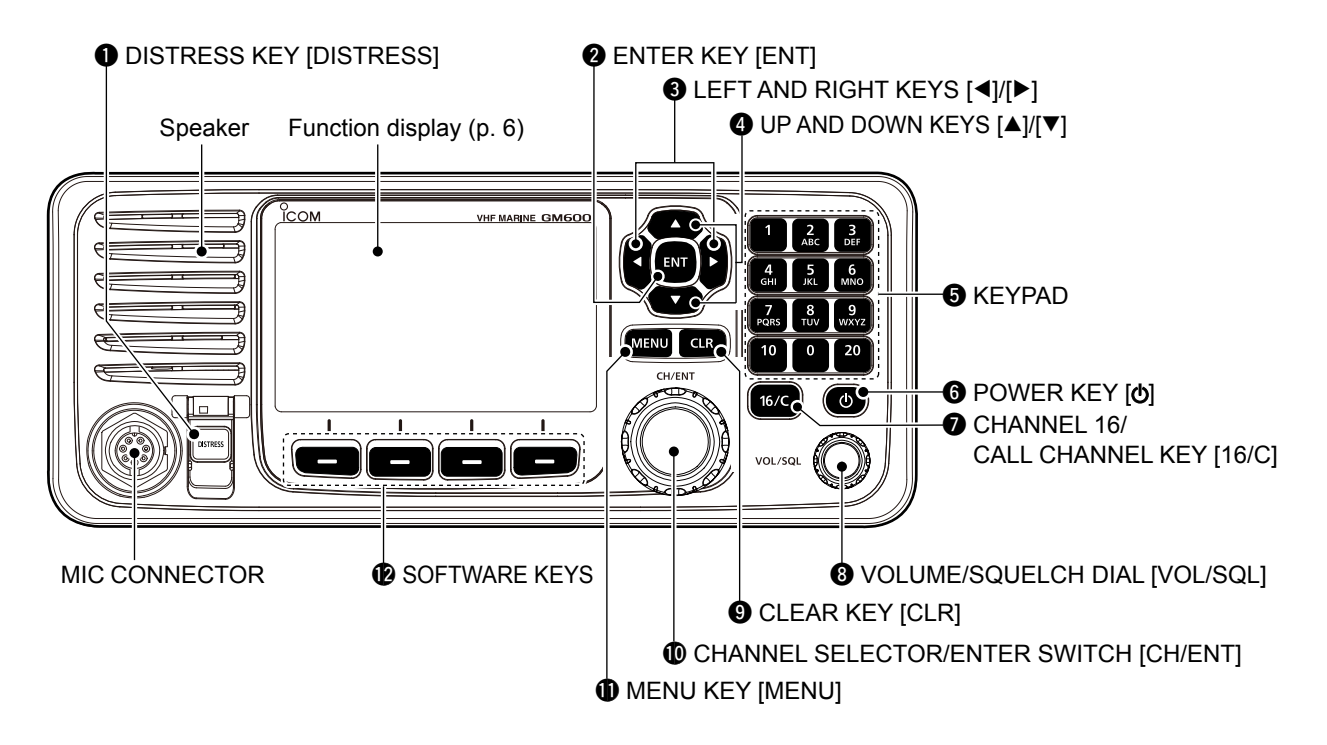

### q **DISTRESS KEY [DISTRESS]** [\(p. 35\)](#page-40-0)

Hold down for 3 seconds to transmit a Distress call.

### **WENTER KEY [ENT]**

Push to set the entered data, selected item, and so on.

### $\bigcirc$  LEFT AND RIGHT KEYS  $\lceil$  ₹1/ $\lceil$ **>**1

- $\rightarrow$  Push to scroll the Software Key functions. (p. 5)
- $\rightarrow$  In the character or number entry mode, push to select the desired character or number in the keypad. [\(p. 18\)](#page-23-0)

### **<sup>4</sup>** UP AND DOWN/CHANNEL SELECT KEYS [▲]/[▼]

- $\rightarrow$  Push to select the operating channel [\(p. 13\),](#page-18-0) Menu items [\(p. 12\)](#page-17-0), Menu settings [\(p. 12\),](#page-17-0) and so on.
- $\rightarrow$  While scanning, push to check the Favorite channels, change the scanning direction or manually resume a scan. [\(p. 27\)](#page-32-0)

### **G** KEYPAD

 Push to enter numbers, letters or symbols. For channel number entry, see [page 13.](#page-18-0) For channel name entry, see [page 18.](#page-23-0)

### $\odot$  **POWER KEY [** $\circ$ **]**

 Hold down for 1 second to turn the transceiver ON or OFF.

### **@ CHANNEL 16/CALL CHANNEL KEY [16/C]**

- $\rightarrow$  Push to select Channel 16. [\(p. 13\)](#page-18-0)
- $\rightarrow$  Hold down for 1 second to select the Call channel. [\(p. 13\)](#page-18-0)
	- "CALL" is displayed when the Call channel is selected.

### **@ VOLUME/SQUELCH DIAL IVOL/SQL1 [\(p. 15\)](#page-20-0)**

- $\rightarrow$  Rotate to adjust the volume level.
- $\rightarrow$  Push once or twice to display the Volume or Squelch Setting screen, and then rotate to adjust the volume or squelch level.

### o **CLEAR KEY [CLR]**

 Push to cancel the entered data, or to return to the previous screen.

### !0**CHANNEL SELECTOR/ENTER SWITCH [CH/ENT]**

- $\rightarrow$  Rotate to select the operating channel [\(p. 13\)](#page-18-0), Menu items [\(p. 12\),](#page-17-0) Menu settings [\(p. 12\)](#page-17-0), and so on.
- $\rightarrow$  Push to set the entered data, selected item, and so on. [\(p. 12\)](#page-17-0)

### **10 MENU KEY [MENU]**

Push to enter or exit the Menu screen. [\(p. 12\)](#page-17-0)

#### ■ Front panel (Continued) **12 SOFTWARE KEYS** (p. 5)

 You can use various key functions that are assigned to the Software Keys, as described below.

#### **Compose Distress**\* [\(p. 36\)](#page-41-0)

Push to display the Compose Distress screen.

#### **Compose Non-Distress**\* [\(p. 48\)](#page-53-0)

Push to display the Compose Non-Distress screen.

### **Compose DROBOSE**\* [\(p. 42\)](#page-47-0)

Push to display the Compose DROBOSE screen.

#### **Task List** [\(p. 34\)](#page-39-0)

Push to display the Task List screen.

#### **Scan** [\(p. 27\)](#page-32-1)

Push to start or stop a Normal or Priority scan.

#### **Dualwatch/Tri-watch [Dual Watch]** [\(p. 28\)](#page-33-0)

Push to start or stop the Dualwatch or Tri-watch.

### **High/Low [HI/LO]** [\(p. 15\)](#page-20-0)

Push to set the output power level to high or low.

• Some channels are set to only low power.

### **Channel [CH]** [\(p. 13\)](#page-18-0)

 When Channel 16 or the Call channel is selected, push to select the last selected channel.

#### **Favorite channel [Favorite]** [\(p. 27\)](#page-32-1)

 Push to set or clear the displayed channel as a Favorite channel.

#### **Channel Name [CH Name]** [\(p. 18\)](#page-23-0)

Push to display the Channel Name screen.

#### **Backlight** [\(p. 17\)](#page-22-0)

Push to open the Backlight Settings window.

#### **DSC Log** [\(p. 75\)](#page-80-0)

Push to display the Received Call Log screen.

### **BAM List** [\(p. 24\)](#page-29-0)

Push to display the received alerts.

- When the BAM function is turned OFF, the BAM List is not displayed.
- \* These key functions are not displayed in the Radio Telephone (RT) mode. [\(p. 14\)](#page-19-0)

### ■ Software Key function ■ Microphone

The transceiver has the Software Keys for various functions. The key function is displayed above the Software Key, as shown below.

### **♦ Selecting the Software Key function**

When "◀" or "▶" is displayed beside the key icon, pushing [◀] or [▶] scrolls the Software Key functions. When you push [◀] or [▶] once, 4 functions scroll together.

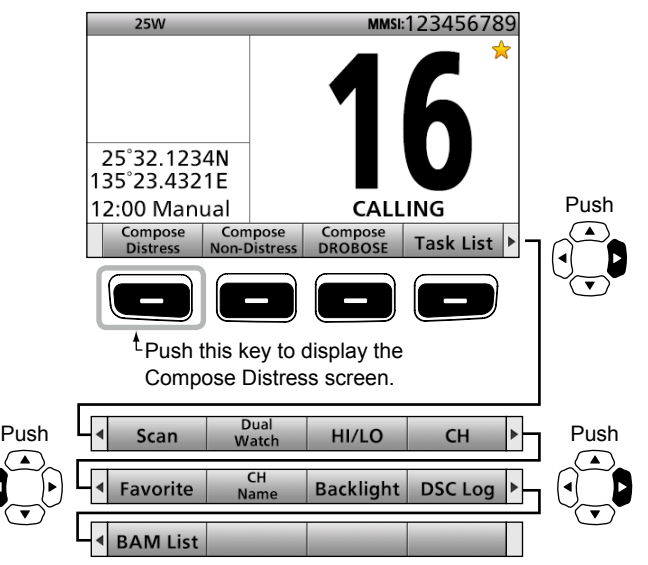

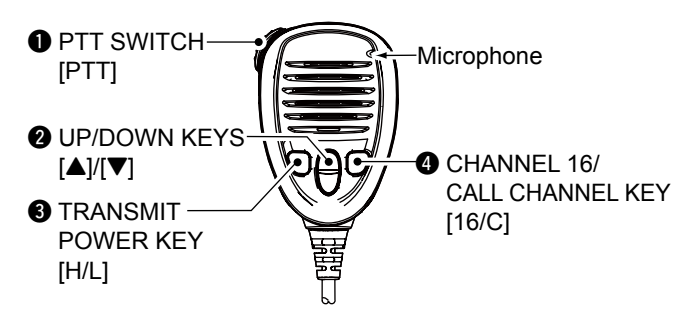

 $Q$  **PTT SWITCH [PTT]** (pp. [15](#page-20-0), [35](#page-40-0)) Hold down to transmit, release to receive.

### **@ UP/DOWN KEYS [A]/[** $\Psi$ **] [\(p. 27\)](#page-32-0)**

 Push to select the Favorite channels, change scanning direction or manually resume a scan.

• When the "FAV on MIC" item is set to "OFF," you can select all channels. [\(p. 91\)](#page-96-0)

### **@ TRANSMIT POWER KEY [H/L]**

- $\rightarrow$  Push to set the power level to high or low. [\(p. 15\)](#page-20-0) • Some channels are set to only low power.
- $\rightarrow$  While holding down this key, turn ON the transceiver to turn the Microphone Lock function ON or OFF. [\(p. 17\)](#page-22-1)

### **@ CHANNEL 16/CALL CHANNEL KEY [16/C]** [\(p. 13\)](#page-18-0)

- ➥ Push to select Channel 16.
- ➥ Hold down for 1 second to select the Call channel.
	- The "CALL" icon is displayed.

### ■ **Function display (Main screen)**

#### **O** Status area

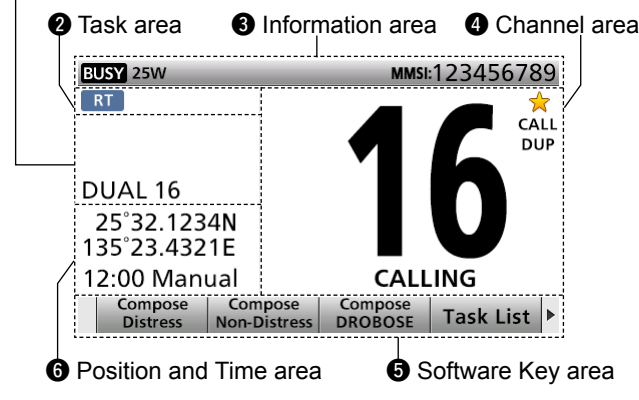

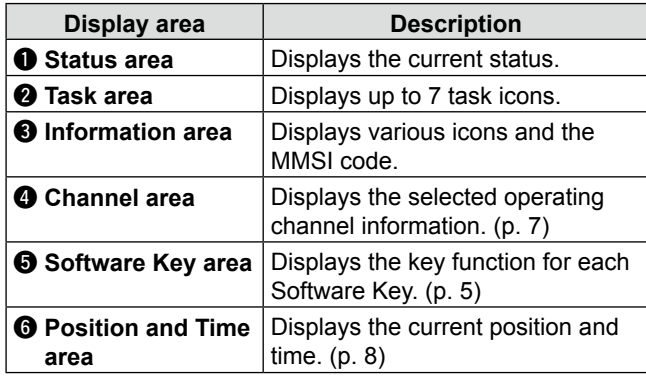

### **♦ Status area**

The current status is displayed in the Status area.

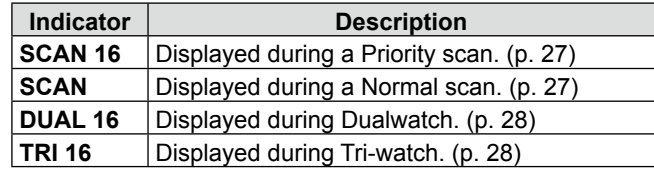

### **◇ Task area**

Task icons are displayed in the Task area when the transceiver has tasks.

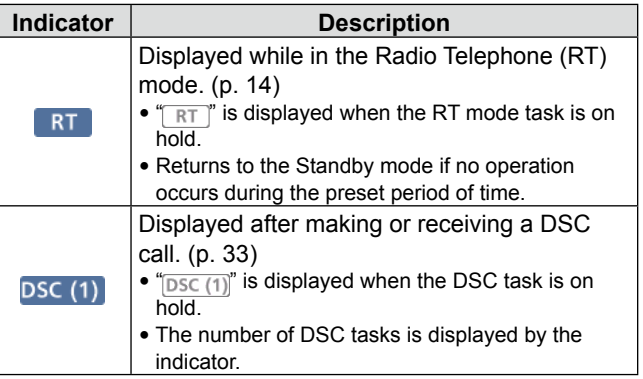

### $\diamond$  Information area

The 9 digit MMSI (Maritime Mobile Service Identity: DSC self ID) code and the following indicators are displayed in the Information area.

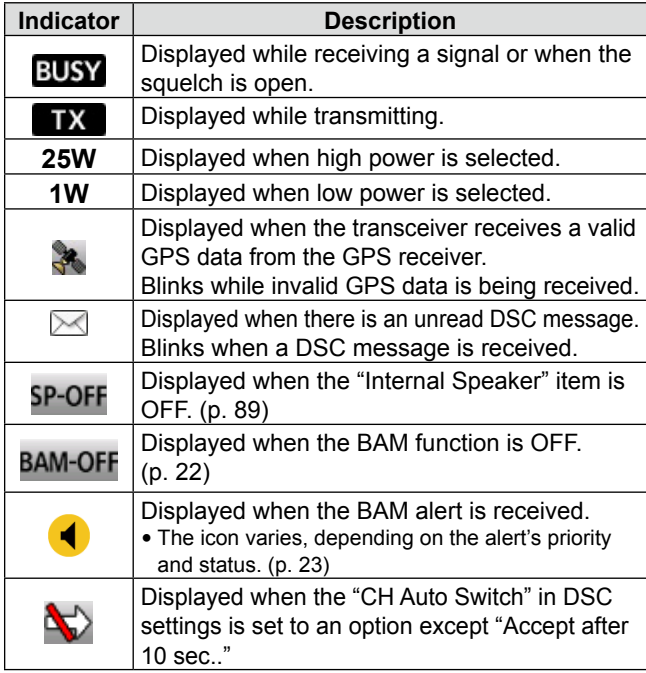

### **♦ Channel area**

The selected operating channel number, channel name, and the following indicators are displayed in the Channel area.

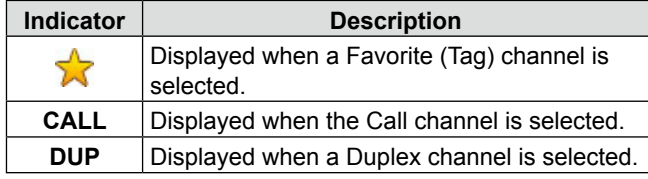

■ Function display (Main screen) (Continued)

### $\diamond$  Position and Time area **POSITION AREA**

The current position is displayed when valid GPS data has been received, or the position was manually entered.

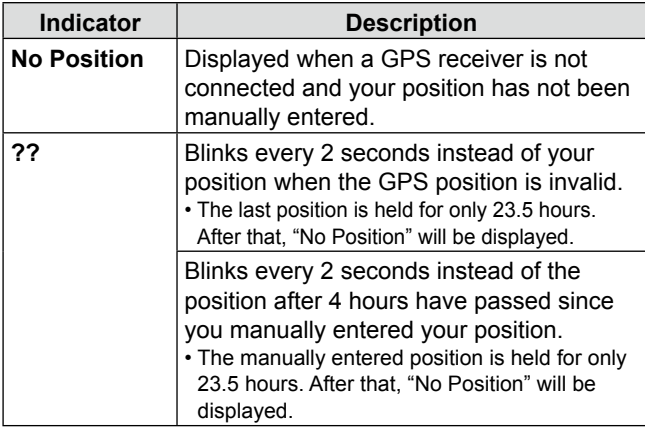

### **TIME AREA**

- ➥ The current time is displayed when valid GPS data has been received, or the time was manually entered.
- ➥ The date information is displayed when the RMC GPS sentence formats are included in the GPS signal.

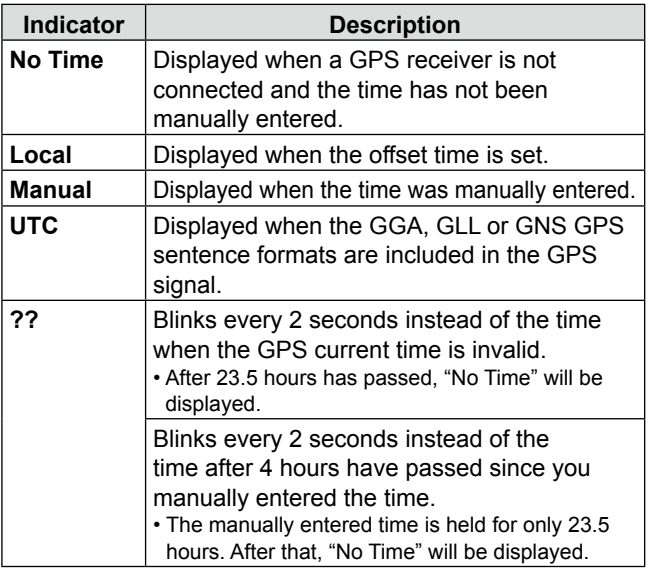

# **PREPARATION**

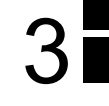

### ■ **Entering the MMSI code**

First, you must enter the 9 digit MMSI (Maritime Mobile Service Identity: DSC self ID) code at power ON.

**You can perform this initial code entry ONLY ONCE. After entry, only your dealer or distributor can change it. If you have already entered your MMSI code, these procedures are not necessary.**

- $\Omega$  Hold down  $\Omega$  for 1 second to turn ON the transceiver.
	- Three short beeps sound.
	- "Push [ENT] to register your MMSI" is displayed.
- (2) Push [ENT] to enter the MMSI code entry mode.

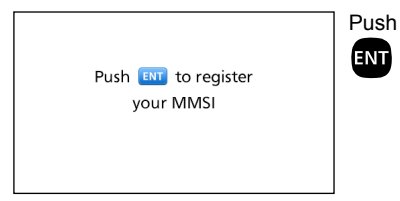

• Push [CLR] to cancel the entry. In that case, the transceiver displays "Push [ENT] to register your MMSI" again.

(3) Enter your 9 digit MMSI code.

#### Push<br>**DaB MMSI Input** lmmsı: I nn c 789 而而雨 Rotate<br>
<del>/ </del> 0 1 2 3 4 5 6 7 8 9  $\leftarrow$   $\rightarrow$ Next CH/ENT Cancel

4) After entering the 9th digit, set the ID.

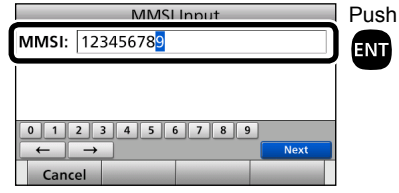

(5) Reenter your MMSI code to confirm.

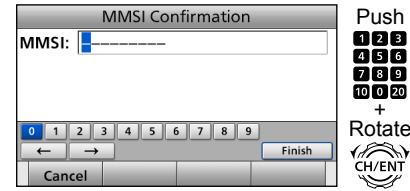

 $(6)$  After entering the 9th digit, register the ID.

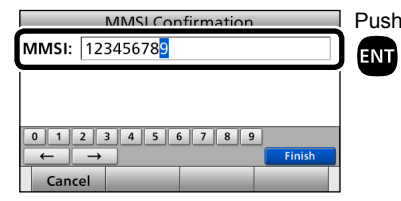

• When you successfully enter your MMSI code, the following screen is displayed.

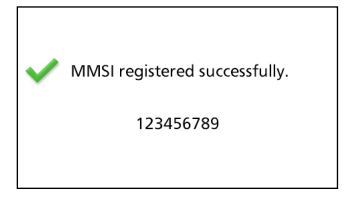

• After that, the Main screen is displayed. The registered MMSI code is displayed at the top of the screen.

# 4 **MENU SCREEN**

You can use the Menu screen to set infrequently changed values or function settings.

### ■ **Construction**

The Menu screen is constructed in a tree structure.

To select an item, rotate [CH/ENT].

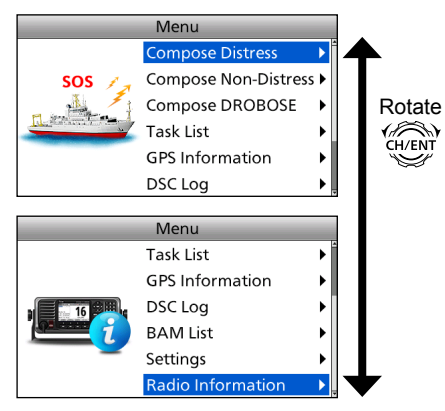

You can go to the next tree level by pushing [ENT], or go back a level by pushing [CLR].

### • **Compose Distress** [\(p. 36\)](#page-41-0)

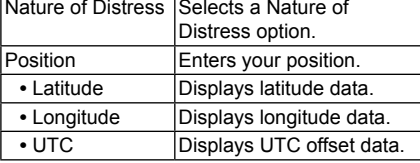

#### • **Compose Non-Distress** (p. [48\)](#page-53-0)

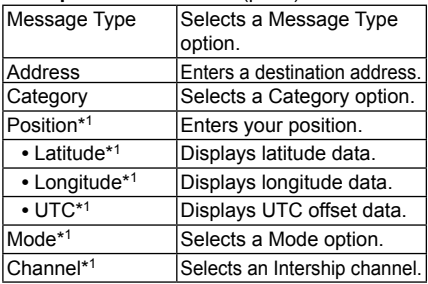

#### • **Compose DROBOSE** [\(p. 42\)](#page-47-0)

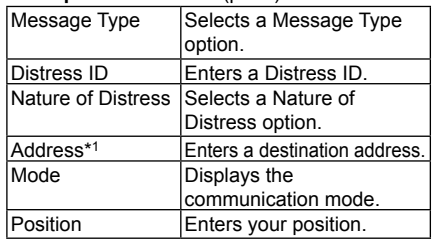

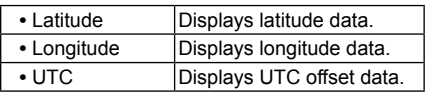

#### • **Task List** [\(p. 34\)](#page-39-0)

• **GPS Information** [\(p. 83\)](#page-88-0)

#### • **DSC Log** (pp. [75](#page-80-0), [76\)](#page-81-0)

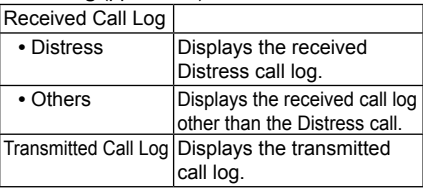

#### • **BAM List\*3** [\(p. 24\)](#page-29-0)

#### • **Settings** (p. [91](#page-96-1))

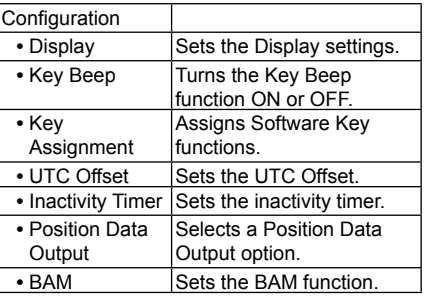

See page iv for details. \*1 These items may not be displayed, depending on the "Message Type" item's option.

\*2 This item is not displayed when valid GPS data is received.

### MENU SCREEN 4

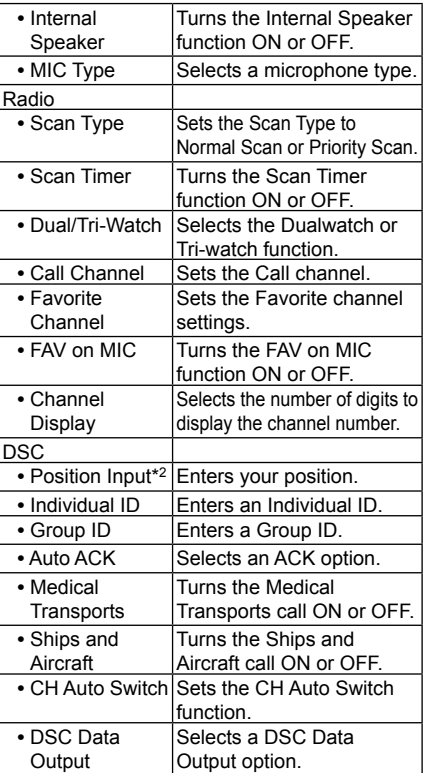

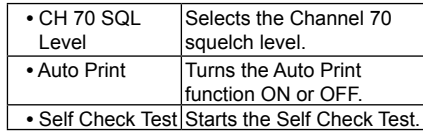

• **Radio Information** [\(p. 91\)](#page-96-1)

\*3 This item is not displayed when the BAM function is turned ON. (p. [88](#page-93-0))

### 4 MENU SCREEN

### <span id="page-17-0"></span>■ Selecting a Menu item

Follow the procedures as described below to select a Menu item.

Example: Sets the Tri-watch function.

- $(1)$  Push [MENU] to display the Menu screen.
- (2) Rotate ICH/ENTI to select "Settings." then push [ENT].

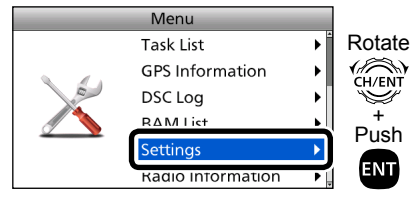

3) Rotate [CH/ENT] to select "Radio," then push [ENT].

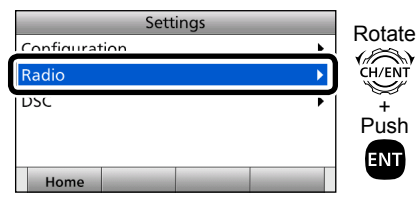

(4) Rotate [CH/ENT] to select "Dual/Tri-Watch," then push [ENT].

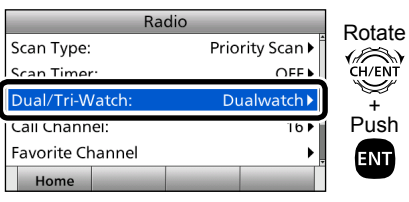

(5) Rotate [CH/ENT] to select "Tri-Watch," then push [ENT].

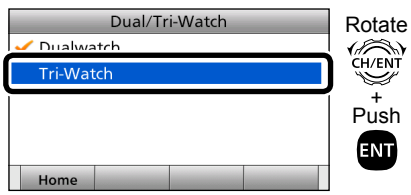

- Sets the Tri-watch function, and then goes back to the previous screen, after pushing [ENT].
- $\circledR$  Push [MENU] to return to the Main screen.

### **BASIC OPFRATION**

### <span id="page-18-0"></span>■ Selecting a channel

### **♦ Selecting a regular channel**

#### **Selecting a channel in sequence:**

- **► Rotate [CH/ENT].**
- $ightharpoonup$  Push [ $\blacktriangle$ ] or [ $\blacktriangledown$ ].

#### **Entering the desired channel number:**

 $\rightarrow$  Push the keypad to directly enter the desired channel number.

Example: Selecting Channel 22 Push  $[2 \text{ ABC}] \rightarrow [2 \text{ ABC}]$ , and then push  $[ENT]$  or  $[Set]$   $\Box$ .

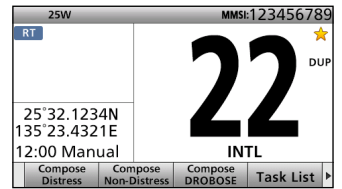

### **♦ Selecting Channel 16**

Channel 16 is the distress and safety channel. It is used for establishing initial contact with a station, and for emergency communications. While standing by, you must monitor Channel 16.

➥ Push [16/C].

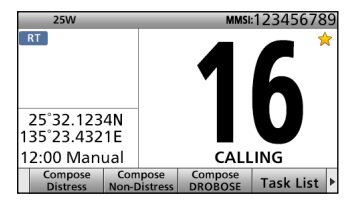

#### **To recall the channel that was displayed before selecting Channel 16:**

 $\rightarrow$  Push [CH]  $\rightarrow$ .

### <span id="page-18-1"></span>**♦ Selecting the Call channel**

You can set a Call channel for quick recall.

To set your most used channel, see [page 14.](#page-19-1)

The default Call channel is Channel 16.

➥ Hold down [16/C] for 1 second.

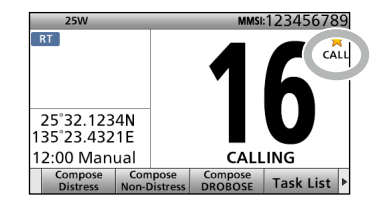

**To recall the channel that was displayed before selecting the Call channel:**

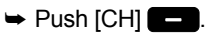

### 5 BASIC OPERATION

■ Selecting a channel (Continued)

<span id="page-19-0"></span>**TIP:** After receiving a signal, or you operate the transceiver, the transceiver enters the Radio Telephone (RT) mode. In the RT mode, you can make voice communications except for the DSC operation.

- $\bullet$  " $\overline{RT}$ " is displayed while in the RT mode.
- $\bullet$  " $\overline{\mathbb{R}^n}$ " is displayed when the RT mode task is on hold.
- $\bullet$  " $\overline{RT}$ " or " $\overline{RT}$ " disappears (Returns to the Standby mode) if no operation occurs during the preset period of time. [\(p. 82\)](#page-87-0)

### <span id="page-19-1"></span>■ **Setting the Call channel**

You can set the Call channel with your most often-used channel for quick recall.

- $(i)$  Push [MENU] to display the Menu screen.
- 2 Rotate [CH/ENT] to select "Settings," then push [ENT].

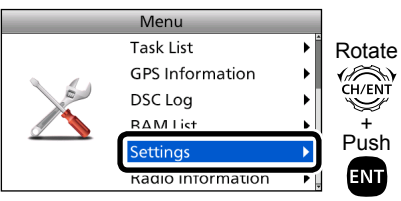

3) Rotate [CH/ENT] to select "Radio," then push [ENT].

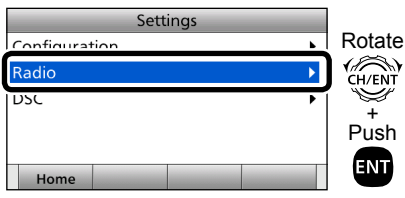

(4) Rotate [CH/ENT] to select "Call Channel," then push [ENT].

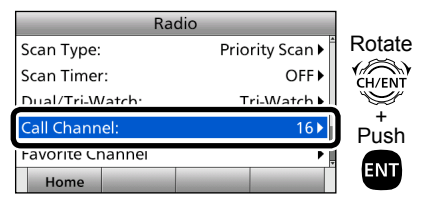

(5) Rotate [CH/ENT] to select the desired channel to be set as the Call channel, then push [ENT].

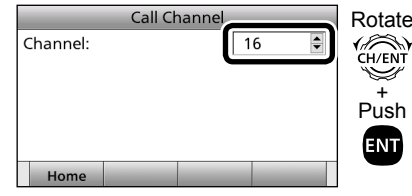

- Goes back to the previous screen, after pushing [ENT].
- $\circledR$  Push [MENU] to return to the Main screen.

**TIP:** To confirm that your setting is correctly set, hold down [16/C] for 1 second. [\(p. 13\)](#page-18-1)

### <span id="page-20-0"></span>■ **Receiving and transmitting**

**CAUTION: DO NOT** Transmit without an antenna.

- $(i)$  First, turn ON the PS-310 pc-pc power supply.
- $\Omega$  Hold down  $\Omega$  for 1 second to turn ON the transceiver.
	- If no MMSI code is entered, "Push [ENT] to register your MMSI" is displayed. (p. 9)
- 3 Rotate [VOL/SQL] to adjust the audio level.

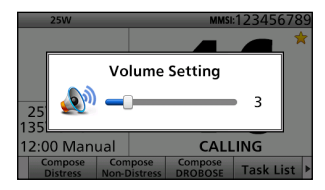

(4) Push [VOL/SQL] once or twice to open the SQL Setting window.

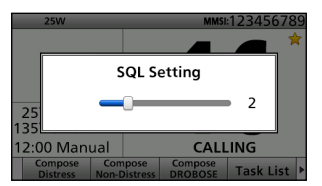

- **5** Rotate [VOL/SQL] to adjust the squelch level until the noise just disappears.
- $(6)$  Select a channel. [\(p. 13\)](#page-18-0)
- (7) Push [◀] or [▶] until Software Key function [HI/LO] is displayed.
- **8** Push [HI/LO] to select an output power high or low.

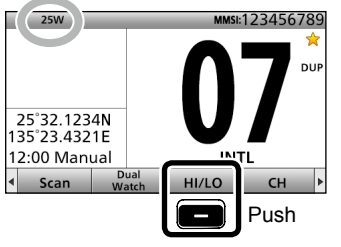

- **9 Hold down [PTT], and speak at your** normal voice level.
	- " TX " is displayed.
- 10 Release [PTT] to return to receive.

#### **NOTE:**

#### **Selecting a channel:**

- While receiving a signal, "BUSY" is displayed.
- You can use Channel 70 only for Digital Selective Calling (DSC) transmissions.
- When the "FAV on MIC" item is set to "OFF," you can select all channels using the  $[$ **A**] or  $[$  $\blacktriangledown$  keys on the microphone. (p. [91](#page-96-0))

#### **Selecting an output power:**

- "25W" is displayed when high power is selected. Choose high power for longer distance communications.
- "1W" is displayed when low power is selected. Choose low power for short range communications.
- Some channels are restricted to low power.

### 5 BASIC OPERATION

■ Receiving and transmitting (Continued)

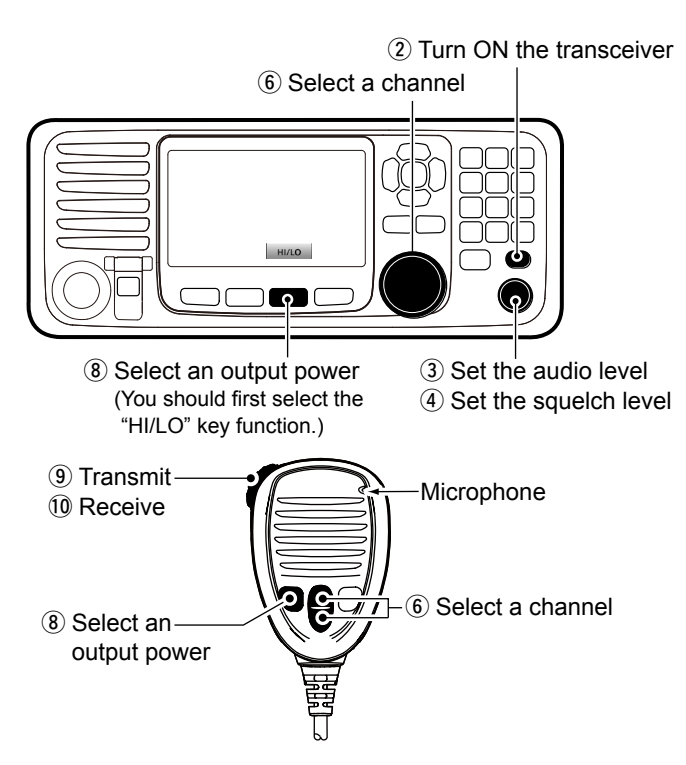

**IMPORTANT:** To maximize the readability of your transmitted signal at a receiver station, pause a second after pushing [PTT], and then hold the microphone 5 to 10 cm from your mouth and speak at your normal voice level.

#### **NOTE for the Time-out Timer (TOT) function**

The TOT function inhibits continuous transmission beyond a preset time period after the transmission starts. 10 seconds before transmission is cut off, a beep sounds to indicate the transmission will be cut off, and "TOT" is displayed in the channel name field. You cannot transmit again for 10 seconds after it is cut off.

### <span id="page-22-0"></span>■ **Backlight function**

The function display and keys can be backlit for better visibility under low light conditions.

And, you can set the Backlight mode to Day Mode, Night Mode, or Auto mode. Day Mode is for the daytime operation, and the screen items are in color. Night Mode is for the nighttime operation, and the screen items are in black and red.

The Auto mode automatically changes the display mode to Night Mode while in Night Mode Time.

- $(1)$  Push  $[4]$  or  $[4]$  until the Software Key function [Backlight] is displayed.
- $(2)$  Push [Backlight]  $\Box$  to open the Backlight Settings window.

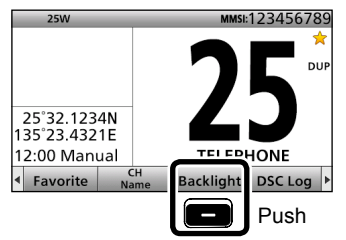

- In the Backlight Settings window, if you push no key for about 5 seconds, the transceiver automatically returns to the Normal operation mode.
- e Push [∫] or [√] to select "Day Mode," "Night Mode," or "Auto."

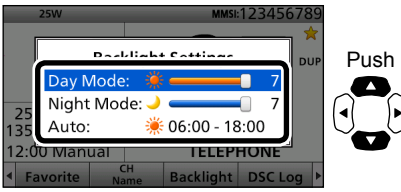

4) Rotate [CH/ENT] to adjust the backlight level, then push [ENT].

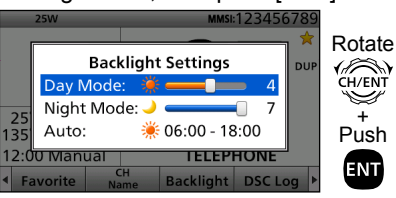

• The backlight level is adjustable in 7 levels and "OFF"\*

\*"OFF" is selectable only in Day Mode.

**TIP:** You can also set the Backlight mode in the "Display item." [\(p. 83\)](#page-88-1)

### <span id="page-22-1"></span>■ Microphone Lock **function**

The Microphone Lock function electrically locks [▲], [▼], [16/C], and [H/L] on the supplied microphone. This prevents accidental channel changes and function access.

- ➥ While holding down [H/L] on the microphone, hold down [b] for 1 second to turn ON the transceiver.
	- The Microphone Lock function is turned ON or OFF.

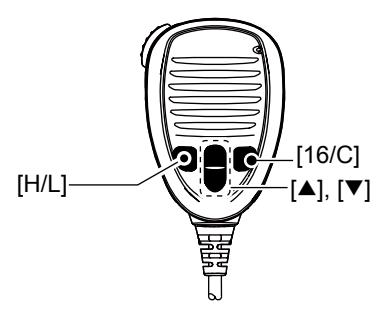

### <span id="page-23-0"></span>■ **Entering a Channel name**

You can rename each channel with a unique alphanumeric ID of up to 10 characters.

- $(i)$  First, cancel the Dualwatch, Tri-watch or Scan function, if activated.
- $(2)$  Rotate  $ICH/ENT1$  to select a channel.
- $\alpha$  Push [CH Name]  $\blacksquare$ .

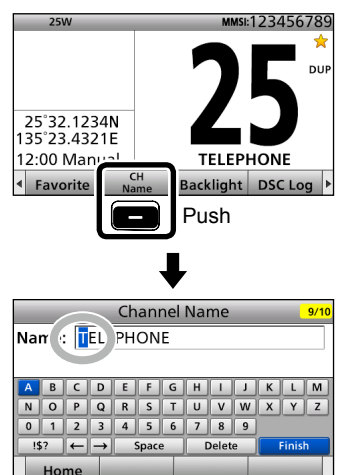

(4) Enter the desired character.

#### **Using the keypad:**

 Push a keypad to enter a character. (Example: Entering "S")

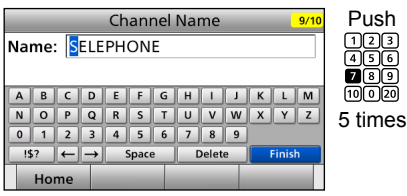

- To move the cursor, rotate [CH/ENT].
- You can enter the following characters by pushing the keypad one or more times.

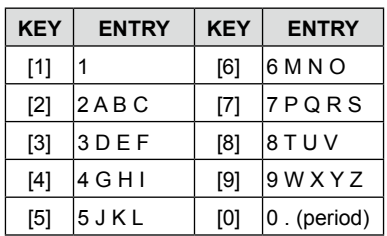

### **Using [**Y**], [**Z**], [**Ω**], or [**≈**]:**

Push  $[\triangle]$ ,  $[\blacktriangledown]$ ,  $[\blacktriangle]$ , or  $[\blacktriangleright]$  to select the desired character. Then, push [ENT] to enter the character. (Example: Entering "S")

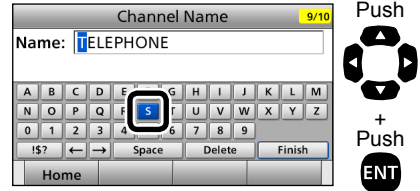

- To move the cursor, push  $[4]$ ,  $[\nabla]$ ,  $[4]$ , or  $[▶]$  to select either arrow, "←" or "→," then push [ENT].
- You can enter capital letters, 0 to 9, some symbols (! " # \$ % & ' ( ) \* + , **–** . /  $[ \ \ | \ ]$  ^ : ; < = > ?) and a space.

See 'Common operation' as described on [page 19](#page-24-0) for details of the following operations.

- Entering a symbol/space
- Deleting a character
- Canceling an entry
- Correcting an entry

#### BASIC OPERATION 5

#### <span id="page-24-0"></span>**Common operation**

• **To enter a symbol:** Select "!\$?," and then push [ENT]. Push  $[\triangle]$ ,  $[\blacktriangledown]$ ,  $[\blacktriangle]$ , or  $[\blacktriangleright]$  to select the desired character, and then push [ENT].

#### • **To enter a space:** Push  $[\triangle]$ ,  $[\blacktriangledown]$ ,  $[\blacktriangle]$ , or  $[\blacktriangleright]$  to select "Space," and then push [ENT].

- **To delete a character:** Push  $[\triangle]$ ,  $[\blacktriangledown]$ ,  $[\blacktriangle]$ , or  $[\blacktriangleright]$  to select "Delete," and then push [ENT].
- **To cancel an entry:**  Push [CLR].
- **To correct an entry:** Move the cursor to the character you want to change, and then enter the correct character.
- $\circledS$  Repeat step  $\circledA$  to enter all characters.
- $\circledS$  Push [ $\blacktriangle$ ], [ $\P$ ], [ $\blacktriangle$ ], or [ $\blacktriangleright$ ] to select "Finish," then push [ENT].
	- Returns to the previous screen.
	- During keypad operation, "Finish" is automatically selected.

### ■ **Bridge Alert Management (BAM)**

Bridge Alert Management (BAM) is the overall concept that the IMO defined for management, handling and harmonized presentation of alerts on the bridge, to enable the bridge team to devote full attention to the safe operation of the ship and to immediately identify any alert situation requiring action to maintain the safe operation of the ship.

**NOTE:** The BAM has optional "Functional grouping" and "Aggregation" functions, but the GM600 cannot use these functions. The transceiver can transmit and receive BAM sentences through the IEC61162-1 interface. There are two interfaces, one for transmit and one for receive.

When an event related to the BAM concept occurs, you can receive an alert from the transceiver. (p. [21](#page-26-0)) You can check alerts in the BAM list. (p. [24](#page-29-0))

When an alert is received:

- An icon is displayed or blinks in the information area.
- A popup screen is displayed with the icon.

### **Example (Receiving a Distress Call):**

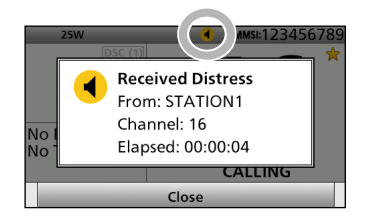

- A popup screen may not be displayed, depending on the presetting.
- Two short beeps may sound, depending on the priority of the alert or the presetting.
- If you do not confirm the alert, two short beeps sound every 90 seconds. (Only for the alerts with the priority of "Warning.")
- See page [23](#page-28-0) for details of the icon.
- The icon on the popup screen may change, depending on the alert status.
- When there is more than one alert, the icon with the highest priority alert is displayed in the information area.

You can receive the following alerts from the transceiver.

• See page 111 for details of the alerts.

• See page [22](#page-27-1) for details of the category and priority.

<span id="page-26-0"></span>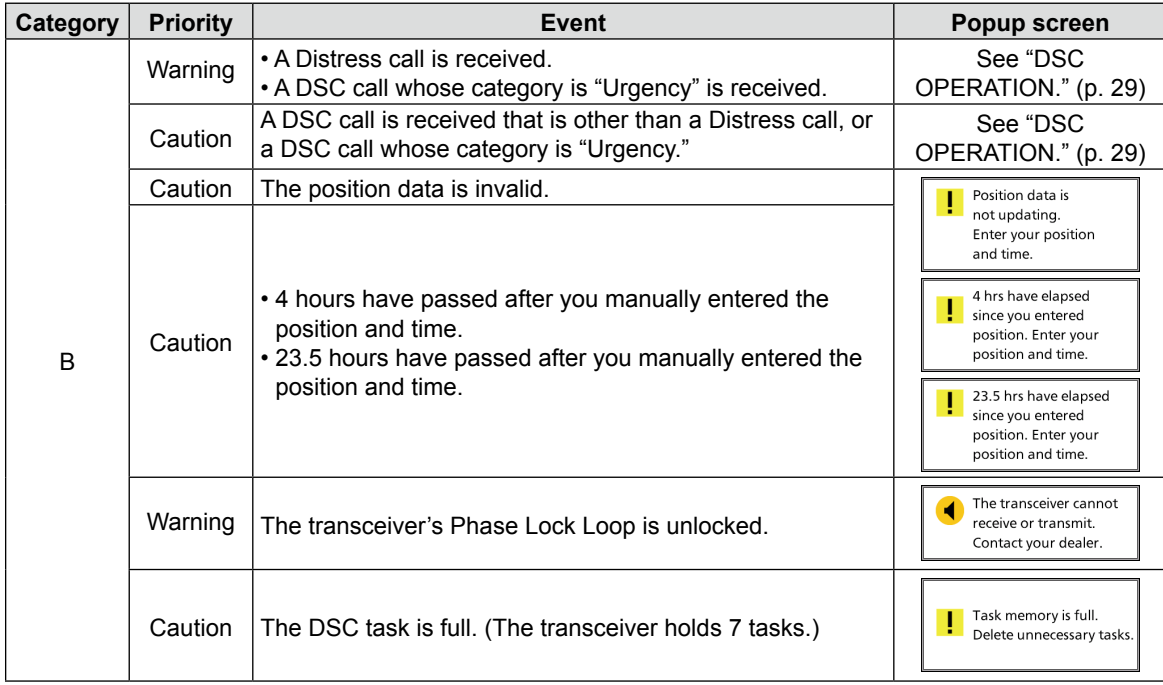

### 5 BASIC OPERATION

■ Bridge Alert Management (BAM) (Continued)

### <span id="page-27-0"></span>**♦ Turning ON the BAM function**

- (1) Push [MENU].
- $(2)$  Select "Function," and then push [ENT]. (p. [88\)](#page-93-0) (Settings > Configuration > BAM > **Function**)
- 3 Select "ON," and then push [ENT].

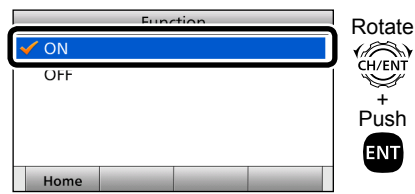

4 Push [MENU] to return to the Main screen.

### **♦ Category**

The BAM concept has 3 categories, A, B, and C. You can receive category B alerts.

• B: Alert where no additional information for decision support is necessary besides the information that can be presented at the central alert management (CAM) HMI.

### <span id="page-27-1"></span>**♦ Priority**

The alerts are classified into 4 priorities, Emergency Alarm, Alarm, Warning, and Caution. You can receive alerts of the "Warning" and "Caution" priorities.

- Warning: A condition requiring immediate attention, but no immediate action by the bridge team.
	- Warnings are presented
	- for precautionary reasons to make the bridge team aware of changed conditions that are not immediately hazardous, but may become so if no action is taken.
- Caution: The lowest priority alert. Awareness of a condition that does not warrant an alarm or warning condition, but still requires attention out of the ordinary consideration of the situation or of given information.

### **♦ Responsibility transfer**

The Central Alert Management (CAM) is the system that centrally manages alerts from multiple bridge equipment. The GM600 can be connected to the CAM system.

If the CAM system has additional knowledge regarding an alert situation, which caused the GM600 to raise an alert, it may apply for responsibility transfer.

This will reduce the number of highpriority audible alerts for one situation that requires attention.

In that case, the CAM system will follow the following procedures:

- If practicable, raise a new alert with a lower priority.
- Request the GM600 to accept the transfer of the responsibility for the alert that is raised to report the situation requiring attention.

When the GM600 receives a request for responsibility transfer from the CAM system:

- The alert status becomes "Active Responsibility Transferred."
- No alarms sound.
- The alert is not displayed on the BAM list by default.

**NOTE:** The GM600 can receive the request for responsibility transfer only while receiving a valid HBT sentence from the CAM system.

• See page 111 for the details of the BAM alerts that the CAM system may apply for responsibility transfer.

### <span id="page-28-0"></span>D **Icon and Status**

The icon varies, depending on the alert's priority and status, as shown below.

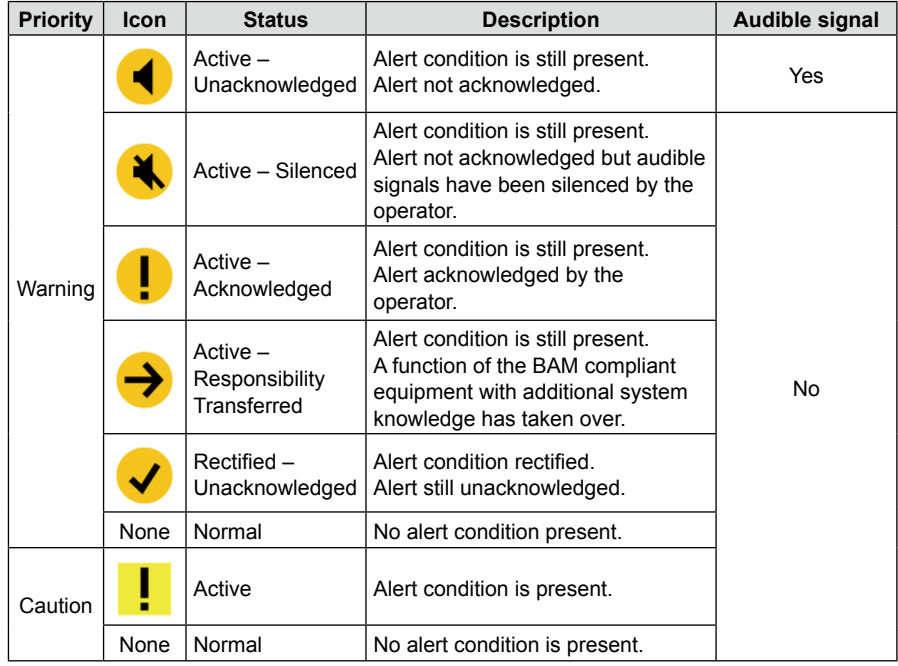

### 5 BASIC OPERATION

■ Bridge Alert Management (BAM) (Continued)

### <span id="page-29-0"></span>**◇ BAM List**

The BAM List screen displays the received alerts. When the alert status changes to "Normal," the alert disappears from the list.

The alerts are sorted by priority, and the highest priority alert is located at the top of the list.

When there are alerts with the same priority, the newest alert is displayed at the top of the list.

**NOTE:** When the BAM function is turned OFF, the BAM List is not displayed on the Menu screen. (pp. 10, [82](#page-87-1))

#### $(1)$  Push [MENU].

 $(2)$  Select "BAM List," and then push [ENT].

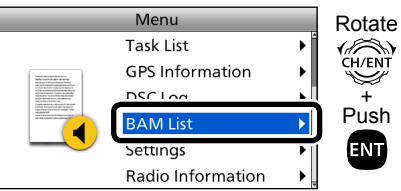

**TIP:** You can also enter the BAM List screen by holding down [CH/ENT] for 1 second on the Main screen.

 $\Omega$  Select an alert.

- The alert whose status is "Active Responsibility Transferred" is not displayed by default.
- 4) Push the Software Key for your next operation. (p. [25](#page-30-0))

#### **BAM List screen**

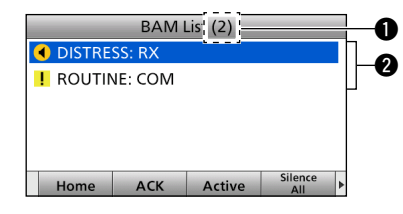

#### $Q$  **THE NUMBER OF ALERTS**

 Displays the number of the received alerts.

### **@ ALERTS INFORMATION**

 Displays the icon and title of the alert.

#### **About the details screen**

The details screen displays the selected alert's title, description, priority, and category.

### <span id="page-30-0"></span>**♦ Software Key functions**

When entering the BAM List screen, the following functions are displayed. When entering the details screen of the

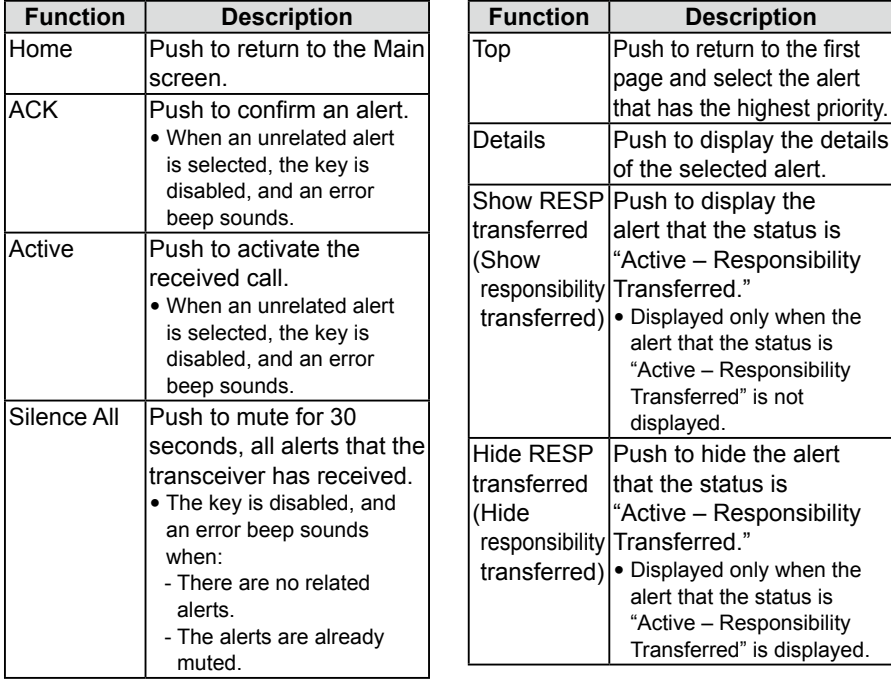

selected alert by pushing [Details] the following functions are displayed.

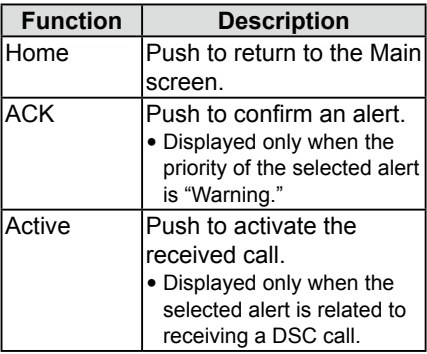

**5**

# 6 **SCAN OPERATION**

### ■ **Scan types**

You can find ongoing calls by scanning the Favorite channels without rotating [CH/ENT].

The GM600 has two scan types.

- Priority scan (default)
- Normal scan

### **PRIORITY SCAN**

A Priority scan sequentially searches all Favorite channels while also monitoring Channel 16.

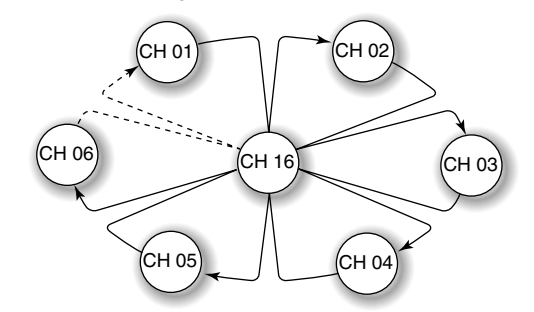

### **When a signal is received:**

#### **• On Channel 16**

The scan pauses until the signal on Channel 16 disappears.

### **• On a channel other than Channel 16:**

The scan switches to Dualwatch, until the signal disappears.

#### **Before you start a scan:**

- Set the desired channels you want to scan as Favorite channels. (Scans only Favorite channels.) [\(p. 27\)](#page-32-0)
- Set the desired scan type to "Normal" or "Priority." [\(p. 90\)](#page-95-0)

#### **NORMAL SCAN**

A Normal scan sequentially searches all Favorite channels. However, the scan does not check Channel 16 unless it is set as a Favorite channel.

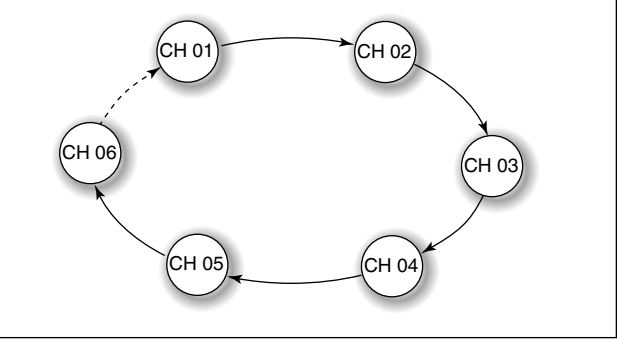

### <span id="page-32-0"></span>■ **Favorite channels**

You can quickly recall often-used channels by setting them as Favorite channels.

All channels are set as Favorite channels by default.

### $♦$  **Setting**

- $(i)$  Rotate  $ICH/ENTI$  to select a channel.
- $\Omega$  Push [Favorite]  $\Box$  to set the channel as a Favorite channel.

 $\cdot$  " $\sqrt{\cdot}$ " is displayed.

### $♦$  **Selecting**

- ➥ Push [∫] or [√] on the microphone.
	- Non-Favorite channels are skipped and not displayed.
	- When the "FAV on MIC" item is set to "OFF," you can select all channels. [\(p. 91\)](#page-96-0)

**TIP:** You can select all channels by rotating [CH/ENT] or pushing  $[$ **A**] or  $[$   $\blacktriangledown$  on the transceiver. [\(p. 13\)](#page-18-0)

### **♦ Clearing**

- (1) Select a Favorite channel to clear.
- $\Omega$  Push [Favorite]  $\blacksquare$  to clear the channel as the Favorite channel.

• " $\sqrt{\mathbf{r}}$ " disappears.

**TIP:** You can clear all Favorite channels in the Menu screen. [\(p. 91\)](#page-96-2)

### <span id="page-32-1"></span>■ **Starting a scan**

- $(i)$  Push [Scan]  $\Box$  to start a scan.
	- During a Priority scan, "SCAN 16" is displayed. During a Normal scan, "SCAN" is displayed.
- $\Omega$  Push [Scan]  $\Box$  again to cancel the scan.
	- "SCAN 16" or "SCAN" disappears.

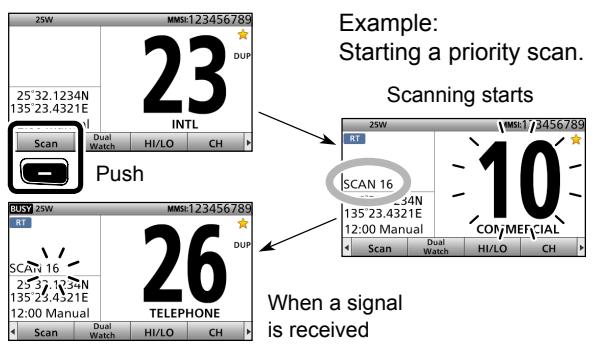

#### **NOTE:**

- When a signal is received, the scan pauses until the signal disappears, or resumes after pausing for 5 seconds, depending on the "Scan Timer" setting. [\(p. 90\)](#page-95-1)
- You can check the scanning channel, change the scan direction, or manually resume the scan by pushing [▲] or [▼] on either the transceiver or the microphone.
- A beep tone sounds and "16" blinks when a signal is received on Channel 16 during a Priority scan.
- In order to properly receive signals, you must adjust the squelch to the proper level. [\(p. 15\)](#page-20-0)

# 7 **DUALWATCH/TRI-WATCH**

### ■ **Description**

Dualwatch and Tri-watch are convenient to periodically check Channel 16 while you are operating on another channel.

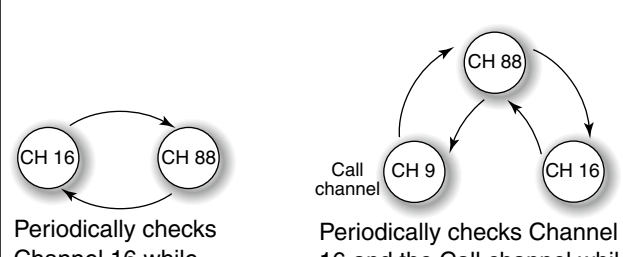

Channel 16 while operating on another channel (example: CH 88).

16 and the Call channel while operating on another channel (example: CH 88).

### **Dualwatch Tri-watch**

### **When a signal is received:**

### **• On Channel 16**

Dualwatch/Tri-watch pauses on Channel 16 until the signal disappears.

### **• On the Call channel**

Tri-watch switches to Dualwatch until the signal on the Call channel disappears.

### <span id="page-33-0"></span>■ **Operation**

- $\Omega$  Select Dualwatch or Tri-watch in the Menu screen. [\(p. 90\)](#page-95-2)
- $(2)$  Select a channel. [\(p. 13\)](#page-18-0)
- **3** Push [Dual Watch] or [Tri Watch] **the Start Dualwatch** or Tri-watch.
	- During Dualwatch, "DUAL 16" is displayed. During Tri-watch, "TRI 16" is displayed.
	- A beep tone sounds and "16" starts to blink when a signal is received on Channel 16.
- 4) Push [Dual Watch] or [Tri Watch] **again to cancel** Dualwatch or Tri-watch.

Example: Operating Dualwatch on Channel 07.

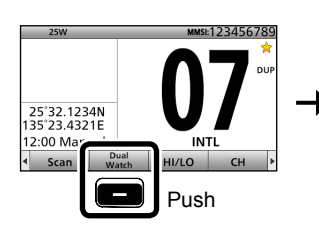

Dualwatch starts.

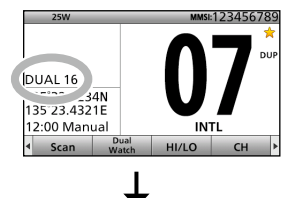

Dualwatch resumes after the signal disappears.

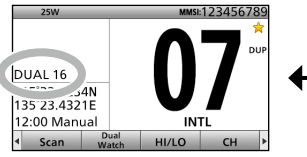

When a signal is received on the Channel 16.

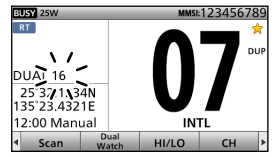

# **DSC OPFRATION**

<span id="page-34-0"></span>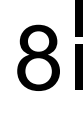

### ■ **DSC address ID**

You can enter a total of 100 DSC address IDs (Individual ID: 75, Group ID: 25), and assign a name of up to 10 characters.

### **♦ Entering Individual ID**

- (1) Push [MENU].
- $(2)$  Select "Individual ID," then push [ENT]. (Settings > DSC > **Individual ID**)
- $\alpha$  Push [Add]  $\Box$ .

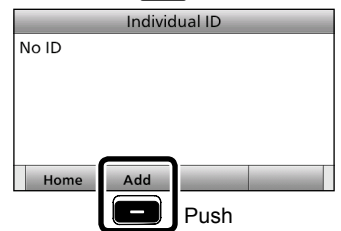

 $\sigma$  Enter a 9 digit Individual ID.

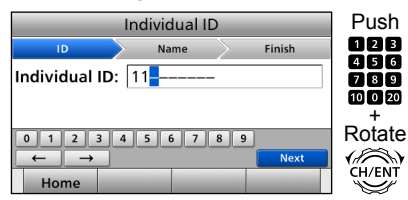

**TIP:** You must set the first digit for the Individual ID to between ʻ1' and ʻ9.'

- The first digit must be set to '0' for a Group ID.
- The first two digits must be set to '0' for any Coast station ID.
- **5** After entering all 9 digits, select "Next," and then push [ENT].
- $\left($ 6 $\right)$  Enter the desired ID name.

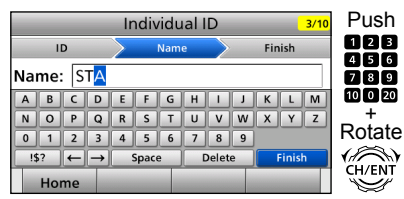

• See [page 18](#page-23-0) for text entry details.

 $\overline{v}$  After entering, select "Finish," and then push [ENT].

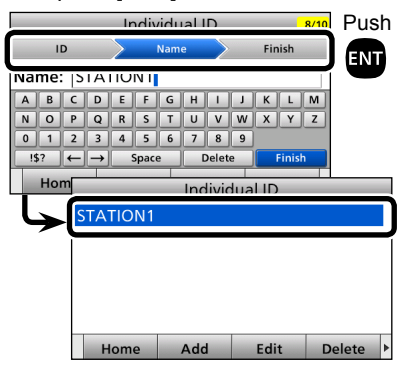

- The entered Individual ID and name are added to the ID list.
- <sup>(8)</sup> Push [MENU] to return to the Main screen.

### 8 DSC OPERATION

■ DSC address ID (Continued)

### **♦ Entering Group ID**

- $(1)$  Push [MENU].
- $(2)$  Select "Group ID," then push [ENT]. (Settings > DSC > **Group ID**)
- $\alpha$  Push [Add]  $\Box$ .

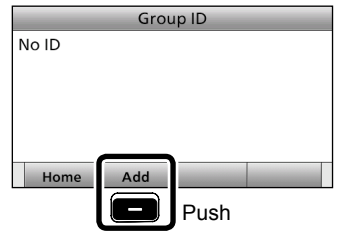

4) Enter a 9 digit Group ID.

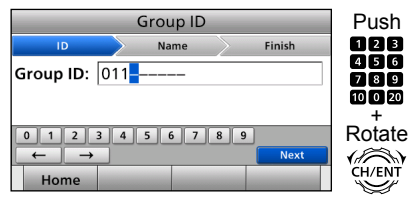

**TIP:** You must set the first digit for a Group ID to '0.'

- The first digit must be set to between '1' and '9' for an Individual ID.
- The first two digits must be set to '0' for any Coast station ID.
- (5) After entering all 9 digits, select "Next," and then push [ENT].
- y Enter the desired ID name.

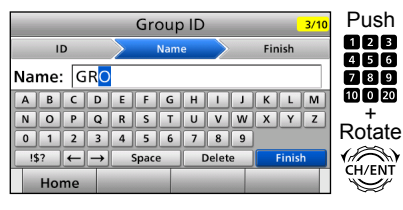

• See [page 18](#page-23-0) for text entry details.  $\overline{O}$  After entering, select "Finish," and then push [ENT].

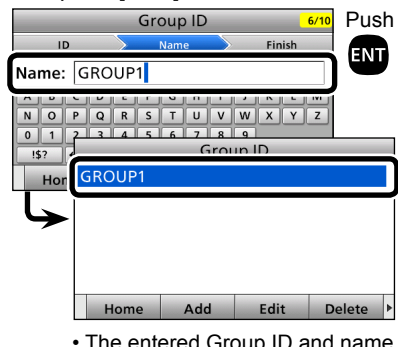

- The entered Group ID and name are added to the ID list.
- (8) Push [MENU] to return to the Main screen.

### **♦ Deleting an entered ID**

- $(1)$  Push [MENU].
- $\hat{p}(2)$  Select "Individual ID" or "Group ID," then push [ENT].
	- (Settings > DSC > **Individual ID**)
	- (Settings > DSC > **Group ID**)
- 3 Rotate [CH/ENT] to select the ID to delete.
- $\overline{a}$  Push [Delete]  $\overline{a}$

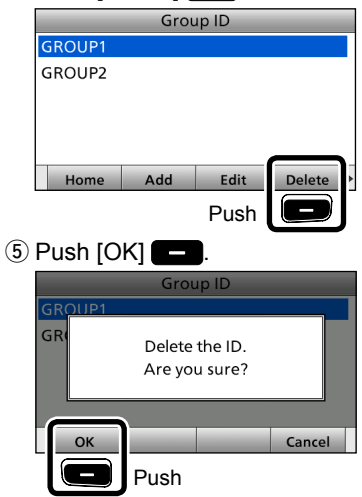

• After deleting, returns to the ID list screen.  $(6)$  Push [MENU] to return to the Main screen.
# <span id="page-36-0"></span>■ **Entering the position and time**

A Distress call should include the ship's position and time.

If no GPS data is received, you should manually enter your position (latitude and longitude) and Universal Time Coordinated (UTC) time. When a GPS receiver compatible with the IEC61162-1: 2000 format is connected, position and UTC time are automatically included.

• Manual entry is disabled when a valid GPS data is received.

• Manually entered position and time are valid for only 23.5 hours.

- $(1)$  Push [MENU].
- (2) Select "Position Input," then push [ENT]. (Settings > DSC > **Position Input**)

(3) Enter your latitude position.

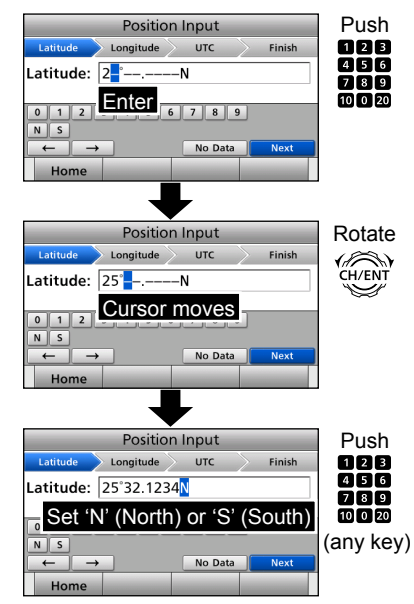

- To select ʻN' (North latitude) or ʻS' (South latitude), push any keypad key when the cursor is on the 'N' or 'S' position.
- (4) After entering, select "Next," and then push [ENT].

(5) Enter your longitude position.

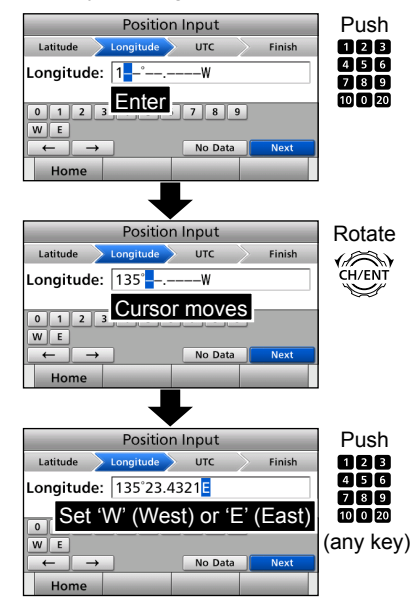

- To select W (West longitude) or E (East longitude), push any keypad key when the cursor is on the 'W' or 'E' position.
- $\circledR$  After entering, select "Next," and then push [ENT].

### ■ Entering the position and time (Continued)

(7) Enter your UTC time.

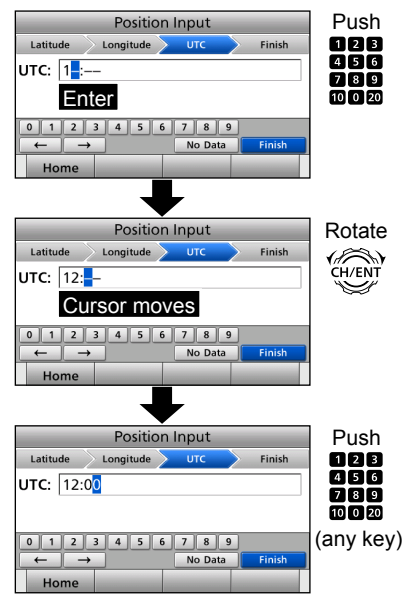

- **(8) After entering, select "Finish," and** then push [ENT].
	- The DSC screen is displayed.
- **9 Push [MENU] to return to the Main** screen.

When position and time data are set. Latitude, Longitude and UTC time are displayed.

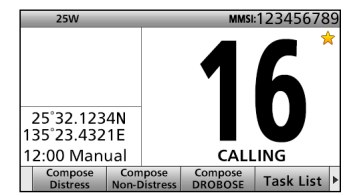

- Latitude: 25°32.1234N
- Longitude:135°23.4321E
- UTC time: 12:00

When no position and time data are set, "No Position" and "No Time" are displayed.

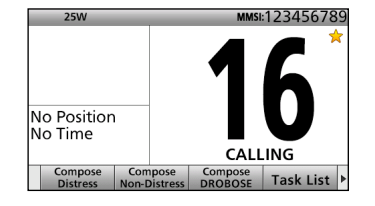

## **NOTE:**

- **While entering:**
- To move the cursor: Rotate [CH/ENT].
- To correct the entry: Move the cursor to the character. And then, enter the correct character.
- To clear the entry:
- Push  $[A]$ ,  $[\nabla]$ ,  $[4]$ , or  $[\nabla]$  to select "No Data." And then push [ENT].

When the following screen is displayed, push  $[OK]$   $\Box$ 

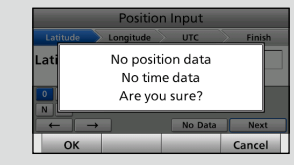

- To return to the Main screen:
- Push [Home] **.......**
- To go back to the previous screen: Push [CLR].

# ■ **DSC Task mode**

The transceiver can hold up to 7 tasks. You can handle more than 2 DSC tasks simultaneously by switching between the tasks.

**NOTE:** The Task mode has a Time-out Timer (TOT) function. After a certain period of time has passed without any operation on a task, the transceiver automatically deletes a task and returns to the operating screen. When a Time-out Timer activates. an alarm sounds and a count down message is displayed for 10 seconds.

In the Task mode, you can hold or activate the DSC task as follows.

**Example (When a Group call is received):**

### **♦ Holding a DSC task**

- $(i)$  Push any [Close]  $\Box$  to turn OFF the alarm.
	- When the BAM function (p. [20](#page-25-0)) is OFF: Push any [Alarm OFF]
	- The received call's information is displayed.
- $(2)$  Push [Hold]  $\Box$ 
	- The received Group call task is held into the Task List, and returns to the operating screen.

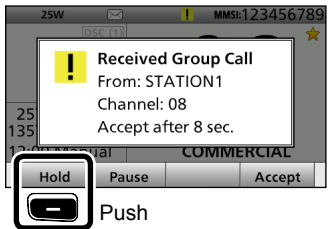

### **♦ Activating the held DSC task**

- $\Omega$  Push [Task List]  $\Box$  to display the Task List.
	- The Task List is displayed.
- $(2)$  Select the task that you want to activate.
- **3** Push [Active] **to activate the** task.

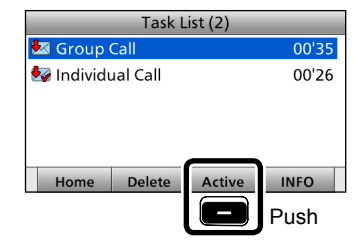

- The activated task information is displayed.
- 4) Push [PTT] to communicate.

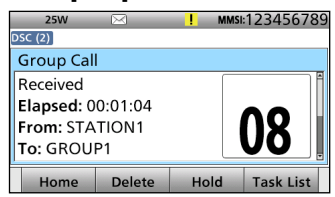

(5) After finishing the communication, push  $[Delete]$   $\Box$  to delete the task.

### ■ DSC Task mode (Continued)

### $♦$  **Task List**

You can display the Task List screen by pushing [Task List] The number of tasks is displayed at the top of the screen.

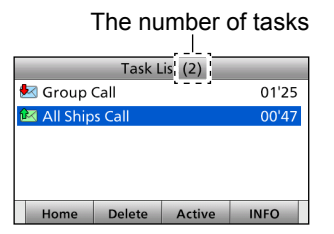

The DSC calls received from MOB devices (MOB task) are displayed as "MOB," and you can check each MOB device in the Devices List. See "Devices List" for details. The number of MOB devices is displayed next to "MOB."

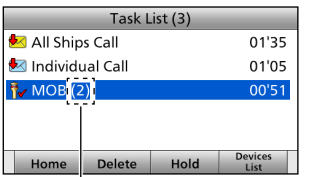

The number of MOB devices

On the Task List screen, the following Software keys are displayed.

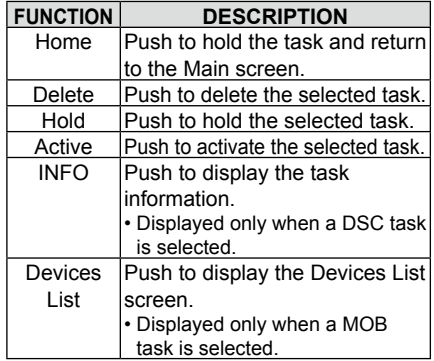

### **♦ Devices List**

You can display the Devices List screen by pushing [Devices List] **by** when a MOB task is selected in the Task List. The number of MOB devices is displayed at the top of the screen. The transceiver can hold up to 20 MOB devices.

The number of MOB devices

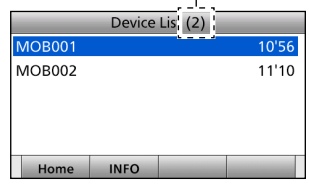

On the Devices List screen, the following Software keys are displayed.

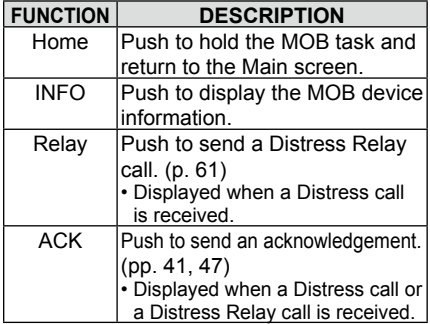

# ■ Sending a Distress call

**NEVER MAKE A DISTRESS CALL IF YOUR SHIP OR A PERSON IS NOT IN AN EMERGENCY. A DISTRESS CALL SHOULD BE MADE ONLY WHEN IMMEDIATE HELP IS NEEDED.**

You should send a Distress call if, in the opinion of the Master, the ship or a person is in distress and requires immediate assistance.

• Emergency channel (Channel 70) is automatically selected to send a Distress call.

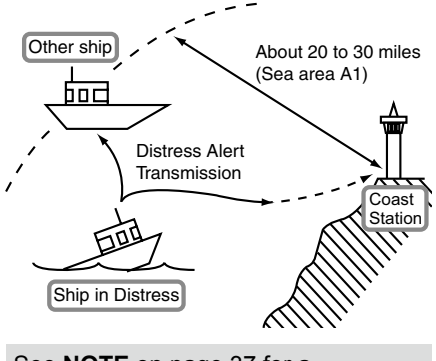

See **NOTE** on [page 37](#page-42-0) for a Distress call.

**TIP:** If you want to compose a Distress call, see ʻRegular call.' [\(p. 36\)](#page-41-0)

### **♦ Simple call**

- $(1)$  Confirm no Distress call is being received.
- $(2)$  Lift up the key cover, then hold down [DISTRESS] until "Transmitting" is displayed to send the Distress call.
	- While holding down [DISTRESS], count down beeps sound and both the key and display backlighting blink.

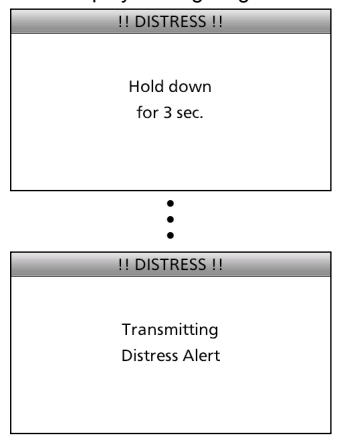

 $(a)$  After sending, the following screen is displayed.

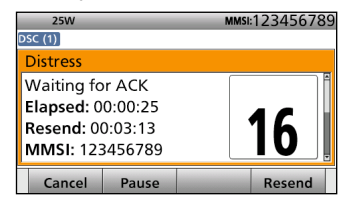

- Channel 16 is automatically selected. 4) When receiving the acknowledgment:
	- An alarm sounds.
	- The following screen is displayed.

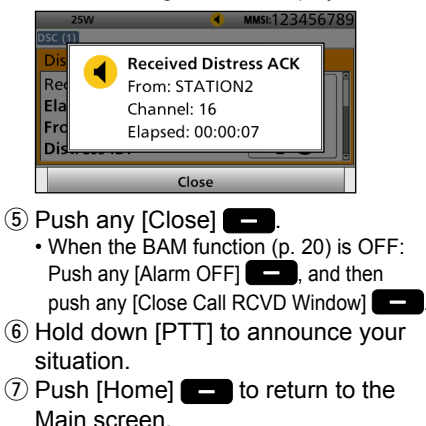

■ Sending a Distress call (Continued)

### <span id="page-41-0"></span>**♦ Requiar call**

You can compose the Distress call.

#### **Step 1. Display the Compose Distress screen**

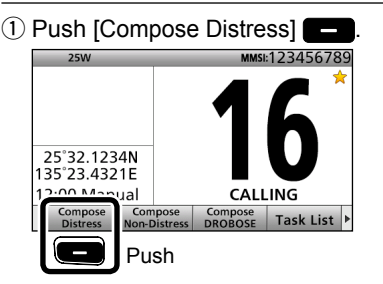

• To display the screen from the Menu screen:

([MENU] > **Compose Distress**)

### **Step 2. Setting "Nature of Distress"**

### $(1)$  Push [ENT].

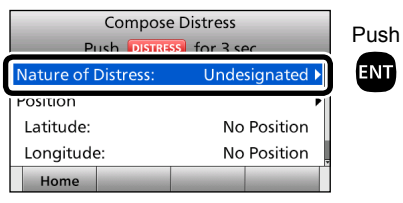

 $(2)$  Select the desired option, then push [ENT]. (Example: Fire, Explosion)

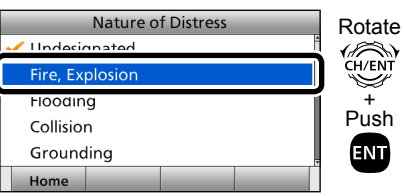

#### **Options:**

Undesignated, Fire, Explosion, Flooding, Collision, Grounding, Capsizing, Sinking, Adrift, Abandoning Ship, Piracy, and Man Overboard.

• The transceiver stores this setting for 30 seconds.

You can skip Step 3 below if your position and time data are valid. In that case, go to Step 4.

### **Step 3. Entering "Position"**

- 1) Select "Position," then push [ENT].
- The position entry screen is displayed.
- $(2)$  Enter your position and time data.
	- See [page 31](#page-36-0) for entering details.

3) After entering, select "Finish," and then push [ENT].

### **Step 4. Sending**

- $\Omega$  Lift up the key cover, then hold down [DISTRESS] until "Transmitting" is displayed to send the Distress call.
	- While holding down [DISTRESS], count down beeps sound and both the key and display backlighting blink.

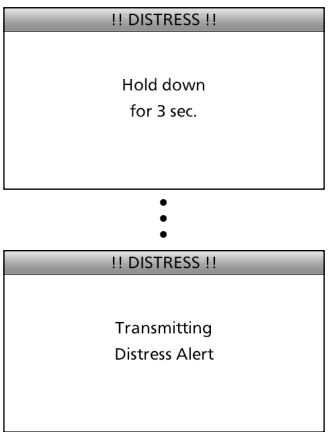

 $(2)$  After sending, the following screen is displayed.

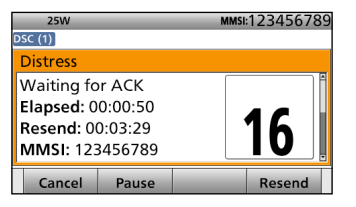

• Channel 16 is automatically selected.

#### **Step 5. Replying**

- $(i)$  When the acknowledgment is received:
	- An alarm sounds.
	- The following screen is displayed.

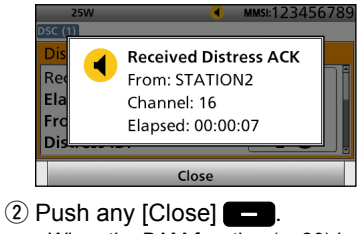

- When the BAM function (p. [20](#page-25-0)) is OFF: Push any  $[Alarm OFFI] \rightarrow$  and then
- push any [Close Call RCVD Window]
- 3) Hold down [PTT] to announce your situation.
- $\overline{a}$  Push [Home]  $\overline{a}$  to return to the Main screen.

#### <span id="page-42-0"></span>**NOTE:**

#### **Transmitting:**

- **•** A distress alert default contains:
	- Nature of distress:

 Undesignated distress (Simple call) Selected in Step 2 (Regular call)

- Position information:

 The latest GPS or manual input position is held for 23.5 hours, or until the power is turned OFF.

#### **Waiting for an acknowledgment:**

- The transceiver automatically sends a Distress call every 3.5 to 4.5 minutes, until receiving an acknowledgment ('Call repeat' mode), or sending a DSC Cancel call. [\(p. 39\)](#page-44-0)
- To pause the 'Call repeat' mode:

Push [Pause] To resume it:

- Push [Resume Countdown]
- To manually send a Distress Repeat call: Push [Resend]  $\Box$ .
- To view the call contents: Rotate [CH/ENT].

■ Sending a Distress call (Continued)

## **♦ Resending a Distress call**

While waiting for an acknowledgment, you can resend the call. (Repeat call)

 $(i)$  When "Waiting for ACK" is displayed, push [Resend]  $\Box$ 

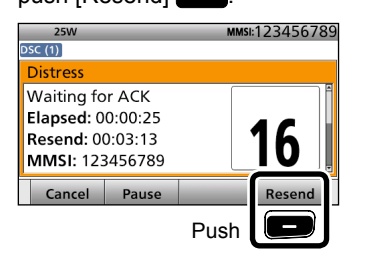

You can skip Step  $(2) \sim (4)$  below if your position and time data are valid. In that case, go to Step  $\circledS$ .

- (2) Select "Position," then push [ENT].
	- The position entry screen is displayed.

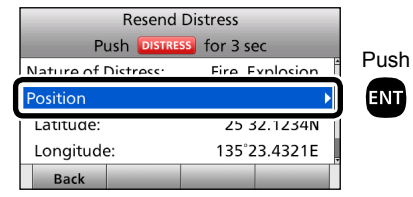

- 3) Enter your position and time data.
	- See [page 31](#page-36-0) for entering details.
- (4) After entering, select "Finish," and then push [ENT].
- $\circ$  Lift up the key cover, then hold down [DISTRESS] until "Retransmitting" is displayed to resend the call.
	- While holding down [DISTRESS], count down beeps sound and both the key and display backlighting blink.

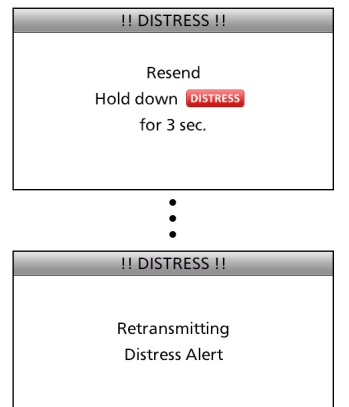

- **6**) When the acknowledgment is received:
	- An alarm sounds.
	- The following screen is displayed.

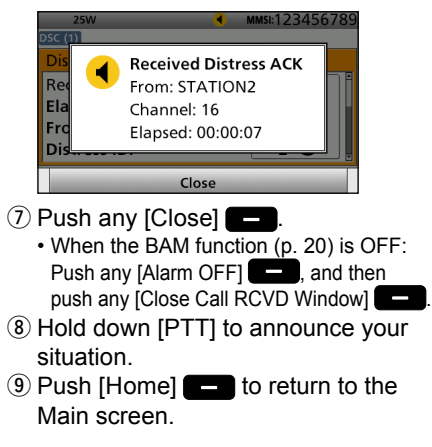

### <span id="page-44-0"></span>**♦ Sending a Distress Cancel call**

While waiting for an acknowledgment, you can send a Distress Cancel call.

 $\odot$  When "Waiting for ACK" is displayed, push [Cancel] **...**.

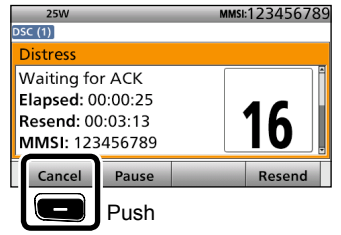

 $(2)$  Push [OK]  $\blacksquare$  to send a Distress Cancel call.

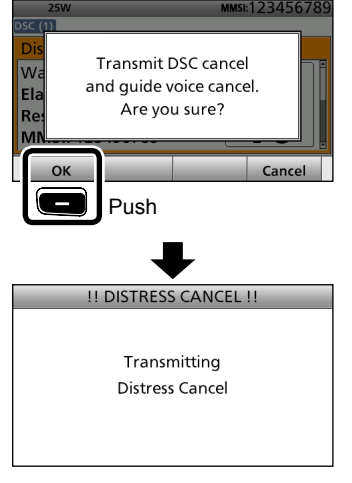

 $(3)$  After sending, the following screen is displayed.

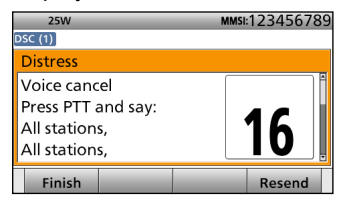

- 4) Hold down [PTT] to announce your cancel statement.
	- Rotate [CH/ENT] to view the cancel statement of the Distress Cancel call.
- (5) Select your desired action. [Finish]: Finishes the Distress Cancel procedures. [Resend]: Sends a Distress Cancel call again.
- $\circledR$  Push [Home]  $\bullet$  to return to the Main screen.

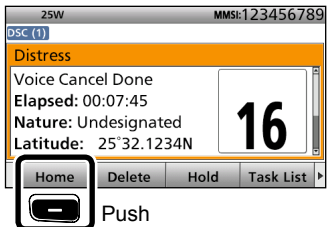

■ Sending a Distress call (Continued)

### <span id="page-45-0"></span>**♦ Sending a Distress acknowledgment**

Distress call reception should stop after one sequence because the coast station should send back an 'acknowledgment' to the ship. If the Distress call continues even after the coast station sends back an 'acknowledgment,' the ship in distress may not be receiving the acknowledgment.

In such cases, you should send back an 'acknowledgment' instead of the coast station and contact the coast station.

- $\Omega$  When a Distress call is received:
	- An alarm sounds.
	- The following screen is displayed.

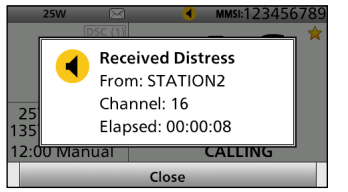

- $(2)$  Push any [Close]  $\Box$ .
- When the BAM function (p. [20](#page-25-0)) is OFF: Push any [Alarm OFF]

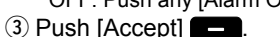

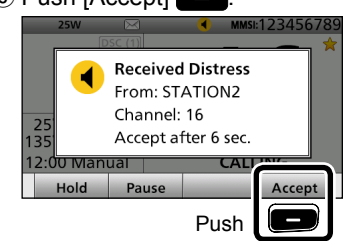

- **•** Enters the DSC Task mode.
- $\Phi$  Push  $[\blacktriangleright]$  to scroll the Software Key functions.

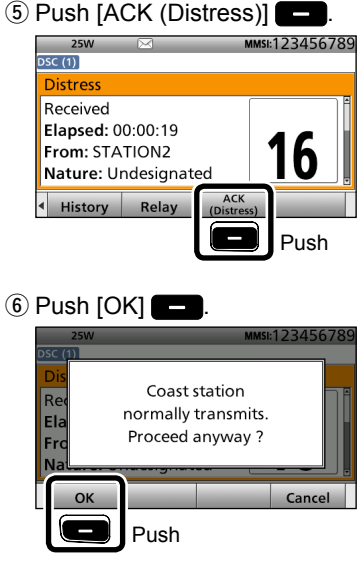

- **•** The call contents screen is displayed.
- **•** Rotate [CH/ENT] to view the call contents.

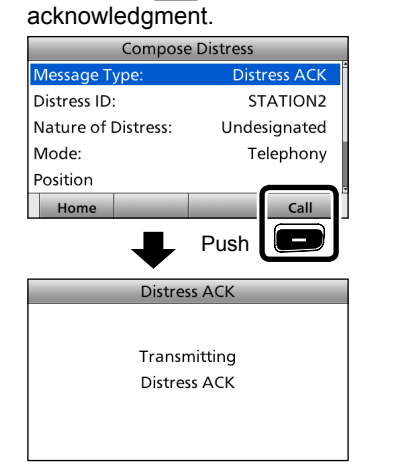

1) Push [Call] **to send a Distress** 

 $\circ$  After sending, the following screen is displayed.

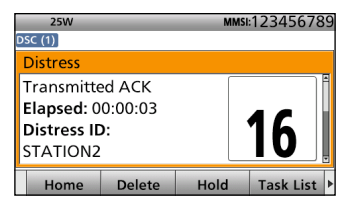

- o Hold down [PTT] to communicate with the ship in distress.
- 10 Push [Home] **to return to the** Main screen.

**TIP:** When you push [Pause] in step  $(3)$ , the countdown will be paused. Push [Resume]  $\Box$  to restart the countdown.

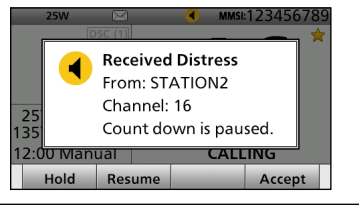

<span id="page-46-0"></span>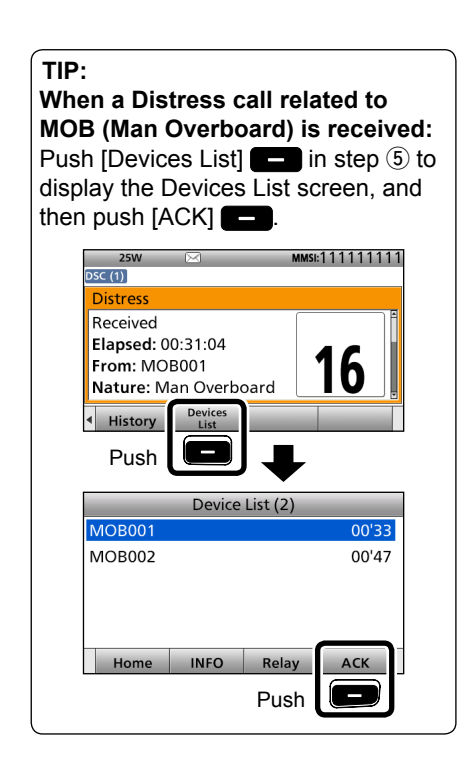

■ Sending a Distress call (Continued)

### **♦ Sending a Distress Relay call**

There are two ways to transmit the Distress Relay call—"Distress Relay On Behalf Of Someone Else (DROBOSE)" and "Distress Relay Call with Distress Call Log."

**NOTE: DO NOT** push [DISTRESS] to transmit a Distress Relay call. You should use it for only your own ship's Distress call.

#### **To transmit the Distress Relay call with "DROBOSE":**

You may transmit a Distress Relay call when a ship in distress cannot successfully send a Distress call, or when you find a ship in distress and it requires your immediate help.

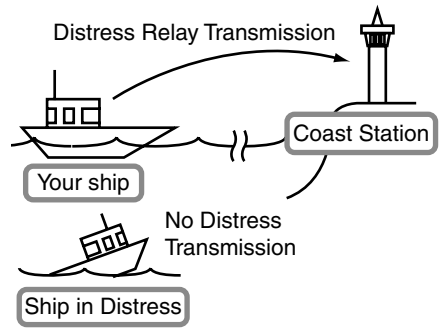

(1) Push [Compose DROBOSE] to display the Compose DROBOSE screen.

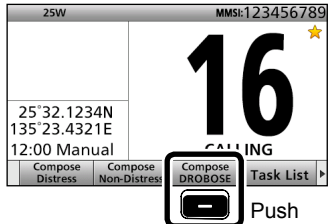

- To display the screen from the Menu screen: ([MENU] > **Compose DROBOSE**)
- 2 Select "Message Type," then push [ENT].
- 3) Select the desired message type, then push [ENT]. (Example: Individual)

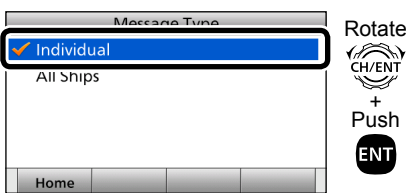

When you select "All Ships" in step  $(3)$ , "Address" is not displayed in step  $\overline{4}$ . In that case, go to step  $\circled$ .

- (4) Select "Address," then push [ENT].
- (5) Select the desired coast station address or "Manual Input," then push [ENT]. (Example: STATION1)

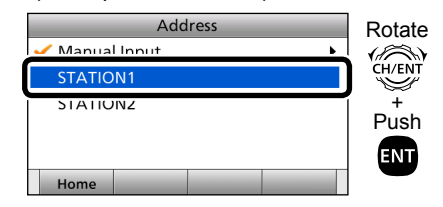

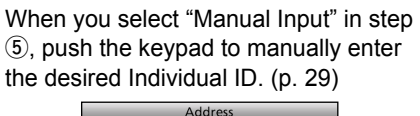

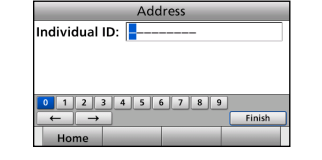

 $\circ$  Select "Distress ID," then push [ENT].

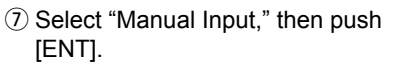

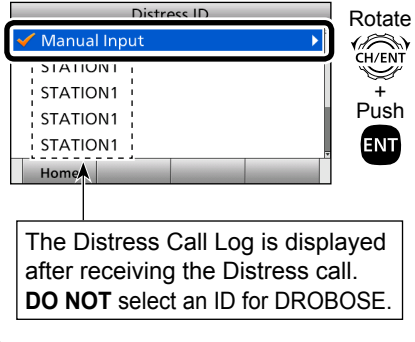

**(8) Enter the 9 digit Distress ID (MMSI)** ID) code of the ship in distress that you wish to help.

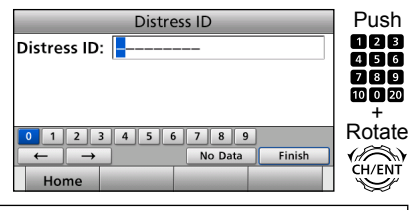

If you do not know the Distress ID, you can skip step  $\circledR$ , and go to step  $\circledR$ .

- **(9) After entering, select "Finish," and** then push [ENT].
- 10 Select "Nature of Distress," then push [ENT].
- !1 Select the desired option, then push [ENT].

(Example: Fire, Explosion)

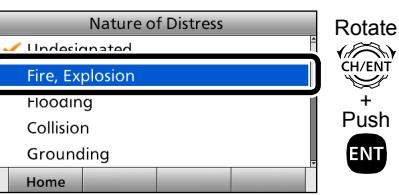

#### **Options:**

Undesignated, Fire, Explosion, Flooding, Collision, Grounding, Capsizing, Sinking, Adrift, Abandoning Ship, Piracy, Man Overboard, and EPIRB Emission.

• The transceiver holds this setting for 30 seconds.

!2 Select "Position," then push [ENT].

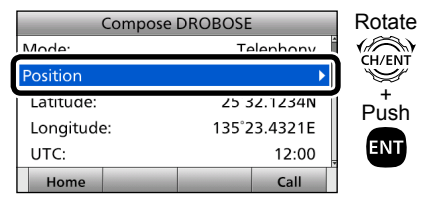

- The position entry screen is displayed.
- Your position and time are displayed.
- !3Enter the position and time data of the ship in distress.
	- See [page 31](#page-36-0) for entering details.
- 14 After entering, select "Finish," and then push [ENT].

- Sending a Distress call (Continued)
- $\Diamond$  Sending a Distress Relay call (Continued)
- **15 Push [Call] to send the Distress** Relay call.

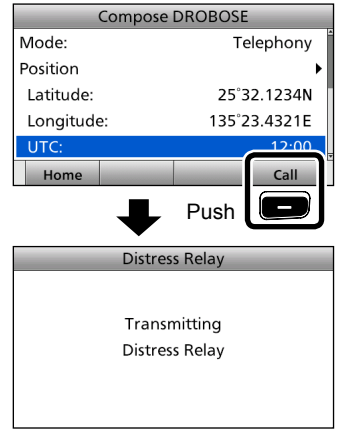

 $(16)$  After sending, the following screen is displayed.

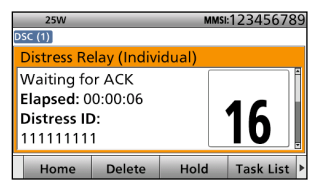

- !7 When the acknowledgment is received:
	- An alarm sounds.
	- The following screen is displayed.

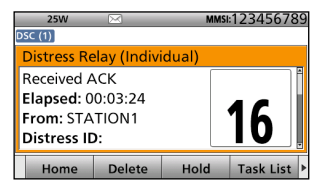

• When the BAM function (p. [20](#page-25-0)) is OFF: The backlight blinks and the popup screen is displayed. Push any [Alarm OFF] **D**, and then push any [Close Call RCVD Window] **...** 

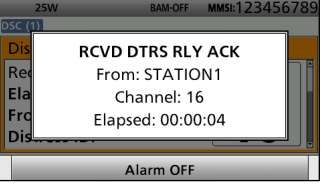

**When the BAM function is OFF.**

 $(18)$  Hold down [PTT] to communicate. 19 Push [Home]  $\Box$  to return to the Main screen.

#### **To transmit the distress relay call with "Distress Call Log":**

You can relay a Distress call after receiving it.

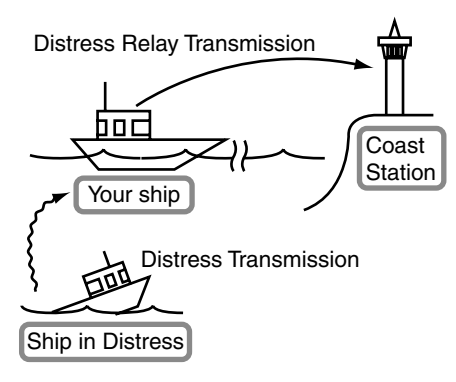

- **Q** Push [Compose DROBOSE] to display the Compose DROBOSE screen.
	- To display the screen from the Menu screen:
	- ([MENU] > **Compose DROBOSE**)
- $(2)$  Select "Message Type," then push [ENT].

3) Select the desired message type. (Example: Individual)

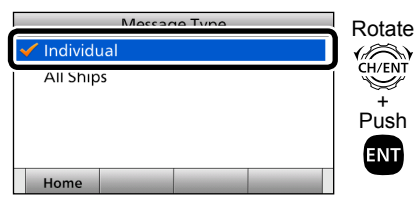

When you select "All Ships" in step  $(3)$ , "Address" is not displayed in step  $\overline{4}$ ). In that case, go to step  $\circled$ .

- (4) Select "Address." then push [ENT].
- (5) Select the desired coast station address or "Manual Input," then push **IENTI.**

(Example: STATION1)

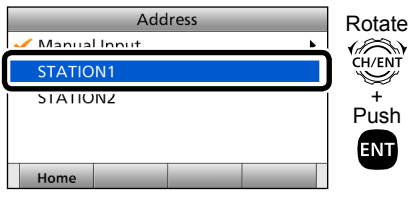

When you select "Manual Input" in step (5), push the keypad to manually enter the desired Individual ID. [\(p. 29\)](#page-34-0)

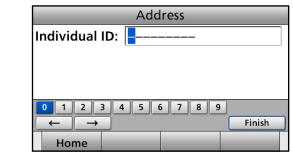

 $\circled$  Select "Distress ID," then push [ENT]. 1) Select the required Distress ID from the Call log list, then push [ENT].

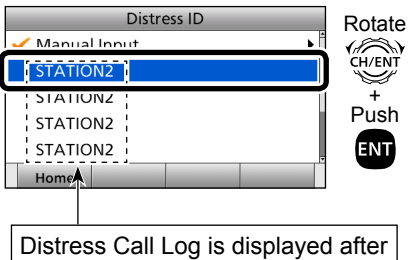

receiving the Distress Call.

- Sending a Distress call (Continued)
- $\Diamond$  Sending a Distress Relay call (Continued)
- **8** Push [Call] **to send the Distress** Relay call.

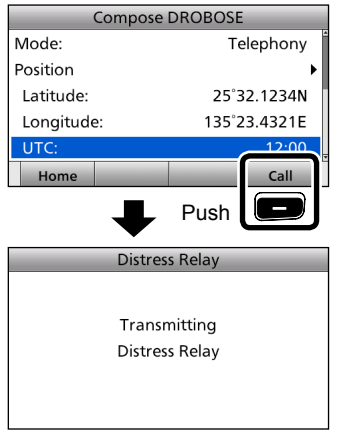

**(9) After sending, the following screen is** displayed.

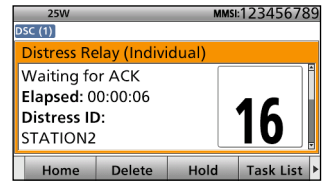

- !0 When the acknowledgment is received:
	- An alarm sounds.
	- The following screen is displayed.

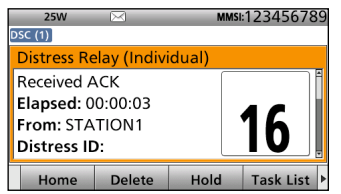

• When the BAM function (p. [20](#page-25-0)) is OFF: The backlight blinks and the popup screen is displayed. Push any [Alarm OFF] **D**, and then push any [Close Call RCVD Window] **.** 

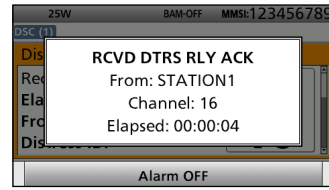

**When the BAM function is OFF.**

- Automatically selects Channel 16, and then you should monitor it, because a coast station may require assistance.
- [PTT] is activated for voice communication via Channel 16.
- **•** Rotate [CH/ENT] to view the call contents.
- $(1)$  Push [Home]  $\Box$  to return to the Main screen.

## <span id="page-52-1"></span>**♦ Sending a Distress Relay acknowledgment**

You can send the Distress Relay acknowledgment only when the Distress Relay call is received.

- $<sup>1</sup>$  When a Distress Relay call is</sup> received:
	- An alarm sounds.
	- The following screen is displayed.

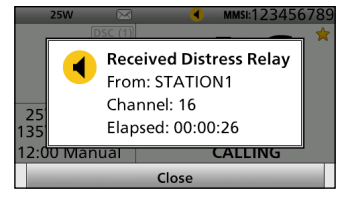

- $(2)$  Push any [Close]  $\Box$ 
	- When the BAM function (p. [20](#page-25-0)) is OFF: Push any [Alarm OFF]
- $\alpha$  Push [Accept]  $\Box$ 
	- **•** Enters the DSC Task mode.
- $\Phi$  Push  $[\blacktriangleright]$  to scroll the Software Key functions.

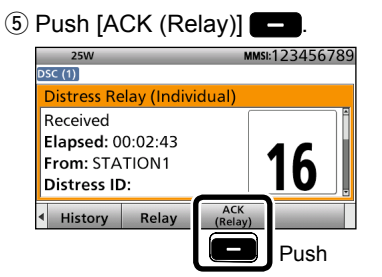

- **•** The call contents screen is displayed.
- **•** Rotate [CH/ENT] to view the call contents.
- $\circ$  Push [Call]  $\bullet$  to send the Distress Relay acknowledgment.

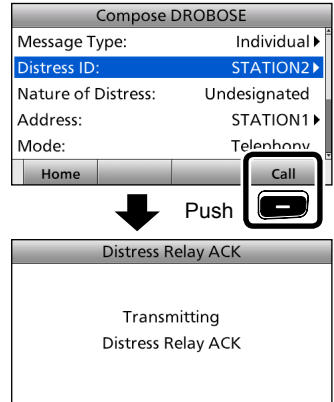

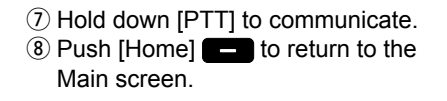

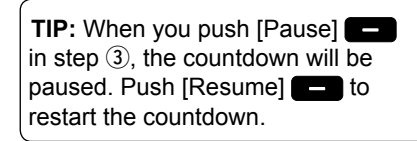

### <span id="page-52-0"></span>**TIP:**

**When a Distress Relay call related to MOB (Man Overboard) is received:**

Push [Devices List]  $\Box$  in step  $\odot$  to display the Devices List screen, and then push  $[ACK]$   $\Box$ 

# ■ **Sending a Non-Distress call**

To ensure correct operation of the DSC function, confirm you correctly set the Channel 70 squelch level. [\(p. 81\)](#page-86-0)

#### **NOTE:**

- Emergency channel (Channel 70) is automatically selected for calling.
- If Channel 70 is busy, the transceiver stands by until the channel becomes clear.

### $\diamond$  Sending an Individual call

The Individual call function enables you to transmit a DSC signal to only a specific coast station or ship. After transmission, wait for an acknowledgment from the receiving station.

You can communicate by voice after receiving the acknowledgment 'ACK (Able).'

(1) Push [Compose Non-Distress] to display the Compose Non-Distress screen.

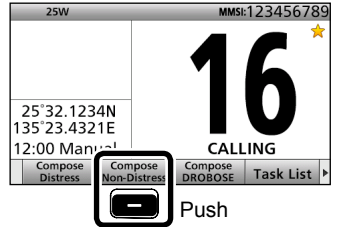

• To display the screen from the Menu screen:

([MENU] > **Compose Non-Distress**)  $(2)$  Push [ENT].

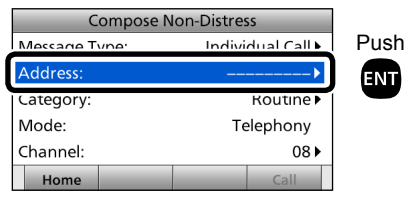

3) Select the desired individual address, or "Manual Input," then push [ENT]. (Example: STATION1)

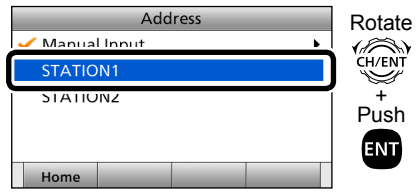

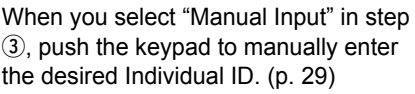

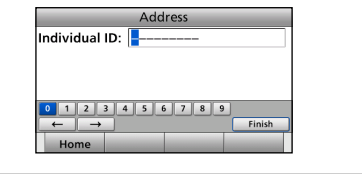

- (4) Select "Category," then push [ENT].
- $(5)$  Select the desired option, then push [ENT]. (Example: Routine)

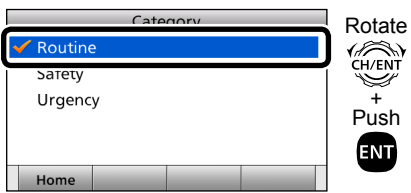

When you select a coast station in step  $(3)$ , the voice channel is automatically specified by the coast station. Therefore, skip steps  $\odot$  and  $(7)$ , and go to step  $(8)$ .

- $\circled$  Select "Channel," then push [ENT].
- $\overline{v}$  Select the desired voice channel. then push [ENT].

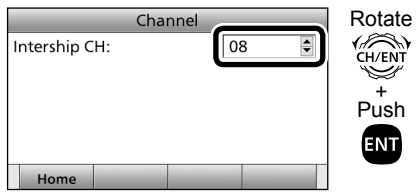

 $\circ$  Push [Call]  $\bullet$  to send the Individual call.

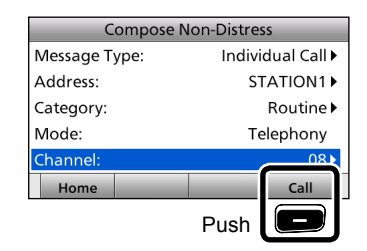

**(9) After sending, the following screen is** displayed.

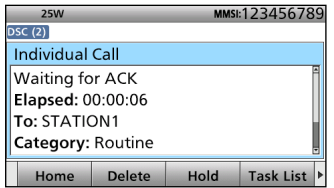

- !0 When the acknowledgment is received:
	- An alarm sounds.
	- **•** The following screen is displayed. (Example: ACK (Able))

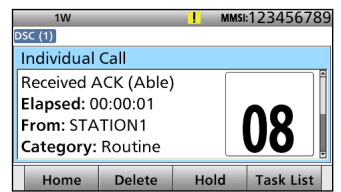

- Sending a Non-Distress calls (Continued)
- $\Diamond$  Sending an Individual call (Continued)
	- When the BAM function (p. [20\)](#page-25-0) is OFF: The backlight blinks and the popup screen is displayed. Push any [Alarm OFF] **D**, and then push any [Close Call RCVD Window] **...**

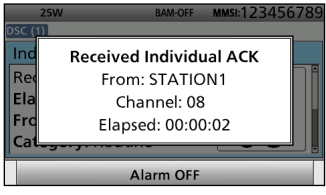

#### **When the BAM function is OFF.**

When you receive "ACK (Unable)" in step  $(0)$ , skip step  $(1)$ , and go to step  $(2)$ .

- !1 Hold down [PTT] to communicate.
- $(12)$  Push [Home]  $\Box$  to return to the Main screen.

#### **NOTE:**

#### **After receiving the acknowledgment:**

- The voice channel specified in step  $\mathcal{D}$  is selected.
- A different voice channel is selected if the station you called cannot use the channel.

<span id="page-55-0"></span> $\diamond$  Sending an Individual acknowledgment

When receiving an Individual call, you can send an acknowledgment ('Able,' 'Unable,' or 'New CH') by using the onscreen prompts.

- $\Omega$  When an Individual call is received:
	- An alarm sounds.
	- **•** The following screen is displayed.

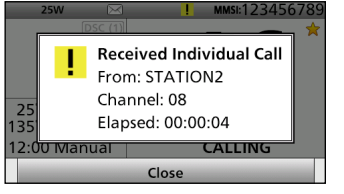

- $(2)$  Push any [Close]  $\Box$ .
- When the BAM function (p. [20](#page-25-0)) is OFF: Push any [Alarm OFF]
- $\circled{3}$  Push [Accept]

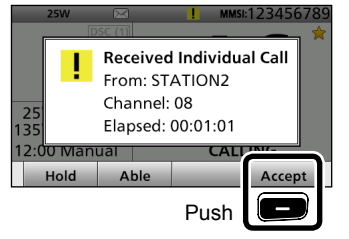

**•** Enters the DSC Task mode.

- $\overline{a}$  Push  $\overline{b}$  to scroll the Software Key functions.
- (5) Select your desired action.

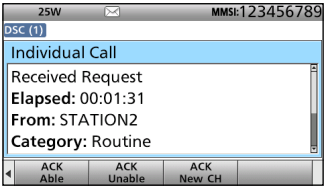

[ACK Able]:

Sends an acknowledgment without any changes.

[ACK Unable]:

Sends an acknowledgment, but you

cannot make a communication.

**[ACK New CHI:** 

Sends an acknowledgment. You can specify the Voice Communication channel.

 $\circ$  Push [Call]  $\bullet$  to send the Individual acknowledgment.

When you push [ACK Unable] in step  $(5)$ , skip step  $(7)$ , and go to step  $(8)$ .

- $\Omega$  Hold down [PTT] to communicate.
- $\circledR$  Push [Home]  $\bullet$  to return to the Main screen.

### **♦ Sending an All Ships call**

All ships, that have DSC transceiver, use Channel 70 as their 'listening channel.' When you want to announce a message to these ships within range, use the 'All Ships Call' function.

- $\Box$  Push [Compose Non-Distress] to display the Compose Non-Distress screen.
	- To display the screen from the Menu screen:

([MENU] > **Compose Non-Distress**)

- $(2)$  Select "Message Type," then push [ENT].
- 3 Select "All Ships Call," then push [ENT].

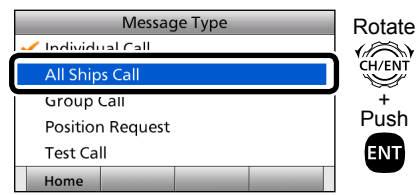

(4) Select "Category," then push [ENT].

 $(5)$  Select the desired option, then push [ENT]. (Example: Safety)

Category Rotate<br> **CH/ENT** ✔ Safety urgency  $\overline{\mathscr{L}}$ + Push ENT Home

- $(6)$  Select "Channel," then push [ENT].
- $\overline{v}$  Select the desired voice channel. then push [ENT].

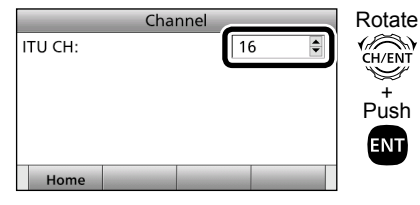

 $\circledR$  Push [Call]  $\bullet$  to send the All ships call.

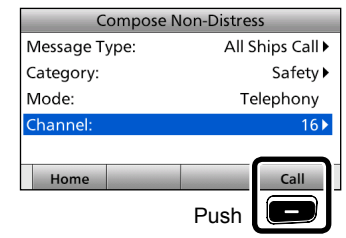

**8**

 $(9)$  After sending, the following screen is displayed.

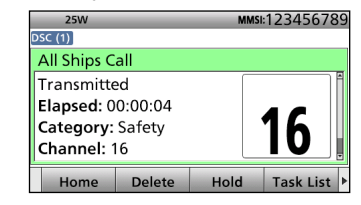

- 10 Hold down [PTT] to announce the message.
- $11$  Push [Home]  $\Box$  to return to the Main screen.

■ Sending a Non-Distress calls (Continued)

### $\diamond$  **Sending a Group call**

The Group call function allows you to transmit a DSC signal to only a specific group.

- **1** Push [Compose Non-Distress] to display the Compose Non-Distress screen.
	- To display the screen from the Menu screen:

([MENU] > **Compose Non-Distress**)

- 2 Select "Message Type," then push **[ENT].**
- 3) Select "Group Call," then push [ENT].

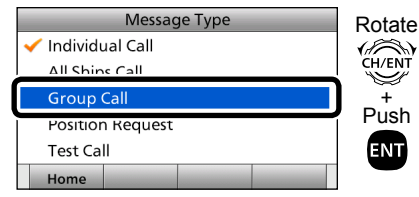

- 4) Select "Address," then push [ENT].
- (5) Select the desired Group address or "Manual Input," then push [ENT]. (Example: GROUP1)

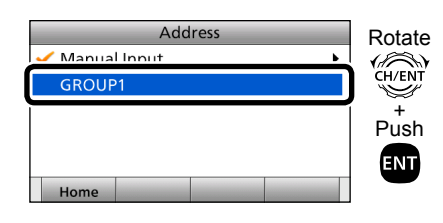

When you select "Manual Input" in step  $(5)$ , push the keypad to manually enter the desired Group ID. [\(p. 30\)](#page-35-0).

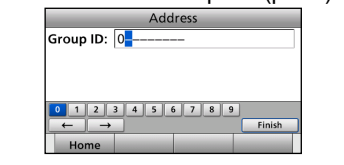

 $\circ$  Select "Channel," then push [ENT].  $\overline{v}$  Select the desired voice channel, then push [ENT].

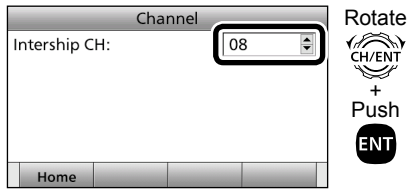

**i** Push [Call] **to send the Group** call.

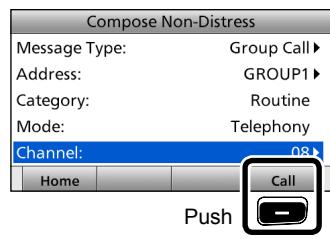

**(9) After sending, the following screen is** displayed.

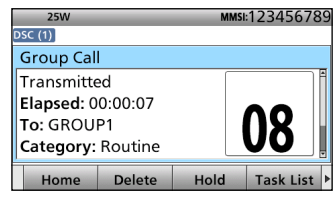

- !0 Hold down [PTT] to announce the message.
- $(1)$  Push [Home]  $\Box$  to return to the Main screen.

### **♦ Sending a Position Request call**

Transmit a Position Request call when you want to know a specific ship's current position, and so on.

- $\Box$  Push [Compose Non-Distress] to display the Compose Non-Distress screen.
	- To display the screen from the Menu screen:
	- ([MENU] > **Compose Non-Distress**)
- $(2)$  Select "Message Type," then push [ENT].
- 3) Select "Position Request," then push [ENT].

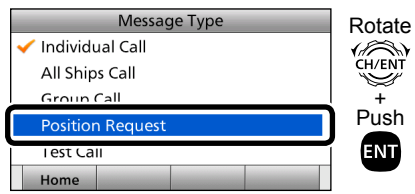

4) Select "Address," then push [ENT]. (5) Select the desired individual address, or "Manual Input," then push [ENT]. (Example: STATION1)

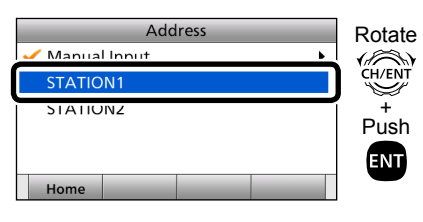

When you select "Manual Input" in step **(5)**, push the keypad to manually enter the desired Individual ID. [\(p. 29\)](#page-34-0)

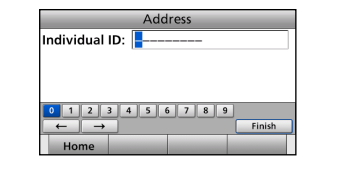

 $\circled{6}$  Push [Call]  $\bullet$  to send the Position Request call.

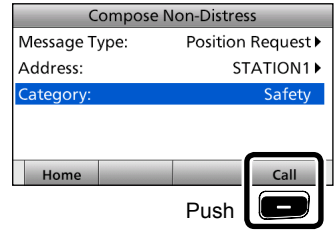

 $\overline{v}$  After sending, the following screen is displayed.

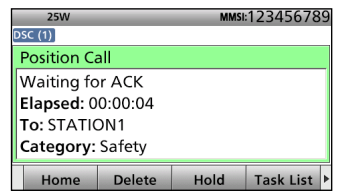

**8**

- <sup>(8)</sup> When the acknowledgment is received:
	- An alarm sounds.
	- **•** The following screen is displayed.

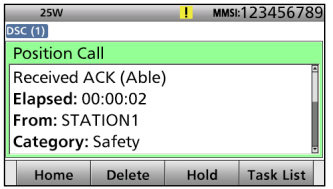

- Sending a Non-Distress calls (Continued)
- $\Diamond$  Sending a Position Request call (Continued)
	- When the BAM function (p. [20\)](#page-25-0) is you can send an acknowledgment. OFF: The backlight blinks and the popup screen is displayed. Push any [Alarm OFF] **2**, and then push any [Close Call RCVD Window] **...**

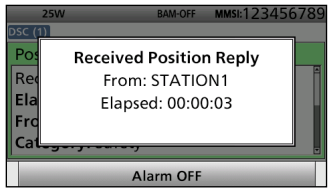

**When the BAM function is OFF.**

- **•** Rotate [CH/ENT] to view the call contents (position data is included).
- $\circ$  Push [Home]  $\bullet$  to return to the Main screen.

### **♦ Sending a Position Request acknowledgment**

When a Position Request call is received.

- $(1)$  When a Position Request call is received:
	- An alarm sounds.
	- **•** The following screen is displayed.

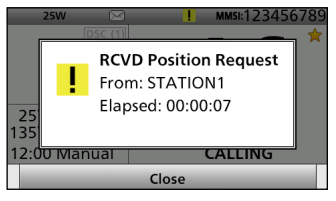

- $(2)$  Push any [Close]  $\Box$ .
	- When the BAM function (p. [20](#page-25-0)) is OFF: Push any [Alarm OFF]  $\Box$ .
- $\alpha$  Push [Accept]  $\blacksquare$ .
	- **•** Enters the DSC Task mode.
- $\overline{a}$  Push [ $\blacktriangleright$ ] to scroll the Software Key functions.
- **5** Select your desired action.

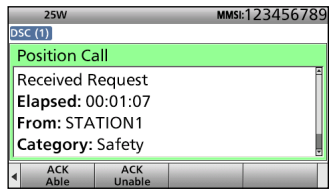

[ACK Able]:

Sends an acknowledgment with position and time data.

[ACK Unable]:

Sends an acknowledgment with no position and time data.

- **•** The call contents screen is displayed.
- **•** Rotate [CH/ENT] to view the call contents.
- **•** Change your position data, if the displayed data is invalid. [\(p. 31\)](#page-36-0)
- $\circ$  Push [Call]  $\bullet$  to send the acknowledgment.
	- **•** When [ACK Able] is selected in step  $(5)$ , your position and time data are transmitted.
- $\sqrt{2}$  Push [Home]  $\blacksquare$  to return to the Main screen.

**TIP:** When "Position ACK" is set to "Auto (Able)," the transceiver automatically sends the acknowledgment. [\(p. 77\)](#page-82-0)

### **♦ Sending a Polling Request acknowledgment**

When a Polling Request call is received, you can send an acknowledgment. A Polling Request call enables the calling station to know a specific ship is within communication range, or not.

#### $(i)$  When a Polling Request is received:

- An alarm sounds.
- The following screen is displayed.

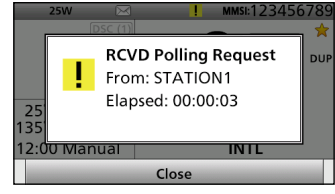

- $\oslash$  Push any [Close]  $\blacksquare$ .
- When the BAM function (p. [20](#page-25-0)) is OFF: Push any [Alarm OFF]  $\Box$ .
- 3 Push [Accept] **.** 
	- **•** Enters the DSC Task mode.
- 4 Push [▶] to scroll the Software Key functions.
- $\circledS$  Push [ACK]  $\bullet$ . MMSI:123456789 **25W DSC (1) Polling Call** Received Request Elapsed: 00:00:49 From: STATION1 Category: Routine ACK ▅ Push
	- **•** The call contents screen is displayed.
	- **•** Rotate [CH/ENT] to view the call contents.
- $\circ$  Push [Call]  $\bullet$  to send the acknowledgment .
- $\overline{1}$  Push [Home]  $\overline{1}$  to return to the Main screen.

**TIP:** When "Polling ACK" is set to "Auto," the transceiver automatically sends the acknowledgment. [\(p. 77\)](#page-82-0)

■ Sending a Non-Distress calls (Continued)

### **♦ Sending a Test call**

Testing on the exclusive DSC distress and safety calling channels should be avoided as much as possible by using other methods.

Normally the test call would require no further communications between the two stations involved.

- **1** Push [Compose Non-Distress] to display the Compose Non-Distress screen.
	- To display the screen from the Menu screen:

([MENU] > **Compose Non-Distress**)

- 2 Select "Message Type," then push [ENT].
- (3) Select "Test Call."

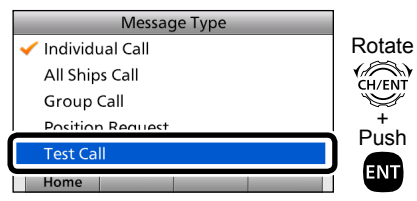

4) Select "Address," then push [ENT].

 $\sigma$  Select the desired Individual address, or "Manual Input." (Example: STATION1)

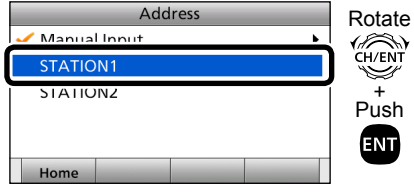

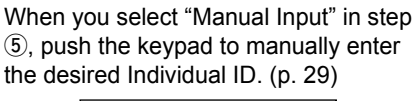

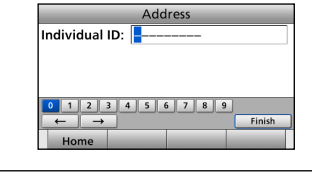

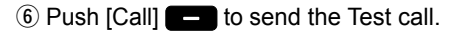

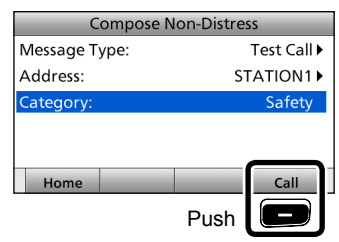

 $\overline{v}$  After sending, the following screen is displayed.

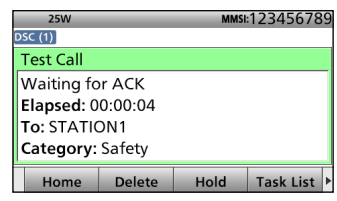

- **(8)** When the acknowledgment is received:
	- An alarm sounds.
	- **•** The following screen is displayed.

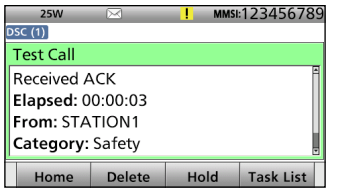

• When the BAM function (p. [20](#page-25-0)) is OFF: The backlight blinks and the popup screen is displayed. Push any [Alarm OFF] , and then push any [Close Call RCVD Windowl $\Box$ 

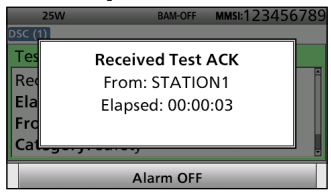

**When the BAM function is OFF.**

- o Rotate [CH/ENT] to view the received message log.
- 10 Push [Home] **to return to the** Main screen.

### **♦ Sending a Test call acknowledgment**

When a Test call is received, you can send an acknowledgment.  $\overline{\text{S}}$  Push  $\overline{\text{ACK}}$  .

- $\Omega$  When a Test call is received:
	- An alarm sounds.
- $(2)$  Push any [Close]  $\Box$ 
	- When the BAM function (p. [20](#page-25-0)) is OFF: Push any [Alarm OFF]  $\Box$
- $\Theta$  Push [Accept]  $\blacksquare$

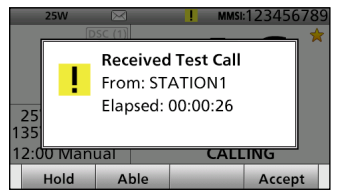

**•** Enters the DSC Task mode.

 $\Phi$  Push  $[\blacktriangleright]$  to scroll the Software Key functions.

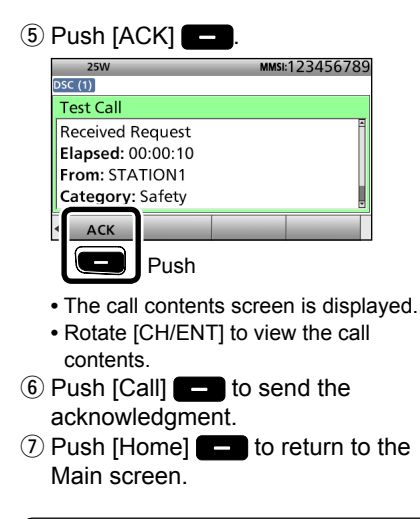

**TIP:** When "Test ACK" is set to "Auto," the transceiver automatically sends the acknowledgment. [\(p. 77\)](#page-82-0)

■ Sending a Non-Distress calls (Continued)

### **♦ Sending a Medical Transports call**

The Medical Transports call informs all ships, by urgency priority, that your ship is carrying a patient in need of medical treatment.

**NOTE:** You should set the "Medical Transports" item to ON in advance. (p. [78](#page-83-0))

- $\Box$  Push [Compose Non-Distress] to display the Compose Non-Distress screen.
	- To display the screen from the Menu screen:

([MENU] > **Compose Non-Distress**)

- $(2)$  Select "Message Type," then push [ENT].
- (3) Select "Medical Transports." then push [ENT].

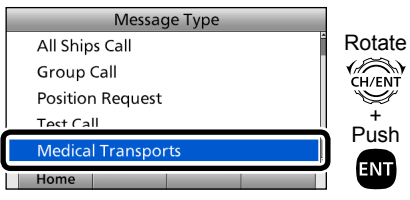

- (4) Select "Channel," then push [ENT].
- (5) Select the desired traffic channel. then push [ENT].

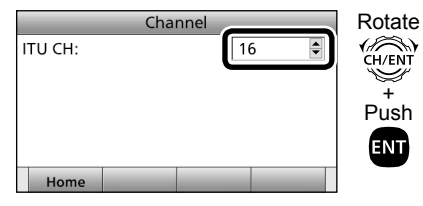

6 Push [Call] **to send the Medical** Transports call.

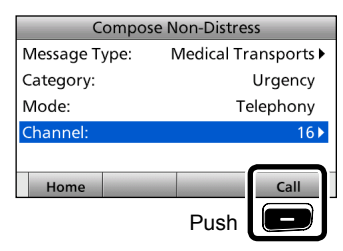

 $\overline{v}$  After sending, the following screen is displayed.

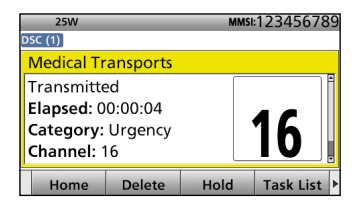

- **•** Rotate [CH/ENT] to view the call contents.
- $\circledR$  Push [Home] to return to the Main screen.

### **♦ Sending a Ships and Aircraft call**

The Ships and Aircraft call informs all ships that your ship is a neutral (not a participant) in armed conflict. Be sure to send the call **BEFORE** entering an area of armed conflict.

**NOTE:** You should set the "Ships and Aircraft" item to ON in advance. [\(p. 78\)](#page-83-1)

- $\Box$  Push [Compose Non-Distress] to display the Compose Non-Distress screen.
	- To display the screen from the Menu screen:
	- ([MENU] > **Compose Non-Distress**)
- $(2)$  Select "Message Type," then push [ENT].
- 3) Select "Ships and Aircraft," then push [ENT].

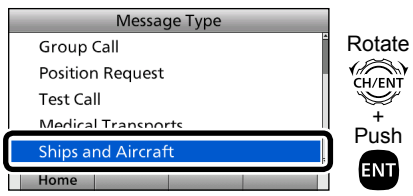

- (4) Select "Channel," then push [ENT].
- (5) Select the desired traffic channel. then push [ENT].

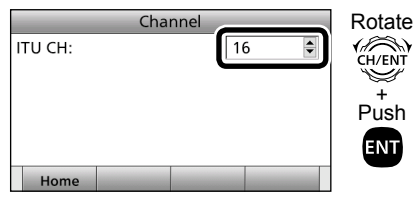

6 Push [Call] to send the Ships and Aircraft call.

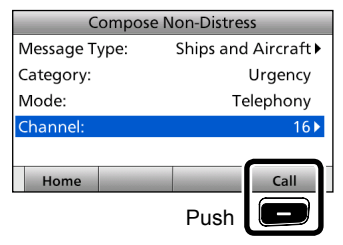

 $\overline{O}$  After sending, the following screen is displayed.

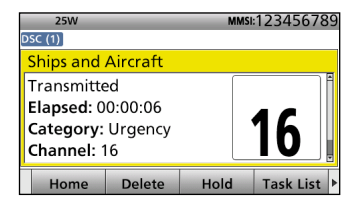

- **•** Rotate [CH/ENT] to view the call contents.
- $\circledR$  Push [Home]  $\bullet$  to return to the Main screen.

# ■ **Receiving DSC calls**

#### **NOTE:**

#### **After receiving a DSC call:**

- " $\overline{\text{DSC}}$  (1)" is continuously displayed when the transceiver has DSC tasks. (p. 6)
- $\cdot$  " $\le$ " is displayed when there are unread DSC messages. [\(p. 75\)](#page-80-0)
- $\cdot$  " $\overline{\smash{\bigtriangledown}}$ " blinks when a DSC message is received. **When receiving a Distress Cancel call or an acknowledgment:**
- The popup screen may be displayed, even when the BAM function is ON, if you deleted the task before receiving a Distress Cancel call or an acknowledgment.
- The displayed contents may differ, depending on the operating screen.

## **♦ Receiving a Distress Call**

#### **IMPORTANT!**

Distress call reception should stop after one sequence because the coast station should send back an 'acknowledgment' to the ship. If the distress call continues, even after the coast station sends back an 'acknowledgment,' the ship in distress may not receive the acknowledgment. In such cases, you should send back an 'acknowledgment' instead of the coast station and contact the coast station. [\(p. 40\)](#page-45-0)

- $\Omega$  When a Distress call is received:
	- An alarm sounds.
	- The following screen is displayed.
	- The backlight blinks when the BAM function (p. [20](#page-25-0)) is OFF.

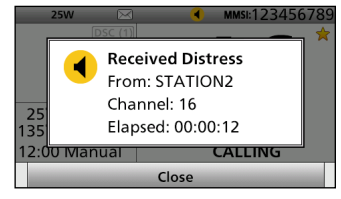

- $(2)$  Push any [Close]  $\Box$ .
	- When the BAM function (p. [20](#page-25-0)) is OFF: Push any [Alarm OFF]
- 3 Select your desired action.

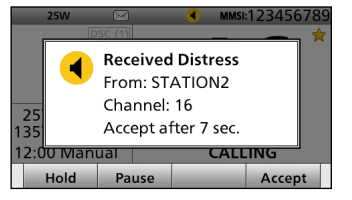

- [Hold]: Holds the RX call task, and return to the previous screen. [Pause]: Pauses the countdown.
	- To restart the countdown,
	- push [Resume]  $\Box$ .

[Accept]: Enters the DSC Task mode. To send the acknowledgment, push [Accept]  $\Box$ 

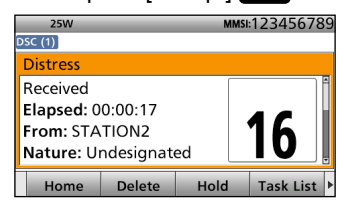

#### **DSC Task mode**

- Automatically selects Channel 16, and then you should monitor it, because a coast station may require assistance.
- **•** Rotate [CH/ENT] to view the call contents.

When you select [Accept] in step  $(3)$ , you can send the Relay call in the DSC Task mode.

To send the Relay call, go to step  $(4)$ . If you return to the Main screen without sending the Relay call, go to  $step (10)$ .

 $\overline{a}$  Push [ $\blacktriangleright$ ] to scroll the Software Key functions.

### (5) Push [Relay].

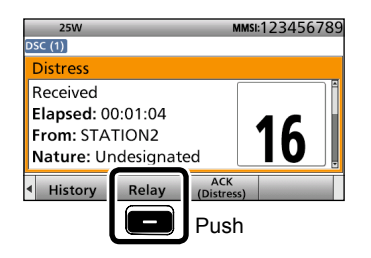

- y When the confirmation screen is displayed, push [OK].
- $\overline{1}$  Select "Address," then push [ENT].
- (8) Select the desired Individual address, or "Manual Input," then push [ENT].

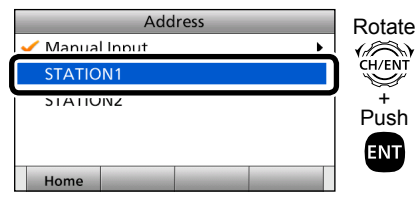

**(9) Push [Call] to send the Relay call.** 10 Push [Home] **to return to the** Main screen.

**TIP:** See [page 40](#page-45-0) for details of sending an acknowledgment.

#### <span id="page-66-0"></span>**TIP: When a Distress call related to MOB (Man Overboard) is received:** Push [Devices List]  $\Box$  in step  $\odot$  to display the Devices List screen, and then push [Relay] **...**

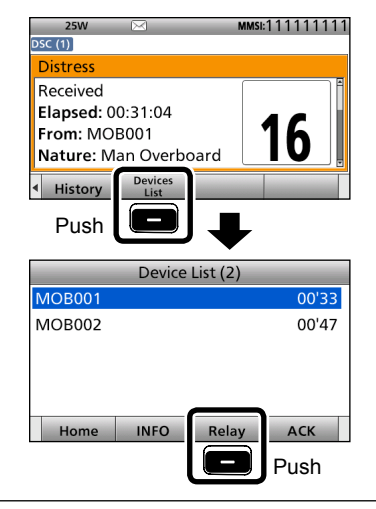

### **♦ Receiving a Distress acknowledgment**

- $(i)$  When a Distress acknowledgment sent to another ship is received:
	- An alarm sounds.
	- The following screen is displayed.
	- The backlight blinks when the BAM function (p. [20\)](#page-25-0) is OFF.

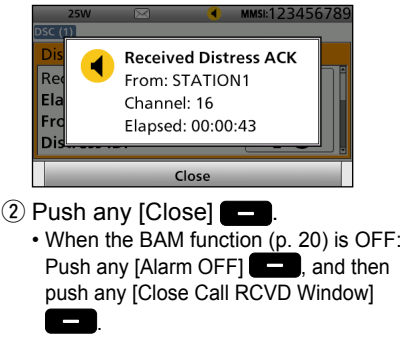

- Receiving DSC calls (Continued)
- - Enters the DSC Task mode.

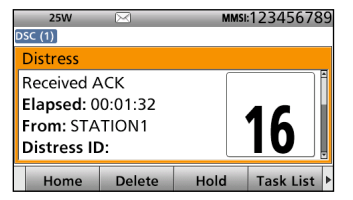

#### **DSC Task mode**

- Automatically selects Channel 16, and then monitor it, because a coast station may require assistance.
- **•** Rotate [CH/ENT] to view the call contents.
- $\Box$  Push [Home]  $\Box$  to return to the Main screen.

### $\Diamond$  Receiving a Distress acknowledgment  $\Diamond$  **Receiving a Distress Cancel call**

- $\Omega$  When a Distress Cancel call is received:
	- An alarm sounds.
	- The following screen is displayed.

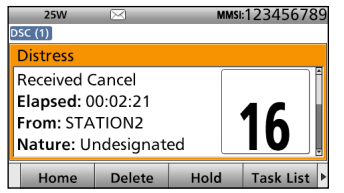

• When the BAM function (p. [20](#page-25-0)) is OFF: The backlight blinks and the popup screen is displayed. Push any [Alarm OFF]  $\vert \vert$  and then push any [Close Call RCVD Window]

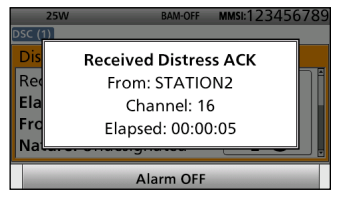

#### **When the BAM function is OFF.**

- Automatically selects Channel 16, and then you should monitor it, because a coast station may require assistance.
- **•** Rotate [CH/ENT] to view the call contents.
- $\Omega$  Push [Home]  $\Box$  to return to the Main screen.

### **♦ Receiving a Distress Relay call**

- $\Omega$  When a Distress Relay call is received:
	- An alarm sounds.
	- The following screen is displayed.
	- The backlight blinks when the BAM function (p. [20](#page-25-0)) is OFF.

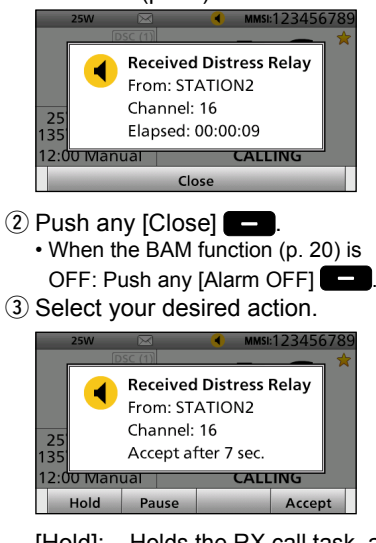

[Hold]: Holds the RX call task, and return to the previous screen. [Pause]: Pauses the countdown. • To restart the countdown, push [Resume]

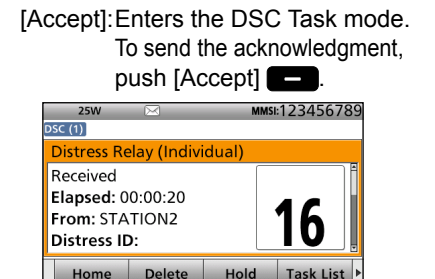

#### **DSC Task mode**

- Automatically selects Channel 16, and then monitor it, because a coast station may require assistance.
- **•** Rotate [CH/ENT] to view the call contents.
- $\Phi$  Push [Home]  $\Box$  to return to the Main screen.

**TIP:** See [page 47](#page-52-1) for details of sending acknowledgment.

## **♦ Receiving a Distress Relay acknowledgment**

- (1) When a Distress Relay acknowledgment is received:
	- An alarm sounds.
	- The following screen is displayed.

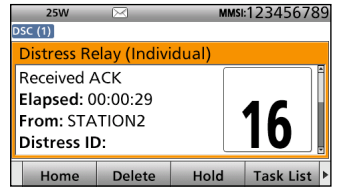

• When the BAM function (p. [20](#page-25-0)) is OFF: The backlight blinks and the popup screen is displayed. Push any [Alarm OFF] **2**, and then push any [Close Call RCVD Window]

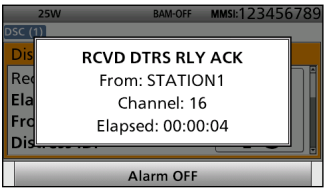

**When the BAM function is OFF.**

- Automatically selects Channel 16, and then you should monitor it, because a coast station may require assistance.
- [PTT] is activated for voice communication via Channel 16.
- **•** Rotate [CH/ENT] to view the call contents.
- $\Omega$  Push [Home]  $\Box$  to return to the Main screen.

■ Receiving DSC calls (Continued)

### **♦ Receiving an Individual call**

**NOTE:** When the "Individual ACK" item is set to "Auto (Unable)," the transceiver automatically sends an acknowledgment. Both the TX and RX calls are stored in the Transmitted and Received Call Logs. (pp. [75](#page-80-0), [76\)](#page-81-0)

 $\Omega$  When an Individual call is received:

- An alarm sounds.
- The following screen is displayed.
- The backlight blinks when the BAM function (p. [20](#page-25-0)) is OFF.

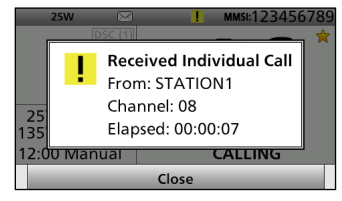

- $(2)$  Push any [Close]  $\Box$ .
	- When the BAM function (p. [20\)](#page-25-0) is OFF: Push any [Alarm Off]  $\Box$
- 3 Select your desired action.

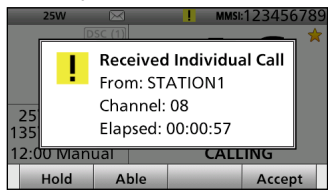

- [Hold]: Holds the RX call task, and return to the previous screen.
- [Able]: Sends an acknowledgment without any changes.
- [Accept]: Enters the DSC Task mode. To send the acknowledgment,

### push [Accept]  $\Box$ .

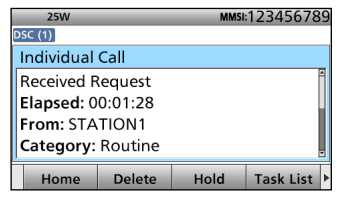

**DSC Task mode**

**•** Rotate [CH/ENT] to view the call contents.

When you select [Accept] in step  $(3)$ , you can send an acknowledgment in the DSC Task mode. To send the acknowledgment, go to step  $\Phi$ . If you return to the Main screen without sending the acknowledgment, go to step  $\circledR$ .

 $\overline{a}$  Push  $\overline{[} \blacktriangleright \overline{]}$  to scroll the Software Key functions.

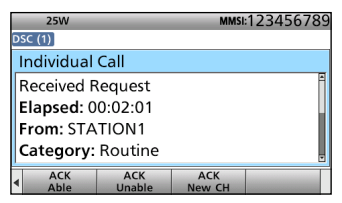

- $(5)$  Push the desired key to select an acknowledgment option.
- $\circ$  Push [Call]  $\bullet$  to send the Individual acknowledgment.
- $\overline{v}$  Depending on the option selected in step  $(5)$ , hold down [PTT] to communicate.
- $\circ$  Push [Home]  $\bullet$  to return to the Main screen.

**TIP:** When you send the acknowledgment, select one of three options, depending on your situation. See [page 50](#page-55-0) for details of the Individual acknowledgment procedures.

## **♦ Receiving an Individual acknowledgment**

### **When receiving "ACK Able":**

You can make voice communication on the channel that you specified when you sent the call.

- q When an Individual acknowledgment "ACK Able" is received:
	- An alarm sounds.
	- The following screen is displayed.

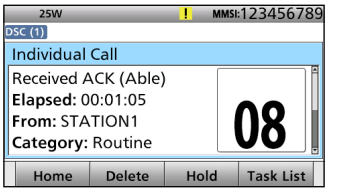

• When the BAM function (p. [20](#page-25-0)) is OFF: The backlight blinks and the popup screen is displayed. Push any [Alarm OFF] **2**, and then push any [Close Call RCVD Window]

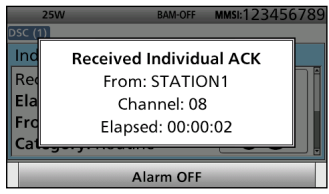

**When the BAM function is OFF.**

- Automatically selects the channel that you specified when you sent the call for voice communication.
- **•** Rotate [CH/ENT] to view the call contents.
- (2) Hold down [PTT] to communicate.
- $\circledR$  Push [Home]  $\bullet$  to return to the Main screen.

- Receiving DSC calls (Continued)
- $\Diamond$  Receiving an Individual acknowledgment (Continued)

### **When receiving "ACK Unable":**

You cannot make the voice communication.

- q When an Individual acknowledgment
	- "ACK Unable" is received:
	- An alarm sounds.
	- The following screen is displayed.

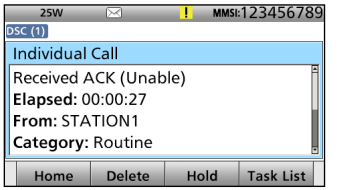

• When the BAM function (p. [20](#page-25-0)) is OFF: The backlight blinks and the popup screen is displayed. Push any [Alarm OFF] **2**, and then push any [Close Call RCVD Window] **...** 

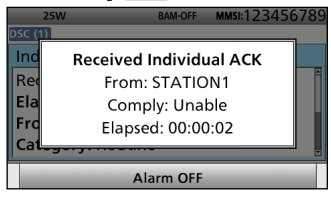

#### **When the BAM function is OFF.**

- **•** Rotate [CH/ENT] to view the call contents.
- $\Omega$  Push [Home]  $\Box$  to return to the Main screen.

### **When receiving "ACK New CH":**

You can make voice communication on the channel that is proposed by the called station.

- q When an Individual acknowledgment "ACK New CH" is received:
	- An alarm sounds.
	- The following screen is displayed.

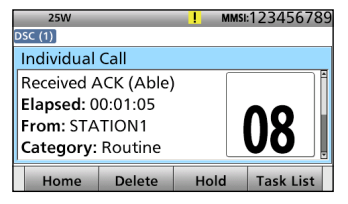
[Pause]: Push [Pause] **to pause** the countdown.

• When the BAM function (p. [20](#page-25-0)) is OFF: The backlight blinks and the popup screen is displayed. Push any [Alarm OFF] 3, and then push any [Close Call RCVD Window]

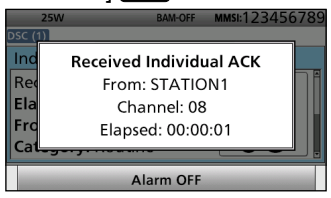

**When the BAM function is OFF.**

- Automatically selects the channel that is proposed by the called station for voice communication.
- **•** Rotate [CH/ENT] to view the call contents.
- 2 Hold down [PTT] to communicate.
- **3** Push [Home] **to return to the** Main screen.

# **♦ Receiving an All Ships call**

- $(1)$  When an All Ships call is received:
	- An alarm sounds.
	- The following screen is displayed.
	- The backlight blinks when the BAM function (p. [20](#page-25-0)) is OFF.

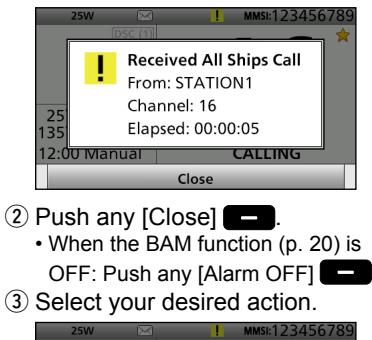

[Hold]: Push [Hold] **to return** to the Main screen.

**CALLING** 

Accept

**Received All Ships Call** From: STATION1 Channel: 16

Accept after 6 sec.

Pause

25

Hold

 $13!$ 12:00 Manual

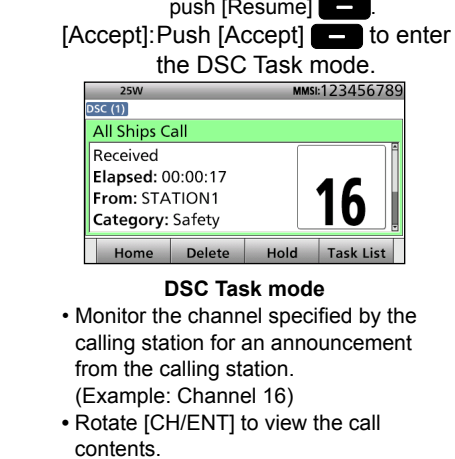

 $\overline{a}$  Push [Home]  $\overline{a}$  to return to the Main screen.

• To restart the countdown, push [Resume]  $\Box$ 

■ Receiving DSC calls (Continued)

# **♦ Receiving a Group call**

 $(1)$  When a Group call is received:

- An alarm sounds.
- The following screen is displayed.
- The backlight blinks when the BAM function (p. [20](#page-25-0)) is OFF.

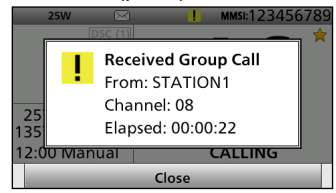

- $(2)$  Push any [Close]  $\Box$
- When the BAM function (p. [20\)](#page-25-0) is OFF: Push any [Alarm OFF]
- (3) Select your desired action.

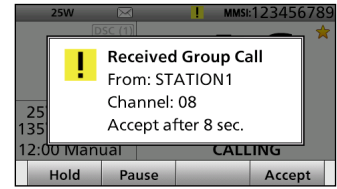

[Hold]: Holds the RX call task, and return to the previous screen.

[Pause]: Pauses the countdown.

- To restart the countdown,
- push [Resume] **...**

[Accept]: Enters the DSC Task mode.

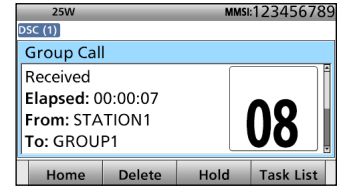

#### **DSC Task mode**

- Monitor the channel specified by the calling station for an announcement from the calling station. (Example: Channel 08)
- **•** Rotate [CH/ENT] to view the call contents.
- $(4)$  Push [Home]  $\Box$  to return to the Main screen.

### **♦ Receiving a Geographical Area call**

- $(1)$  When a Geographical Area call (for the area you are in) is received:
	- An alarm sounds.
	- The following screen is displayed.
	- The backlight blinks when the BAM function (p. [20](#page-25-0)) is OFF.

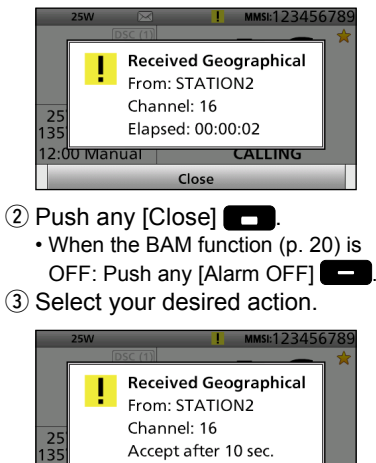

12:00 Manual **CALLING** Hold Pause Accept [Hold]: Holds the RX call task, and

return to the previous screen.

[Pause]: Pauses the countdown.

• To restart the countdown, push [Resume]  $\Box$ [Accept]: Enters the DSC Task mode.

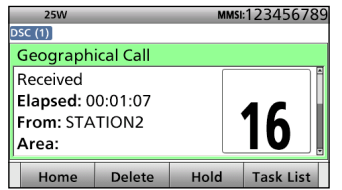

#### **DSC Task mode**

- Monitor the channel specified by the calling station for an announcement from the calling station. (Example: Channel 16)
- **•** Rotate [CH/ENT] to view the call contents.
- **4) Push [Standby Mode] to return** to the Main screen.

### $\Diamond$  Receiving a Position Request Call

**NOTE:** When "Position ACK" is set to "Auto (Able)," the transceiver automatically replies to the call. Both the TX and RX calls are stored in the Transmitted and Received Call Logs. (Default: Manual)

 $\odot$  When a Position Request call is received:

- An alarm sounds.
- The following screen is displayed.
- The backlight blinks when the BAM function (p. [20](#page-25-0)) is OFF.

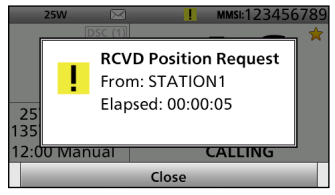

- $(2)$  Push any [Close]  $\Box$ 
	- When the BAM function (p. [20](#page-25-0)) is OFF: Push any [Alarm OFF]
- 3) Select your desired action.

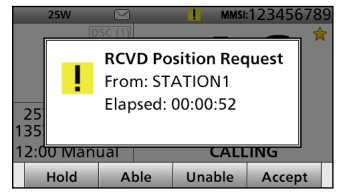

 [Hold]: Holds the RX call task, and return to the previous screen. [Able]: Sends an acknowledgment with position and time data. [Unable]: Sends an acknowledgment with no position and time data. [Accept]:

Enters the DSC Task mode.

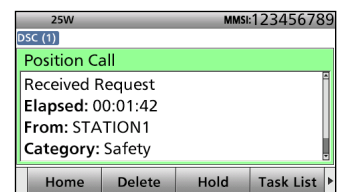

#### **DSC Task mode**

- **•** Rotate [CH/ENT] to view the call contents.
- **4**) Push [Home] **to** return to the Main screen.

**TIP:** See [page 54](#page-59-0) for details of sending an acknowledgment.

**8**

■ Receiving DSC calls (Continued)

# **♦ Receiving a Position Request acknowledgment**

- (1) When a Position Request acknowledgment is received:
	- An alarm sounds.
	- The following screen is displayed.

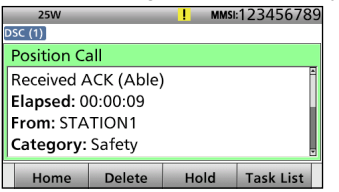

• When the BAM function (p. [20\)](#page-25-0) is OFF: The backlight blinks and the popup screen is displayed. Push any [Alarm OFF] **2**, and then push any [Close Call RCVD Window]

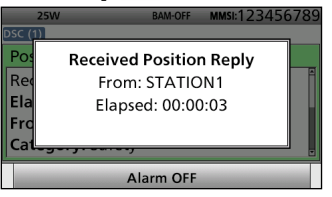

**When the BAM function is OFF.**

- **•** Rotate [CH/ENT] to view the call contents.
- $\Omega$  Push [Home]  $\Box$  to return to the Main screen.

### **♦ Receiving a Position Report call**

- $\circledR$  When a Position Report call is received:
	- An alarm sounds.
	- The following screen is displayed.
	- The backlight blinks when the BAM function (p. [20](#page-25-0)) is OFF.

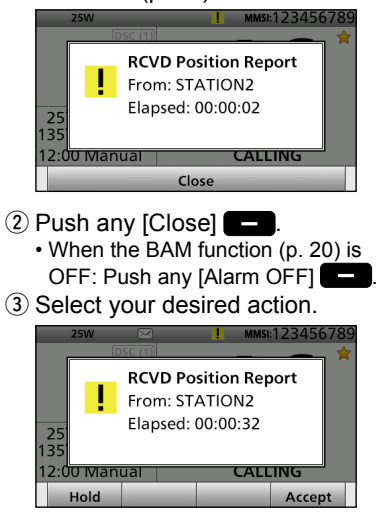

[Hold]:

Holds the RX call task, and return to the previous screen.

#### [Accept]: Enters the DSC Task mode.

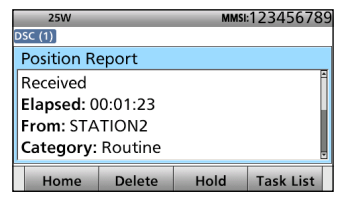

#### **DSC Task mode**

- **•** Rotate [CH/ENT] to view the call contents, including the position data.
- $\left( \widehat{a} \right)$  Push [Home]  $\blacksquare$  to return to the Main screen.

### **♦ Receiving a Polling Request call**

**NOTE:** When "Polling ACK" is set to "Auto," the transceiver automatically replies to the call. Both the TX and RX calls are stored in the Transmitted and Received Call Logs. (Default: Auto)

- (1) When a Polling Request call is received:
	- An alarm sounds.
	- The following screen is displayed.
	- The backlight blinks when the BAM function (p. [20](#page-25-0)) is OFF.

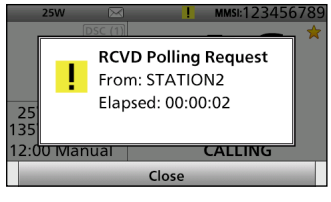

- $(2)$  Push any [Close]  $\Box$ 
	- When the BAM function (p. [20](#page-25-0)) is
	- OFF: Push any [Alarm OFF]
- 3) Select your desired action.

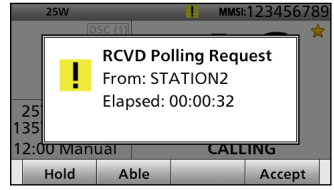

[Hold]: Holds the RX call task, and return to the previous screen.

[Able]: Sends an acknowledgment. [Accept]: Enters the DSC Task mode.

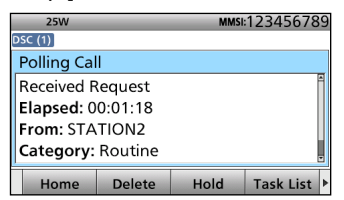

#### **DSC Task mode**

- **•** Rotate [CH/ENT] to view the call contents.
- **4**) Push [Home] **to** return to the Main screen.

**TIP:** See [page 55](#page-60-0) for details of sending an acknowledgment.

■ Receiving DSC calls (Continued)

# **♦ Receiving a Test call**

**NOTE:** When "Test ACK" is set to "Auto," the transceiver automatically replies to the call. Both the TX and RX calls are stored in the Transmitted and Received Call Logs. (Default: Auto)

- $\Omega$  When a Test call is received:
	- An alarm sounds.
	- The following screen is displayed.
	- The backlight blinks when the BAM function (p. [20](#page-25-0)) is OFF.

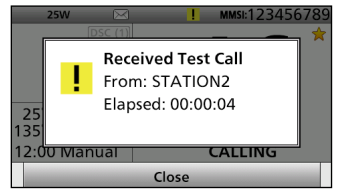

- $(2)$  Push any [Close]  $\Box$ .
	- When the BAM function (p. [20\)](#page-25-0) is OFF: Push any [Alarm OFF]  $\Box$
- 3 Select your desired action.

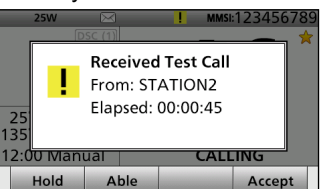

- [Hold]: Holds the RX call task, and return to the previous screen.
- [Able]: Sends an acknowledgment. [Accept]: Enters the DSC Task mode.

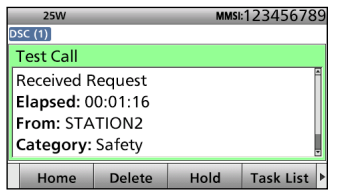

#### **DSC Task mode**

- **•** Rotate [CH/ENT] to view the call contents.
- $\overline{a}$  Push [Home]  $\overline{a}$  to return to the Main screen.

**TIP:** See [page 57](#page-62-0) for details of sending an acknowledgment.

### **♦ Receiving a Test acknowledgment**

- $(i)$  When a Test acknowledgment is received:
	- An alarm sounds.
	- The following screen is displayed.

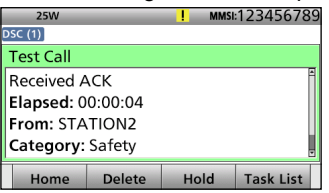

• When the BAM function (p. [20](#page-25-0)) is OFF: The backlight blinks and the popup screen is displayed. Push any [Alarm OFF] **2**, and then push any [Close Call RCVD Window]

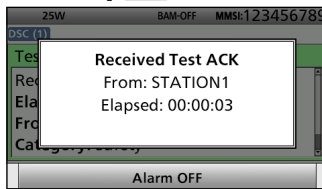

**When the BAM function is OFF.**

- **•** Rotate [CH/ENT] to view the call contents.
- $\Omega$  Push [Home]  $\Box$  to return to the Main screen.

### **♦ Receiving a Medical Transports call**

 $(i)$  When a Medical Transports call is received:

- An alarm sounds.
- The following screen is displayed.
- The backlight blinks when the BAM function (p. [20](#page-25-0)) is OFF.

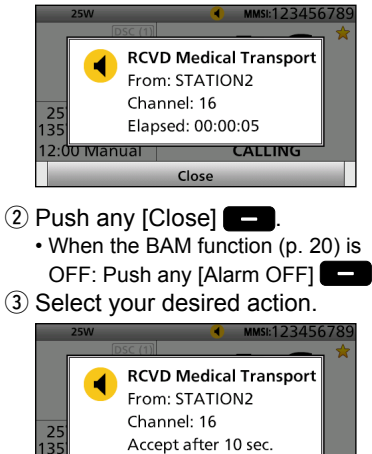

[Hold]: Holds the RX call task,

screen.

Pause

12:00 Manual

Hold

and return to the previous

**CALLING** 

Accept

[Pause]: Pauses the countdown.

• To restart the countdown, push [Resume]  $\Box$ .

[Accept]: Enters the DSC Task mode.

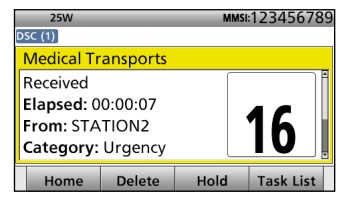

#### **DSC Task mode**

- Monitor the channel specified by the calling station for an announcement from the calling station. (Example: Channel 16)
- **•** Rotate [CH/ENT] to view the call contents.
- 4) Push [Home] **to return to the** Main screen.

■ Receiving DSC calls (Continued)

# **♦ Receiving a Ships and Aircraft call**

- (1) When a Ships and Aircraft call is received:
	- An alarm sounds.
	- The following screen is displayed.
	- The backlight blinks when the BAM function (p. [20](#page-25-0)) is OFF.

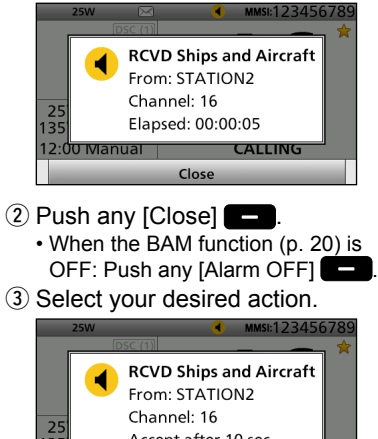

- Accept after 10 sec. 135 12:00 Manual **CALLING** Hold Pause Accept
- [Hold]: Holds the RX call task, and return to the previous screen.
- [Pause]: Pauses the countdown.
	- To restart the countdown,
	- push [Resume]  $\Box$

[Accept]: Enters the DSC Task mode.

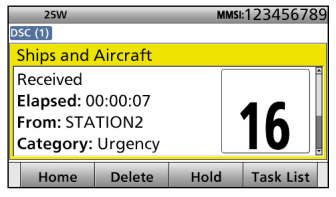

#### **DSC Task mode**

- Monitor the channel specified by the calling station for an announcement from the calling station.
- (Example: Channel 16)
- **•** Rotate [CH/ENT] to view the call contents.
- $\overline{a}$  Push [Home]  $\overline{a}$  to return to the Main screen.

# ■ **Received Call log**

The transceiver automatically stores up to 50 distress messages and 50 other messages, and they can be used as a supplement to your logbook.

- When there are unread DSC messages, " $\overline{\mathbb{R}}$ " is displayed on the information area of the LCD.
- When a DSC message is received,
- " $\overline{\mathbb{R}}$ " blinks on the information area of the LCD.
- $\cdot$  " $\times$ " is displayed when there are unread DSC messages.
- $\cdot$  " $\bigcirc$ " is displayed when there are no unread DSC messages.
- No icon is displayed when there are no DSC messages.
- Distress messages are stored in "Distress."

#### **Software Key functions in the Received Call Log screen:**

- [Home]: Push to return to the Main screen.
- [Delete]: Push to delete the selected message.
- [INFO]: Push to display the detailed information.
- [MMSI]: Push to save the MMSI as an Individual ID.
- [Print]: Push to print out the selected message when a printer is connected to the transceiver.

### **♦ Distress message**

- $\overline{1}$  Push [DSC Log]  $\overline{1}$  to display the Received Call Log screen.
	- To display the screen from the Menu screen:

([MENU] > DSC Log > **Received Call Log**)

- 2 Select "Distress," then push [ENT].
- 3) Select the desired message, then push [ENT].

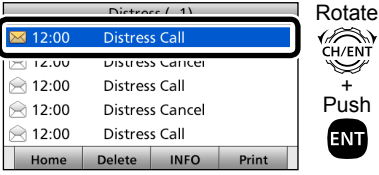

- (4) Rotate [CH/ENT] to view the contents.
	- To view another message, push [CLR] to return to the previous screen. And then, select the desired message.
- $\circled{5}$  Push [Home]  $\bullet$  to return to the Main screen.

### $\diamond$  Other messages

- $\Omega$  Push [DSC Log]  $\Box$  to display the Received Call Log screen.
	- To display the screen from the Menu screen:

([MENU] > DSC Log > **Received Call Log**)

- 2 Select "Others," then push [ENT].
- 3) Select the desired message, then push [ENT].

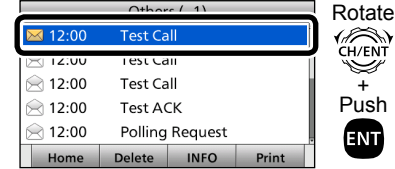

- (4) Rotate [CH/ENT] to view the contents.
	- To view another message, push [CLR] to return to the previous screen. And then, select the desired message.
- $\circled{5}$  Push [Home]  $\bullet$  to return to the Main screen.

# ■ **Transmitted Call log**

The transceiver automatically stores up to 50 transmitted calls, and the logs can be used as a supplement to your logbook.

#### **Software Key functions in the Transmitted Call Log screen:**

- [Home]: Push to return to the Main screen. [Delete]: Push to delete the selected
- message. [INFO]: Push to display the detailed information.
- [MMSI]: Push to save the MMSI as an Individual ID.
- [Print]: Push to print out the selected message when a printer is connected to the transceiver.

 $(1)$  Push [MENU].

2 Select "Transmitted Call Log." (DSC Log > **Transmitted Call Log**)

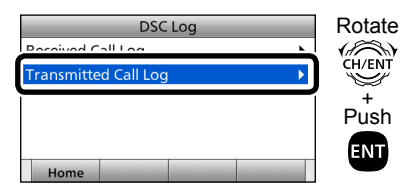

3) Select the desired message, then push [ENT].

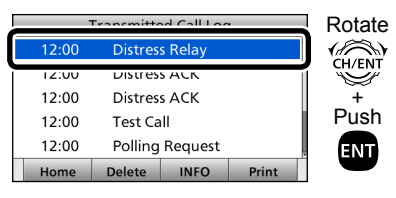

(4) Rotate [CH/ENT] to view the

#### contents.

- To view another message, push [CLR] to return to the previous screen. And then, select the desired message.
- $\circled{5}$  Push [Home]  $\bullet$  to return to the Main screen.

# <span id="page-82-0"></span>■ **DSC** settings

- $\Diamond$  Position Input (See [page 31\)](#page-36-0)
- $\diamond$  Individual ID (See [page 29\)](#page-34-0)
- $\Diamond$  Group ID (See [page 30\)](#page-35-0)

### **♦ Automatic Acknowledgment**

You can set the Automatic Acknowledgment function to acknowledge DSC calls. When you receive an Individual call, Position Request call, Polling Request call or Test call, the transceiver automatically sends each acknowledgment, if "Auto" is set.

When you set the "Individual ACK" item to "Auto (Unable)," and receive the Individual call, the transceiver automatically sends the acknowledgment, including "ACK (Unable)" (No Reason Given).

- (1) Push [MENU].
- (2) Select the desired item.

(Settings > DSC > **Individual ACK**)

(Settings > DSC > **Position ACK**)

(Settings > DSC > **Polling ACK**)

- (Settings > DSC > **Test ACK**)
- 3) Select the desired option, then push [ENT].

#### **Individual ACK**

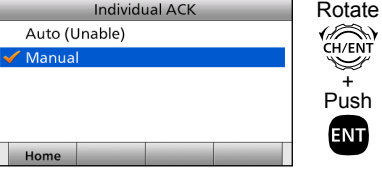

# (Default: Manual)

#### **Position ACK**

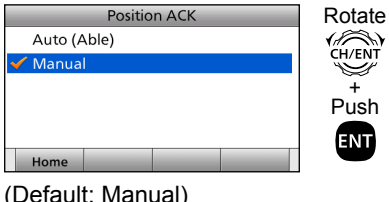

#### **Polling ACK**

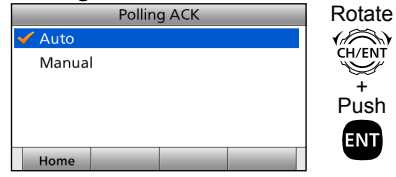

(Default: Auto)

#### **Test ACK**

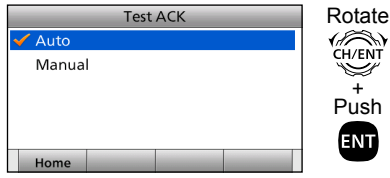

(Default: Auto)

4 Push [MENU] to return to the Main screen.

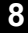

■ DSC settings (Continued)

#### **♦ Setting the "Medical Transports**" **item display option**

You can select whether the "Medical Transports" item is displayed in the Compose Non-Distress screen or not.

 $(1)$  Push [MENU].

(2) Select "Medical Transports," then push [ENT].

(Settings > DSC > **Medical Transports**)

- 3 Select the desired option, then push [ENT].
	- **•** ON: Displayed in the Compose Non-Distress screen.
	- **•** OFF: Not displayed in the Compose Non-Distress screen. (Default)
- (4) Push [MENU] to return to the Main screen.

### **♦ Setting the "Ships and Aircraft**" **item display option**

You can select whether the "Ships and Aircraft" item is displayed in the Compose Non-Distress screen or not.

- (1) Push [MENU].
- 2 Select "Ships and Aircraft," then push [ENT].

(Settings > DSC > **Ships and Aircraft**)

- (3) Select the desired option, then push [ENT].
	- **•** ON: Displayed in the Compose Non-Distress screen.
	- **•** OFF: Not displayed in the Compose Non-Distress screen. (Default)
- (4) Push [MENU] to return to the Main screen.

### **♦ Setting the CH Auto Switch**

Selects whether or not to automatically switch to channel 16 or the specified channel, or hold the call.

(1) Push [MENU].

- 2 Select "CH Auto Switch," then push [ENT].
	- (Settings > DSC > **CH Auto Switch**)
- 3 Select the desired option, then push [ENT].
	- **•** Accept after 10 sec.:

 After receiving a DSC call, the transceiver remains on the operating channel for 10 seconds. After that, the transceiver automatically switches to the channel that is specified on the DSC call. (Default)

**•** Hold after 10 sec.:

 After receiving a DSC call, if [Accept]  $\Box$  is not pushed within 10 seconds. the transceiver holds the call as a DSC task and remains on the current operating channel.

**•** Manual:

 After receiving a DSC call, you can select whether or not to accept the received DSC call.

4) Push [MENU] to return to the Main screen.

## **♦ Setting the DSC Data Output**

When receiving a DSC call from the station that is selected in this setting, the transceiver outputs the DSC data to the NMEA output port.

You can send Distress calls despite of this setting.

- (1) Push [MENU].
- 2 Select "DSC Data Output," then push [ENT].

(Settings > DSC > **DSC Data Output**)

- 3 Select the desired option, then push [ENT].
	- **•** All Stations: From any station.
	- **•** Stations List: From the stations that are entered Individual ID or Group ID on the Menu screen.
	- **•** OFF: Does not output any DSC data to an external device. (Default)
- 4) Push [MENU] to return to the Main screen.

### **♦ Setting the Alarm Status**

This item is not displayed when the BAM function is turned ON. (p. [88](#page-93-0))

- **Safety**
- **Routine**

Selects whether or not to sound an alarm when receiving the Safety or Routine DSC call.

- $(1)$  Push [MENU].
- 2 Select the desired item, then push [ENT]. (Settings > DSC > Alarm Status >
	- **Safety**)

(Settings > DSC > Alarm Status > **Routine**)

- 3) Select the desired option, then push [ENT].
	- **•** ON: An alarm sounds. (Default)
	- **•** OFF: An alarm does not sound.
- (4) Push [MENU] to return to the Main screen.

#### **• Warning**

Selects whether or not to sound an alarm:

- **•** When no MMSI code is entered.
- **•** When the position data has not been updated for 10 minutes.
- **•** When the position data has not been manually updated for 4 hours.
- **•** After the invalid GPS position data or manually entered position data has not been updated for 23.5 hours.
- $\Omega$  Push [MENU].
- 2 Select "Warning," then push [ENT]. (Settings > DSC > Alarm Status > **Warning**)
- 3 Select the desired option, then push [ENT].
	- **•** ON: An alarm sounds. (Default)
	- **•** OFF: An alarm does not sound.
- 4) Push [MENU] to return to the Main screen.

**8**

- DSC settings (Continued)
- $\Diamond$  Setting the Alarm Status (Continued)
- **Self-Terminate**

Selects whether or not to sound an alarm when receiving the same Distress call.

- $\circled{1}$  Push [MENU].
- $(2)$  Select "Self-Terminate," then push [ENT].

(Settings > DSC > Alarm Status > **Self-Terminate**)

- 3) Select the desired option, then push [ENT].
	- **•** ON: An alarm sounds. (Default)
	- **•** OFF: An alarm does not sound.
- (4) Push [MENU] to return to the Main screen.

#### **• Discrete**

Selects whether or not to sound an alarm when receiving a lower priority DSC call while receiving a higher priority call.

- $(1)$  Push [MENU].
- (2) Select "Discrete," then push [ENT]. (Settings > DSC > Alarm Status > **Discrete**)
- 3) Select the desired option, then push [ENT].
	- **•** ON: An alarm sounds. (Default)
	- **•** OFF: An alarm does not sound.
- (4) Push [MENU] to return to the Main screen.

### **♦ Setting the Channel 70 Squelch level**

Sets the squelch level on Channel 70. The transceiver has 11 squelch levels between 1 (loose squelch), 10 (tight squelch) and ʻOpen' (squelch is completely open).

- (1) Push [MENU].
- (2) Select "CH 70 SQL Level," then push [ENT].

(Settings > DSC > **CH 70 SQL Level**)

3) Adjust the squelch level until the noise just disappears.

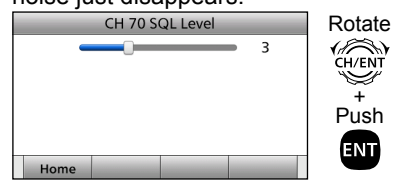

4) Push [MENU] to return to the Main screen.

### **⊘ Auto Print**

Selects whether or not to enable the Automatic Print Out function when a DSC call is received. The received DSC call content is

printed out if a printer is connected to the transceiver.

- $(1)$  Push [MENU].
- (2) Select "Auto Print." then push [ENT]. (Settings > DSC > **Auto Print**)
- 3) Select the desired option, then push [ENT].
	- **•** ON: The received DSC call content is printed out.
	- **•** OFF: The received DSC call content is not printed out. (Default)
- (4) Push [MENU] to return to the Main screen.

### **♦ Self Check Test**

The Self Check Test sends DSC signals to the receiving AF circuit to compare the sending and receiving signals at the AF level.

- $\circled{1}$  Push [MENU].
- (2) Select "Self Check Test," then push [ENT].
- (Settings > DSC > **Self Check Test**)
- 3) Push [ENT] to start the Self Check Test.

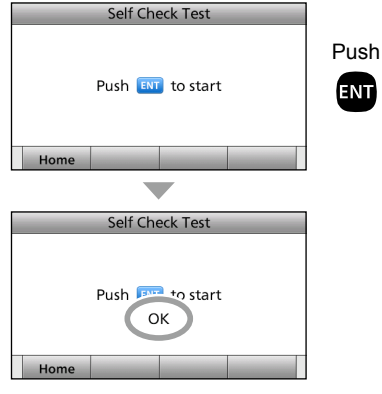

- When the sending and receiving DSC signals match, "OK" is displayed.
- (4) Push [MENU] to return to the Main screen.

# ■ **Menu items**

The Menu screen is constructed in a tree structure. (p. 87)

### **See [page 12](#page-17-0) to enter the Menu screen.**

The following items are described in each section. Refer to the specified pages for details.

### **♦ Compose Distress (p. 87)**

### **♦ Compose Non-Distress**

- **Individual call [\(p. 48\)](#page-53-0)**
- **All Ships [\(p. 51\)](#page-56-0)**
- **Group (p. [52\)](#page-57-0)**
- **Position [\(p. 53\)](#page-58-0)**
- **Test [\(p. 56\)](#page-61-0)**
- **Medical Transports [\(p. 58\)](#page-63-0)**
- **Ships and Aircraft [\(p. 59\)](#page-64-0)**
- D **Compose DROBOSE [\(p. 42\)](#page-47-0)**
- **⊘ Task List [\(p. 34\)](#page-39-0)**
- **♦ GPS Information [\(p. 83\)](#page-88-0)**

### D **DSC Log (pp. 69, 70)**

**◇ BAM List [\(p. 24\)](#page-29-0)** 

# $\diamond$  **Settings (p. 87)**

 **• Configuration (p. [83\)](#page-88-1)**

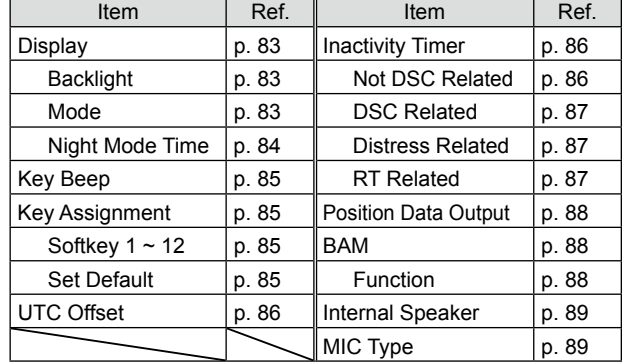

#### **• Radio [\(p. 90\)](#page-95-0)**

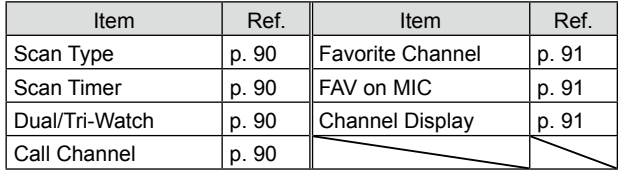

**• DSC [\(p. 77\)](#page-82-0)**

D **Radio Information (p. [91](#page-96-3))**

# <span id="page-88-0"></span>■ GPS Information

Displays your position, date, time, Speed Over Ground (SOG), and Course Over Ground (COG).

# <span id="page-88-1"></span>■ **Configuration** settings

### <span id="page-88-2"></span>**♦ Display**

(Settings > Configuration > **Display**) Sets the Display settings.

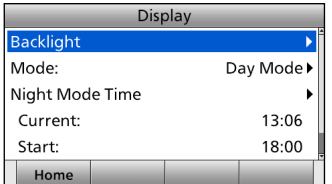

#### <span id="page-88-3"></span>**• Backlight**

(Settings > Configuration > Display > **Backlight**) Sets the backlight brightness to between 1 and 7, or OFF\*. (Default: 7)

- \* "OFF" is selectable only in Day Mode.
- **•** Day Mode: Sets the backlight brightness for Day Mode.
- **•** Night Mode: Sets the backlight brightness for Night Mode.

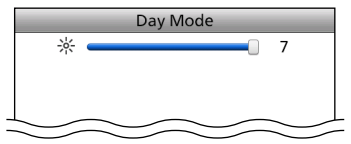

#### <span id="page-88-4"></span>**• Mode**

(Settings > Configuration > Display > **Mode**) Sets the Backlight mode.

- **•** Day Mode: For the daytime operation, and the screen items are in color. (Default)
- **•** Night Mode: For the nighttime operation, and the screen items are in black and red.
- **•** Auto: Automatically sets the Backlight mode to Night Mode for the period of time that is set in Night Mode Time.

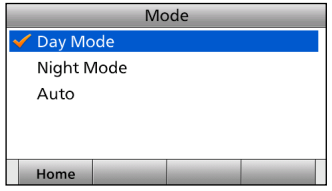

**9**

- Configuration settings (Continued)
- $\Diamond$  Display (Continued)
- <span id="page-89-0"></span>**• Night Mode Time**

(Settings > Configuration > Display > **Night Mode Time**) Sets the period of time that the Backlight mode is automatically set to Night Mode when the "Mode" item is set to "Auto."

- **•** Current: Enters the current time (if it is incorrect.) • The current time is displayed when valid GPS data is received, or your UTC time is manually entered in the "Position Input." [\(p. 31\)](#page-36-0)
- **•** Start: Enters the time that Night Mode starts. (Default: 18:00)
- **•** End: Enters the time that Night Mode ends. (Default: 06:00)

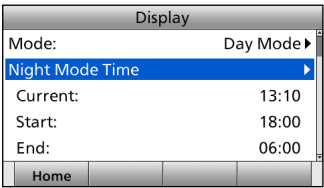

 $\circ$  Enter the current time (if it is incorrect.)

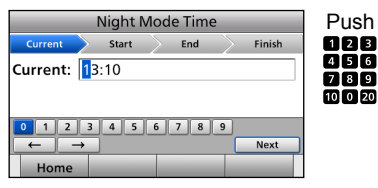

- $Q$  After entering, select "Next," and then push [ENT] to save the selected number.
- $\circ$  Enter the start time and the end time.

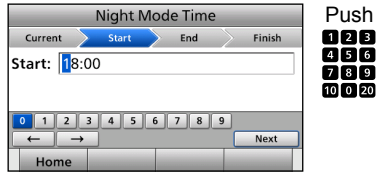

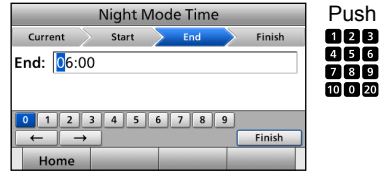

- 4) After entering, select "Finish," and then push [ENT] to set the entered time.
	- Returns to the previous screen.

### <span id="page-90-0"></span>**◇ Key Beep**

(Settings > Configuration > **Key Beep**)

Turns the Key Beep function ON or OFF.

- ON: Sounds a beep when pushing a key. (Default)
- OFF: Does not sound a beep when pushing a key for silent operation.

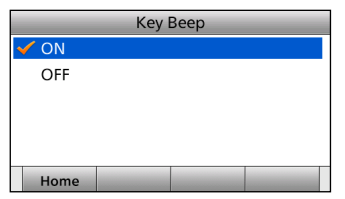

### <span id="page-90-1"></span>**◇ Key Assignment**

(Settings > Configuration > **Key Assignment**) Assigns Software Key functions.

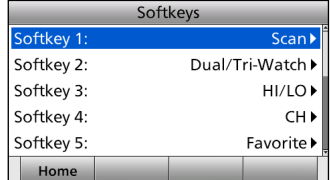

#### <span id="page-90-2"></span>**• Softkey 1 ~ 12**

(Settings > Configuration > Key Assignment > **Softkey 1 ~12**) You can change which Software Key functions to display, and their order. You can assign up to 12 Software Keys at a time.

- You cannot change "Compose Distress," "Compose Non-Distress," "Compose DROBOSE," and "Task List" Software Keys to other Software Key functions.
- The usable Software Key functions and their order may differ, depending on the presetting.
- Some Software Keys may not be usable, depending on other item settings. ("X" is displayed at the right of an unusable key name.)

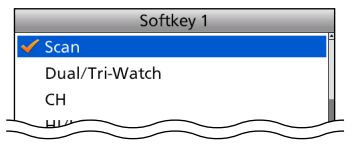

#### <span id="page-90-3"></span>**• Set Default**

(Settings > Configuration > Key Assignment > **Set Default**) Sets the Software Key function order as the default.

• The default setting may differ, depending on the presetting.

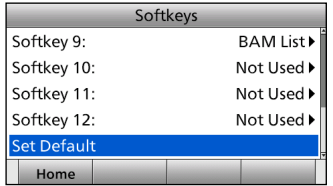

#### <span id="page-91-2"></span>■ Configuration settings (Continued) **◇ UTC Offset**

(Settings > Configuration > **UTC Offset**) Sets the offset time between UTC (Universal Time Coordinated) and your local time to between –14:00 and +14:00 (in 1 minute steps). (Default: 00:00)

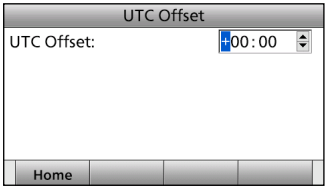

### <span id="page-91-0"></span>**♦ Inactivity Timer**

(Settings > Configuration > **Inactivity Timer**) Sets the inactivity timer to between 1 and 15 minutes (in 1 minute steps) or OFF.

The count down alarm sounds 10 seconds before the Inactive timer activates.

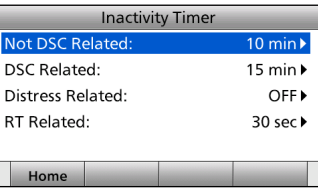

#### <span id="page-91-1"></span>**• Not DSC Related**

(Settings > Configuration > Inactivity Timer > **Not DSC Related**) The transceiver automatically returns to the Main screen if no key is pushed for this set time period. (Default: 10 min) This setting is for when the LCD displays a screen that is not related to DSC screen other than the Main screen.

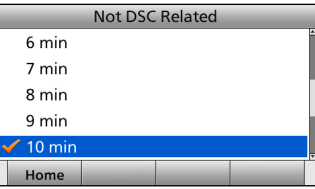

#### **• DSC Related**

(Settings > Configuration > Inactivity Timer > **DSC Related**) The transceiver automatically returns to the Main screen if no key is pushed for this set time period. (Default: 15 min) This setting is for when the LCD displays a screen that is related to DSC.

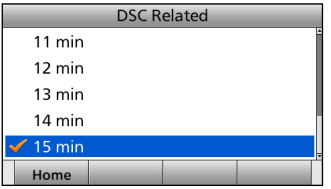

#### <span id="page-92-0"></span>**• Distress Related**

(Settings > Configuration > Inactivity Timer > **Distress Related**) The transceiver automatically returns to the Main screen if no key is pushed for this set time period. (Default: OFF) This setting is for when the LCD displays a screen that is related to a Distress call.

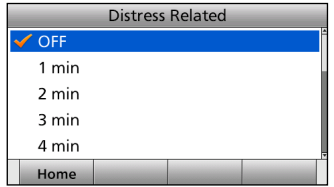

#### <span id="page-92-1"></span>**• RT Related**

(Settings > Configuration > Inactivity Timer > **RT Related**) The transceiver automatically returns to the standby mode if you push no key for this set time period. (Default: 30 sec) This setting is for when the transceiver is in the Radio Telephone mode.

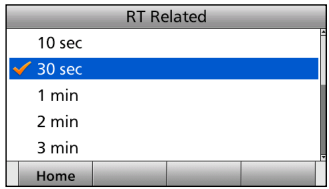

■ Configuration settings (Continued)

### **♦ Position Data Output**

<span id="page-93-1"></span>(Settings > Configuration > NMEA Data Output > **Position Data Output**)

Selects whether or not to output your position data from the NMEA 0183 output port.

**•** ON: Outputs the position data.

**•** OFF: Does not output the position data. (Default)

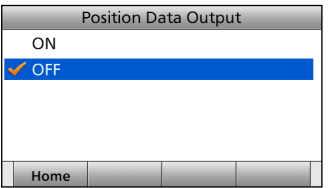

### <span id="page-93-2"></span> $\Diamond$  **BAM**

(Settings > Configuration > **BAM**) Sets the BAM function.

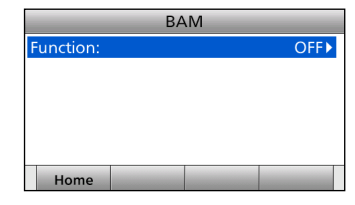

#### <span id="page-93-0"></span>**• Function**

(Settings > Configuration > BAM > **Function**)

Selects whether or not to use the Bridge Alert Management (BAM) function. (p. [20\)](#page-25-0)

- **•** ON: Turns ON the BAM function.
- **•** OFF: Turns OFF the BAM function. (Default) You cannot receive alerts related to the BAM function. The BAM List is not displayed in the Menu screen.

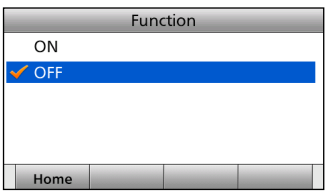

### <span id="page-94-0"></span>**♦ Internal Speaker**

(Settings > Configuration > **Internal Speaker**) Turns the internal speaker ON or OFF. When you want to mute the internal speaker, select "OFF." An external speaker must be connected when "OFF" is selected, otherwise you will not hear any received communication audio.

- **•** ON: Turns ON the internal speaker. (Turns OFF an external speaker if connected.) (Default)
- **•** OFF: Turns OFF the internal speaker. (Turns ON an external speaker if connected.)

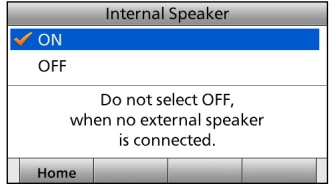

### ◇ MIC Type

<span id="page-94-1"></span>(Settings > Configuration > **MIC Type**)

Selects the desired microphone type.

- HM-214V: To use the supplied microphone. (Default)<br>• HS-98: To use the optional handset
- To use the optional handset.

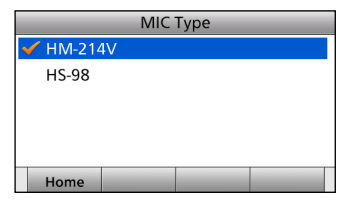

#### **IMPORTANT: When using the optional HS-98.**

First set this item to "HS-98." Then, turn OFF the transceiver, and connect the HS-98. (p. 98) After turning ON the transceiver again, you can use the HS-98. • If this item is set to "HM-214V," and when the HS-98 is connected, the transceiver's keys are disabled.

# <span id="page-95-0"></span>■ **Radio settings**

### **◇ Scan Type**

<span id="page-95-1"></span>(Settings > Radio > **Scan Type**)

Selects the desired Scan type to locate signals. [\(p. 26\)](#page-31-0)

- Normal Scan: Sequentially searches all Favorite channels.
- Priority Scan: Sequentially searches all Favorite channels, while also monitoring Channel 16. (Default)

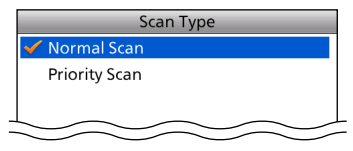

### **♦ Scan Timer**

<span id="page-95-2"></span>(Settings > Radio > **Scan Timer**)

Turns the Scan Resume timer ON or OFF.

- ON: When a signal is detected on a channel, the scan pauses for 5 seconds, and then resumes. If the signal disappears in less than 5 seconds, the scan immediately resumes.
- OFF: When a signal is detected on a channel, the scan pauses until the signal disappears, and then resumes. (Default)

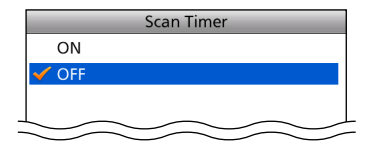

### D **Dual/Tri-Watch**

<span id="page-95-3"></span>(Settings > Radio > **Dual/Tri-Watch**)

Selects the desired watch type. [\(p. 28\)](#page-33-0)

- Dualwatch: The transceiver monitors Channel 16, while listening or talking on another channel. (Default)
- Tri-watch: The transceiver monitors Channel 16 and the Call channel, while listening or talking on another channel.

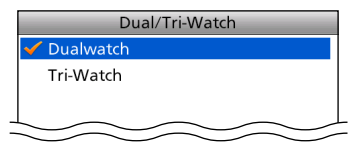

### **♦ Call Channel**

<span id="page-95-4"></span>(Settings > Radio > **Call Channel**)

You can set the Call channel with your most often-used channel for quick recall. [\(p. 14\)](#page-19-0) (Default: Channel 16)

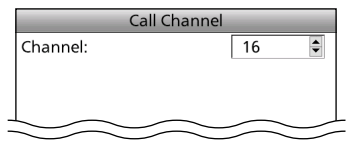

### <span id="page-96-0"></span> $\Diamond$  Favorite Channel

(Settings > Radio > **Favorite Channel**) Sets the Favorite channel settings.

- Set All Channels: Sets all channels as Favorite channels.
- Clear All Channels: Clears all Favorite channels.
- Set Default: Returns to the default setting.

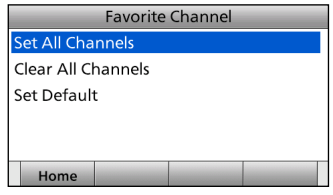

# <span id="page-96-1"></span> $\Diamond$  FAV on MIC

(Settings > Radio > **FAV on MIC**)

Turns the FAV on MIC function ON or OFF.

- ON: Pushing [▲] or [▼] on the supplied microphone scrolls up and down through only the Favorite channels. (Default)
- OFF: Pushing [▲] or [▼] on the supplied microphone scrolls up and down through all channels.

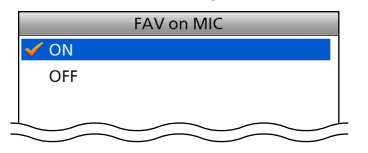

# **♦ Channel Display**

<span id="page-96-2"></span>(Settings > Radio > **Channel Display**)

You can select the number of digits to display the channel number.

- This setting may not be usable, depending on the presetting.
- 3 digits: The channel number is displayed in 3 digits, such as "01A."
- 4 digits: The channel number is displayed in 4 digits, such as "1001." (Default)

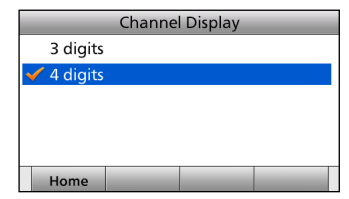

# <span id="page-96-3"></span>■ **Radio Information**

Displays your transceiver's information as shown below.

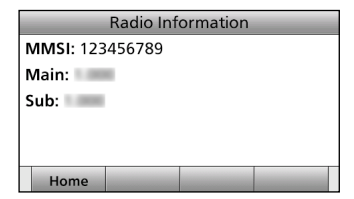

# ■ **Connections**

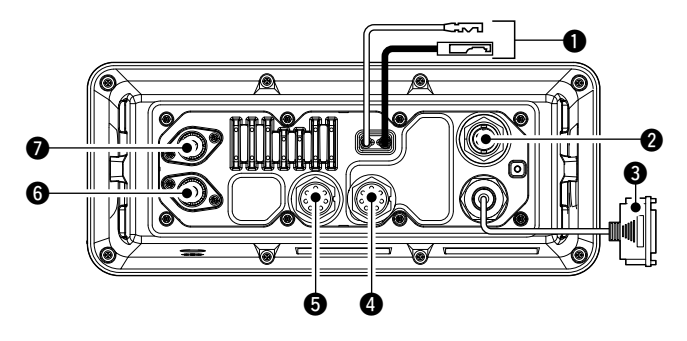

### **ODC POWER CONNECTOR**

 Connects the PS-310 with the DC power cable of the PS-310. (p. 96)

**CAUTION:** After connecting the DC power cable, cover the connector with a tape, as shown below, to prevent water seeping into the connection.

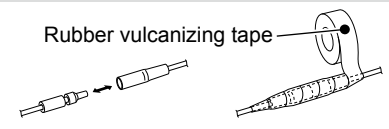

### **@ EXTERNAL SPEAKER/VDR CONNECTOR**

Connects to a voice recorder or an external speaker. Use the supplied accessory connector for connections. See page 95 for details.

 $\cdot$  Lead: Thicker than 0.75 sq mm Length: Shorter than 1.5 m is recommended.

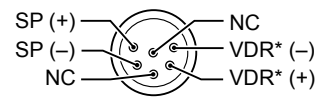

\*VDR: Voyage Data Recorder

### e **D-SUB 25-PIN**

 Connects to a printer (IBM® centronics or compatible) to print out the received DSC call contents.

### **REMOTE ALARM CONNECTOR**

Use the supplied accessory connector for connections. See page 95 for details.

#### **Remote alarm output terminal**

- $\cdot$  4 V DC\*
- Maximum 10 mA\*

\*When the external equipment is connected between this terminal and the GND terminal.

When DSC call that is related to "Distress" as described below is received, 4 V DC is output and the key backlight blinks.

- Distress call
- Distress acknowledgment
- Distress Relay call
- Distress Relay acknowledgment
- Distress Cancel call
- DSC call whose category is "Distress"

#### **Remote alarm input terminal**

When this terminal shorts to the GND terminal, the transceiver sends the Distress call.

This terminal can be used as an external distress switch.

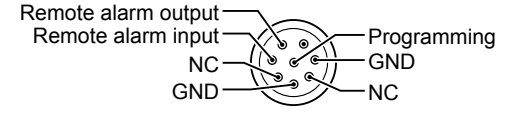

#### $\Theta$  **IEC61162-1 CONNECTOR**

Use the supplied accessory connector for connections. See page 95 for details.

- ➥ Connects to IEC61162-1 Out lines of a PC or IEC61162-1 sentence format DSC or DSE compatible navigation equipment, to receive position data from other ships.
- ➥ Connects to IEC61162-1 In lines of a GPS receiver for position data.
	- A GPS receiver compatible with IEC61162-1 format RMC, GGA, GNS, or GLL and VTG sentences is required. Ask your dealer about suitable GPS receivers.
- ➥ Connects to BAM In/Out lines of the CAM system to send the transceiver's BAM information to the CAM system.

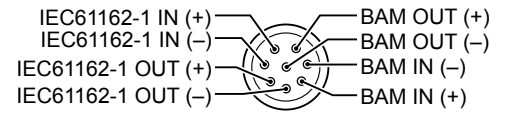

#### **@ ANTENNA CONNECTOR** (to receive on Channel 70) **ANTENNA CONNECTOR**

 Connects to a marine VHF antenna with a PL-259 connector.

**CAUTION: DO NOT** transmit without an antenna.

### D **IEC61162-1 In/Out lines**' **specifications**

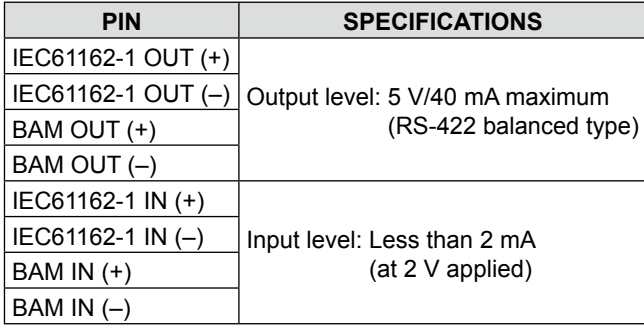

■ Connections (Continued)

### **♦ Software maintenance**

The Icom customer support center provides the firmware file for the transceiver's maintenance. You can update the transceiver's firmware through a PC.

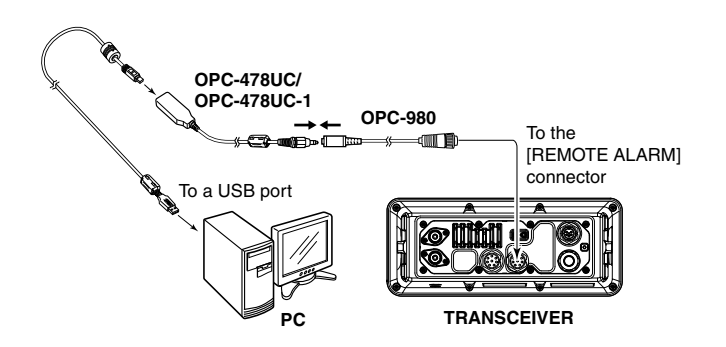

# ■ **Antenna**

A key element in the performance of any communication system is the antenna. Ask your dealer about antennas and the best place to mount them.

# ■ Fuse replacement

One fuse is installed in the supplied DC power cable. If the fuse blows, track down the source of the problem, repair it, and replace the damaged fuse with a new one of the proper rating.

Fuse rating: 250 V/10 A (OPC-891A) 250 V/15 A (OPC-2352)

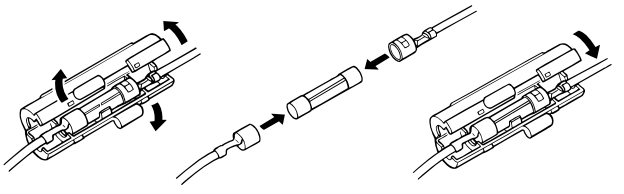

# ■ **Cleaning**

If the transceiver becomes dusty or dirty, wipe it clean with a soft, dry cloth.

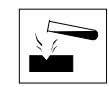

**DO NOT** use harsh solvents such as Benzine or alcohol, as they will damage transceiver surfaces.

# ■ **Supplied accessories**

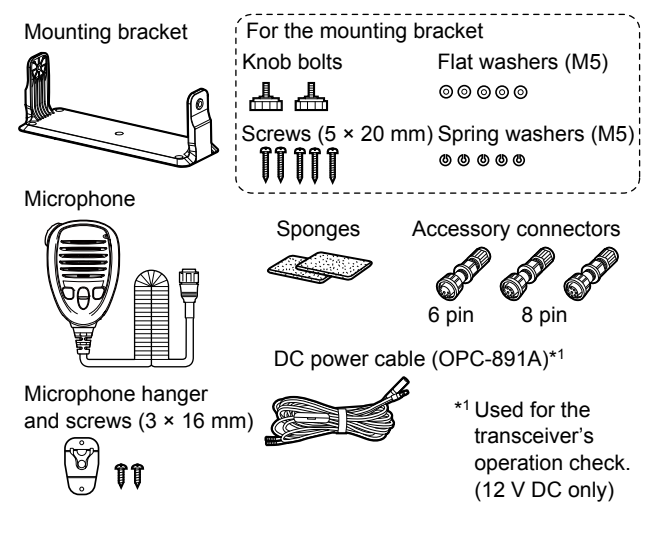

The following items are sold as a set with the GM600.

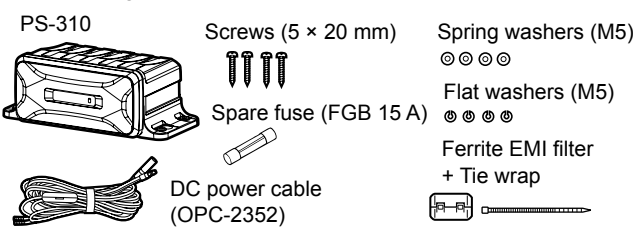

### $\diamond$  Accessory connectors set up

The accessory connectors are used on the accessory cables (User supplied) to connect the EXTERNAL SPEAKER/VDR CONNECTOR, the REMOTE ALARM CONNECTOR, or the IEC61162-1 CONNECTOR. (pp. 93, 92)

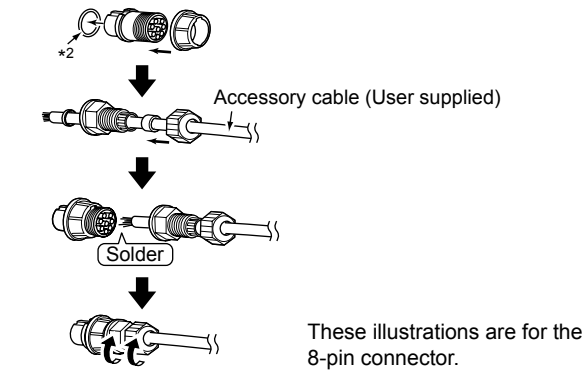

\*2 Be sure to set this ring to keep the waterproof capability.

# ■ **Power source connections**

# **♦ Connecting to the DC power source through the PS-310**

To operate the GM600, you must connect it to a 12 or 24 volt DC power source through the PS-310 DC-DC POWER supply, sold as a set with the GM600.

The PS-310 converts the input voltage from the 12 or 24 volt DC power source, then provides stable 12.6 V DC, 5.5 A of continuous power to the transceiver.

Select the appropriate version for your vessel power system.

#### **• PS-310**

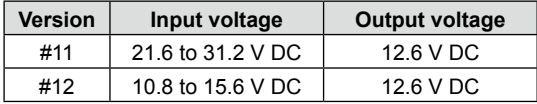

#### **CAUTION:**

Before connecting the DC power cable, confirm the transceiver is OFF, and the DC power cable polarity is correct.

- Red: positive + terminal
- Black: negative − terminal

**BE SURE** to connect only the DC power cable from the PS-310, and **DO NOT** extend the cable length.

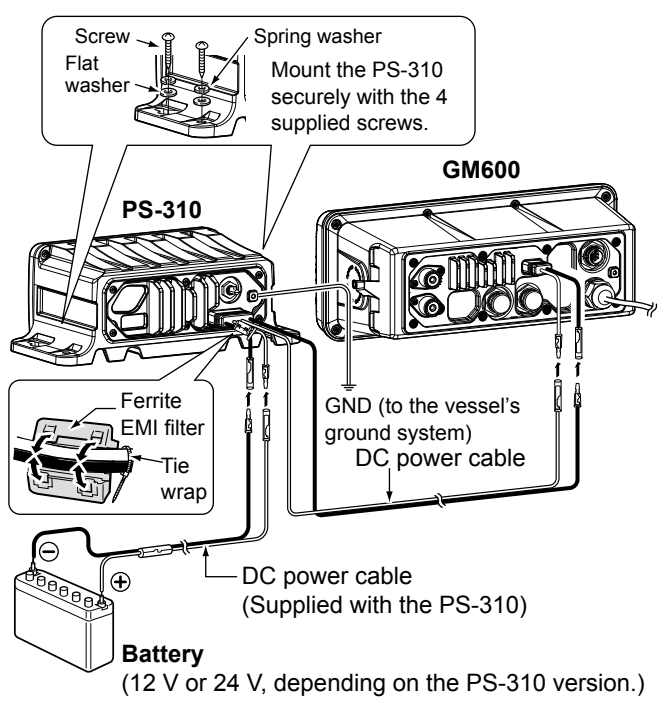

# ■ **Mounting the transceiver**

The supplied universal mounting bracket with your transceiver enables overhead or flat mounting.

- Mount the transceiver securely with the 5 supplied screws  $(5 \times 20 \text{ mm})$  to a surface that is more than 10 mm thick and can support more than 5 kg.
- Mount the transceiver so its face is at 90° to your line of sight when operating.

**CAUTION:** Keep the transceiver and microphone at least 1 meter away from your vessel's magnetic navigation compass.

#### **NOTE:**

- Check the installation angle; the function display may not be easy to read at some angles.
- When mounting the transceiver on the place that is prone to strong vibration, use the supplied sponges between the transceiver and mounting bracket to reduce the effect of the vibration.

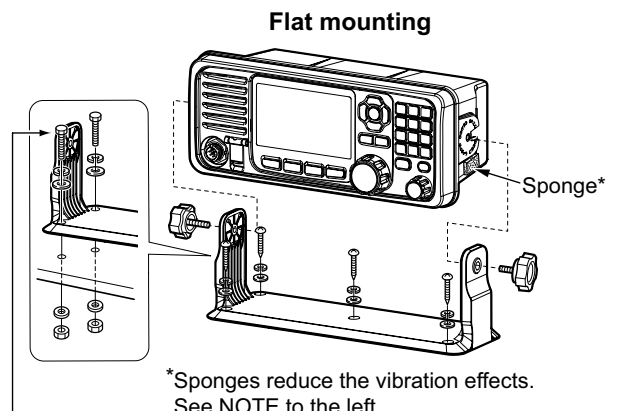

These screws are shown as only a mounting example.

Not supplied accessories.

**10**

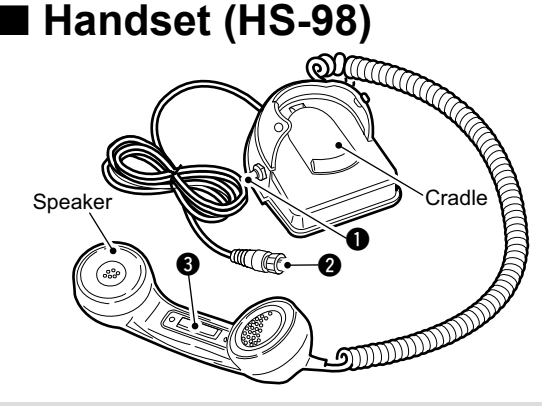

#### **IMPORTANT: When using the optional HS-98**

First set the "MIC Type" item to "HS-98." [\(p. 89\)](#page-94-1) Then, turn OFF the transceiver, and connect the HS-98. After turning ON the transceiver again, you can use the HS-98.

#### **O** SPEAKER SWITCH

#### *When the switch is set to the "* $\mathbb{Z}$ *" position:*

You can hear the received audio from the internal or external speaker.\*

#### *When the switch is set to the "* $\nabla$ *" position:*

Mutes the internal or external speaker\* output. • You can hear the received audio from the handset. Put the handset into the cradle to output the received audio from the internal or external speaker.\*

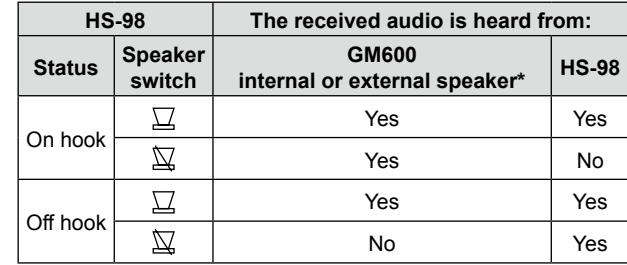

\* Depending on the Internal Speaker setting. (p. [89\)](#page-94-0)

#### **@ HANDSET CONNECTOR**

 Insert the connector into the [MIC CONNECTOR] on the front panel.

#### e **PTT SWITCH [PTT]**

Hold down to transmit, release to receive.

### **♦ Connection**

Insert the connector into the [MIC CONNECTOR] on the front panel, and tighten the cable nut, as shown below.

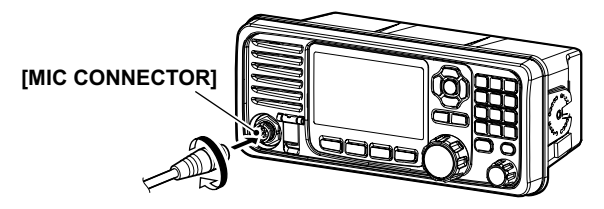

# **SPECIFICATIONS AND OPTIONS**

# ■ **Specifications**

This specification is described when the GM600 is used with the PS-310 pc-pc power supply.

All stated specifications are subject to change without notice or obligation.

### **♦ General**

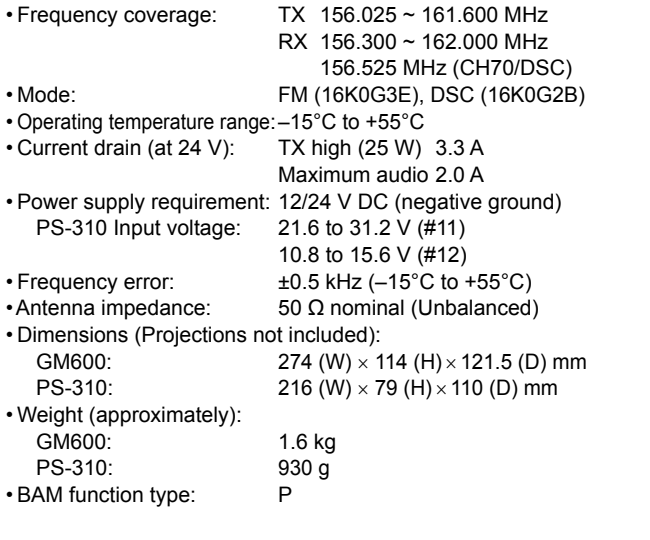

### **♦ Transmitter**

- •  Output power: 25 W or 1 W
- 

• Modulation system: Variable reactance frequency modulation

- Maximum frequency deviation: ±5.0 kHz
- 
- Spurious emissions: Less than 0.25 µW<br>• Adiacent channel power: More than 70 dB • Adjacent channel power:
- Audio harmonic distortion: Less than 10% (at 1 kHz, 60% deviation)
- Residual modulation: More than 40 dB
- Audio frequency response: +1 to –3 dB of 6 dB/octave range from
	- 300 Hz to 3000 Hz

### **◇ Receiver**

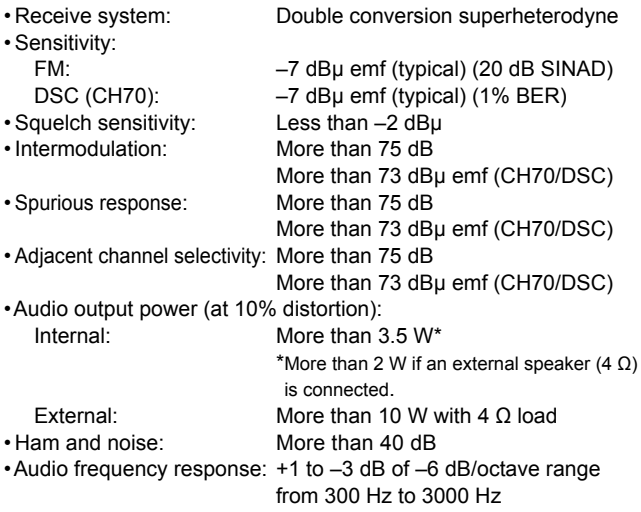

# 11 SPECIFICATIONS AND OPTIONS

# ■ **Dimensions**

250 Ħ ∃ лниллл г  $121.5$ 114 121.5 148.25 m m r 274

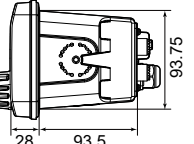

(Unit: mm)

110

**PS-310**

**GM600**

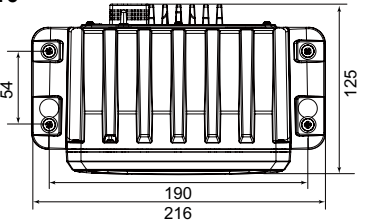

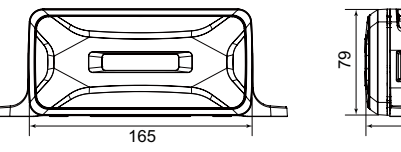

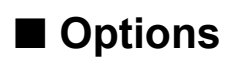

• **PS-310** dc-dc power supply

Provides stable 12.6 V DC output converted from a DC power source.

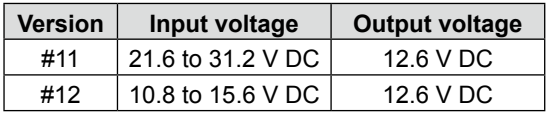

#### • **HS-98** handset

Provides clear audio reception during offshore conditions and comes in handy for listening privacy on board.

• **HM-214V** microphone

Equipped with  $\left[\triangle]/[\nabla\right]$  (channel up/down),  $[H/L]$ ,  $[16/C]$ , and [PTT] keys, and a microphone.

\* The same microphone as the microphone supplied with the transceiver.

- **CS-GM600** programming software
- **OPC-980** programming adapter cable
- **OPC-478UC/OPC-478UC-1** programming cable

# **TROUBLESHOOTING** 12

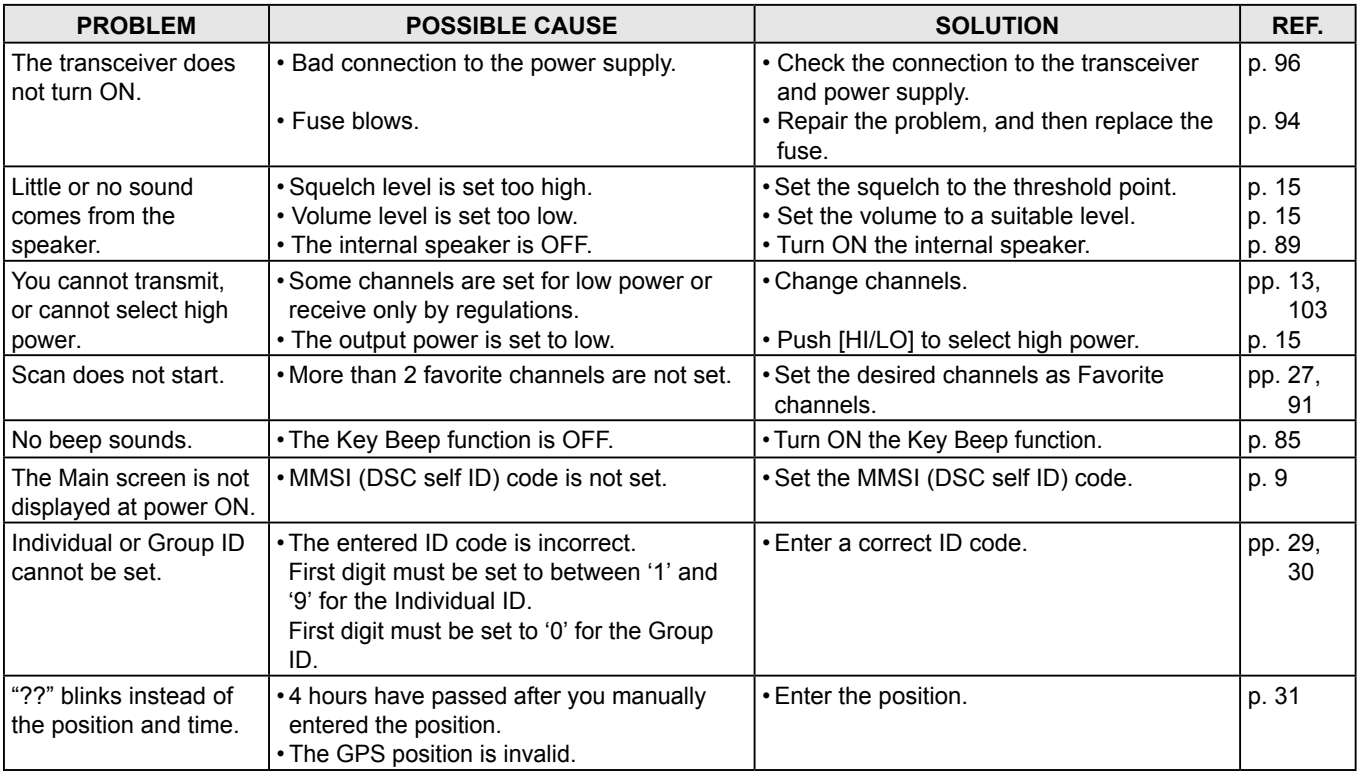

# 12 TROUBLESHOOTING

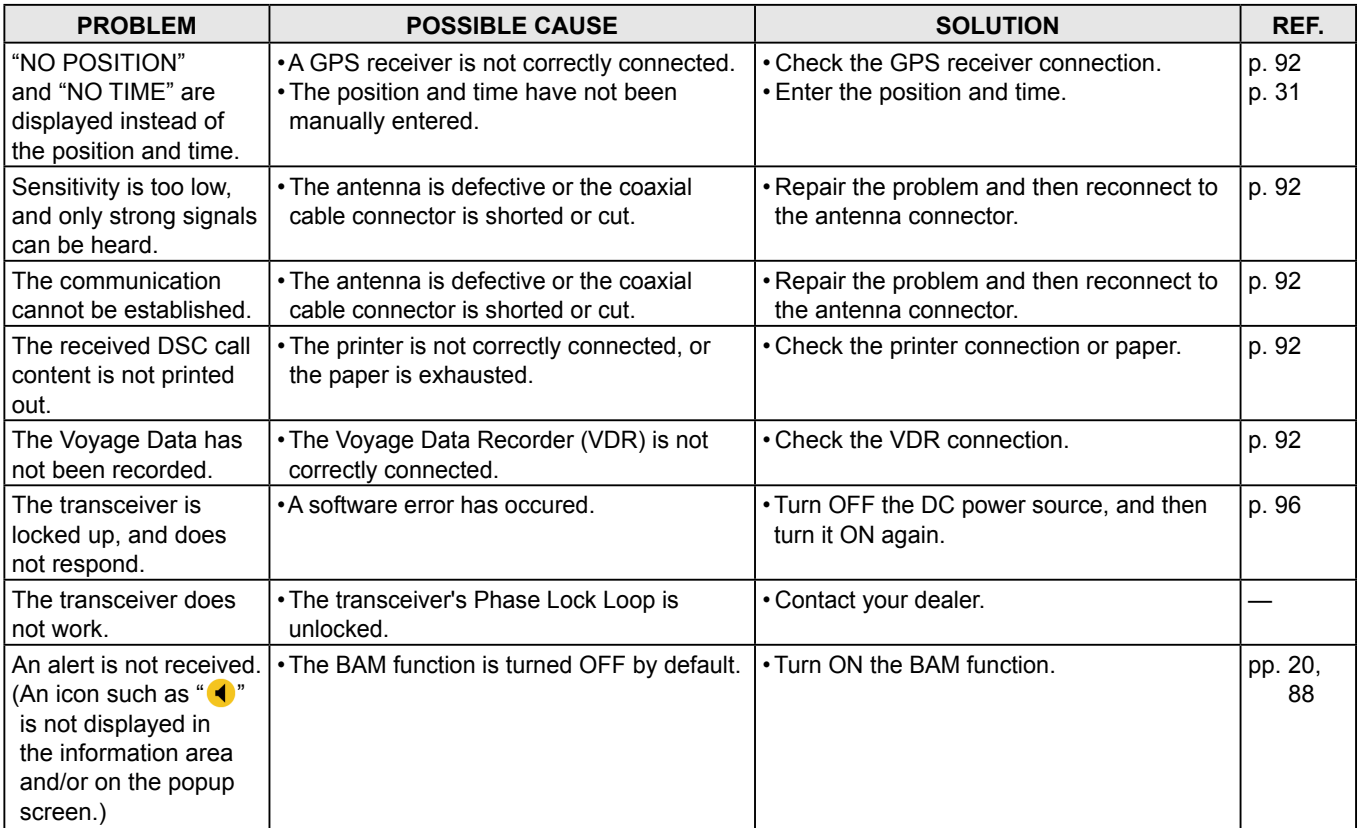
# **CHANNEL LIST** 13

#### <span id="page-108-0"></span>**• International channels**

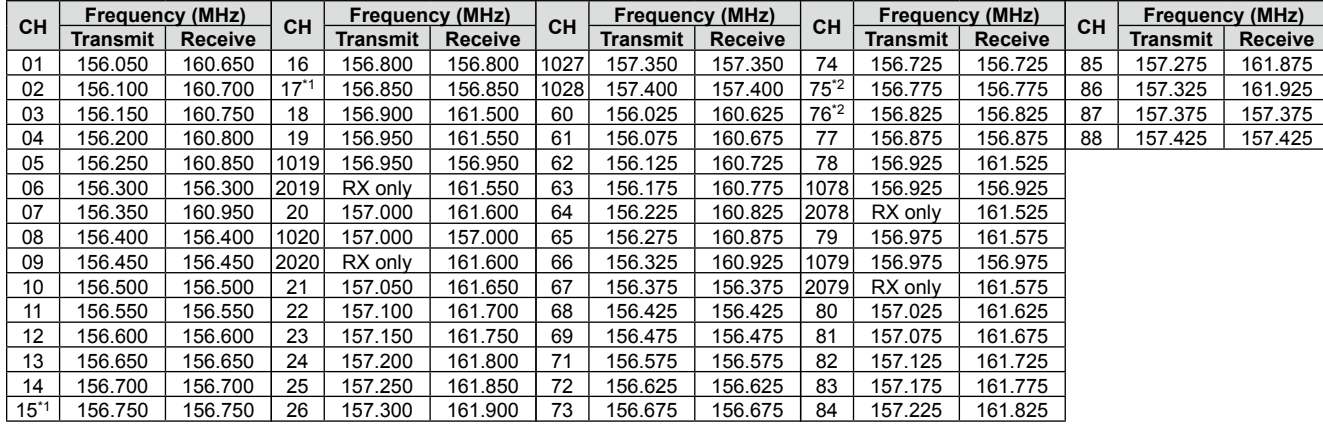

- \*<sup>1</sup> Channels 15 and 17 may also be used for on-board communications provided the effective radiated power does not exceed 1 W, and subject to the national regulations of the administration concerned when these channels are used in its territorial waters.
- \*2 The output power of channels 75 and 76 are limited to low power (1 W) only. The use of these channels should be restricted to navigation-related communications only, and all precautions should be taken to avoid harmful interference to channel 16, e.g. by means geographical separation.

# ■ **I/O Sentences**

**◇ Version number** IEC61162-1 Ed.5(2016-08)

### D **Input sentences (IEC61162-1)**

RMC, GGA, GNS, GLL, and VTG

# $\diamond$  Input sentence description

### **• RMC—Recommended minimum specific GNSS data**

\$\*\*RMC, hhmmss.ss, A, llll.ll, a, yyyyy.yy, a, x.x, x.x, ddmmyy, x.x, a, a, a\*hh<CR><LF>

1 2 3 4 5 6 7 8 9 10 11 12 13

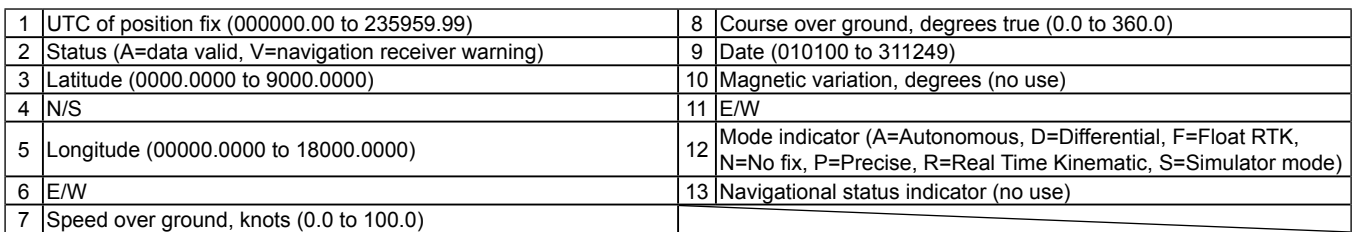

### **• GGA—Global positioning system (GPS) fix data**

\$\*\*GGA, hhmmss.ss, llll.ll, a, yyyyy.yy, a, x, xx, x.x, x.x, M, x.x, M, x.x, xxxx\*hh<CR><LF>

1 2 3 4 5 6 7 8 9 10 11 12 13 14

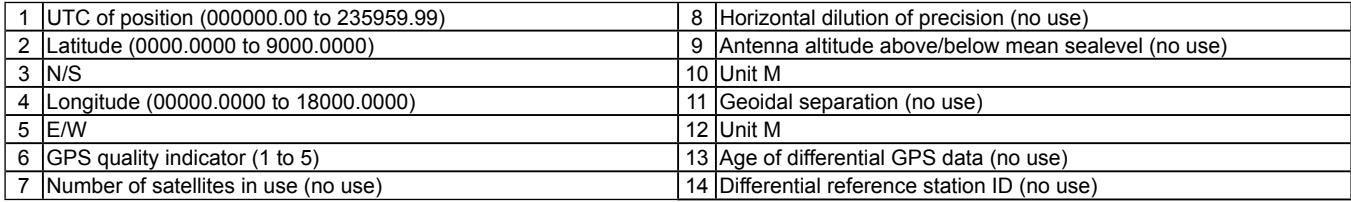

#### **• GNS—GNSS fix data**

\$\*\*GNS, hhmmss.ss, llll.ll, a, yyyyy.yy, a, c--c, xx, x.x, x.x, x.x, x.x, x.x, a\*hh<CR><LF>

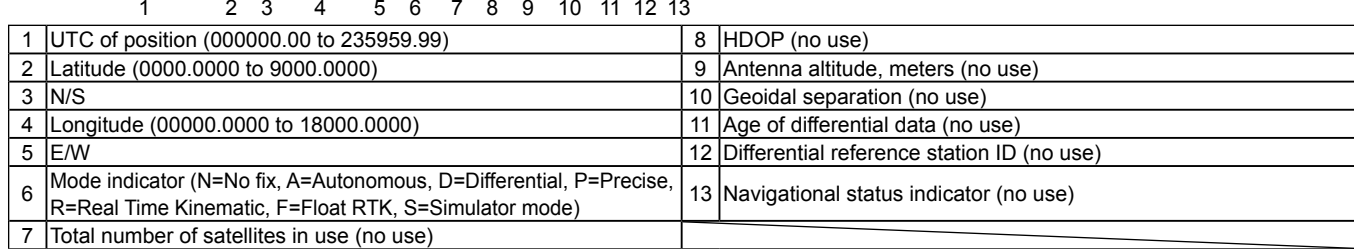

#### **• GLL—Geographic position – Latitude/longitude**

 $$^{**}GLL, \frac{III}{III}, a, \frac{yyyy\ y\ y}{3}, \frac{a}{4}, \frac{hhmmss.ss}{5}, \frac{a}{6}, \frac{x}{7}$ <br> $6, \frac{7}{7}$ 

 $\frac{1}{1}$   $\frac{1}{2}$   $\frac{1}{3}$ 1 Latitude (0000.0000 to 9000.0000)<br>
2 N/S<br>
6 Status (A=data valid V=data invalid) 6 Status (A=data valid V=data invalid) 3 Longitude (00000.0000 to 18000.0000) 7 Mode indicator (A=Autonomous, D=Differential, N=No fix, S=Simulator mode) 4 E/W

#### **• VTG—Course over ground and ground speed**

\$\*\*VTG, x.x, T, x.x, M, x.x, N, x.x, K, a\*hh<CR><LF> 1 2 3 4 5 6 7 8 9

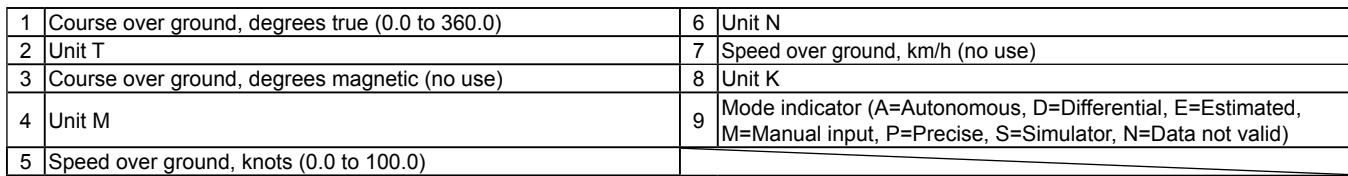

■ I/O Sentences (Continued)

### ◇ Output sentences (IEC61162-1)

DSC and DSE

### **♦ Output interval**

DSC, DSE: Irregular output (Output immediately after receiving a DSC call.)

## $\diamond$  Output sentence description

### **• DSC—Digital selective calling information**

\$CDDSC, xx, xxxxxxxxxx, xx, xx, xx, x.x, x.x, xxxxxxxxxx, xx, a, a\*hh<CR><LF>

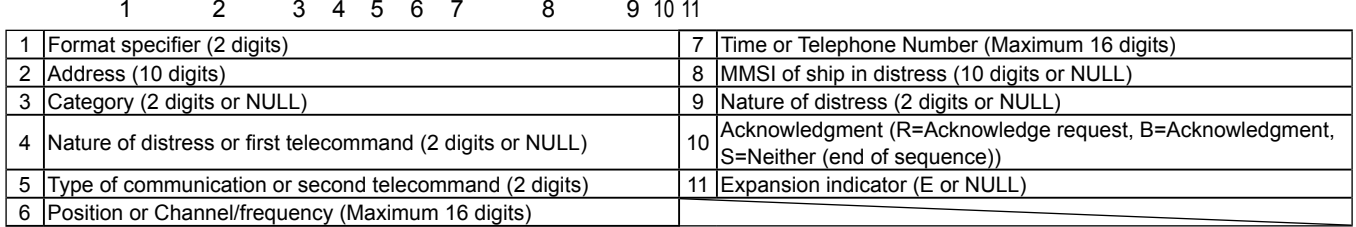

### **• DSE—Expanded digital selective calling**

\$CDDSE, x, x, a, xxxxxxxxxx, xx, c--c, .........., xx, c--c\*hh<CR><LF>

$$
1\ 2\ 3\qquad \ 4\qquad \ 5\quad \ 6\qquad \ 7\quad \ 8\quad \ 9
$$

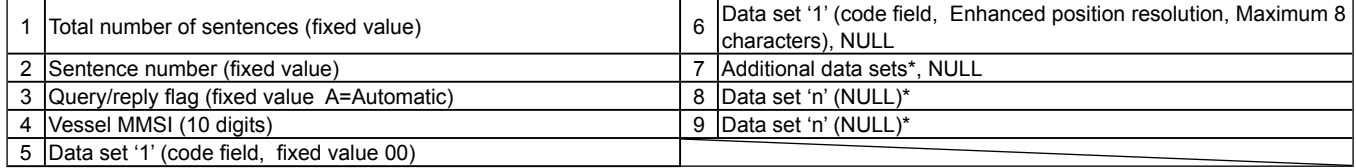

\* This transceiver outputs only "Data set 1."

# ■ **BAM Sentences**

**◇ Version number** IEC61162-1 Ed.5(2016-08)

### D **Input sentences (IEC61162-1)** ACN and HBT

### $\diamond$  Input sentence description

### **• ACN—Alert command**

\$--ACN, <u>hhmmss.ss, aaa, x.x, x.x, c, a</u>\*hh<CR><LF>

1 2 3 4 5 6

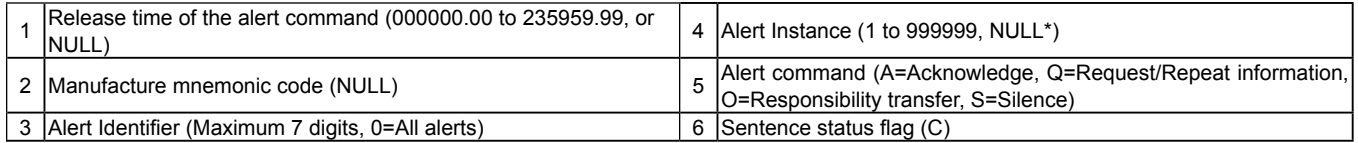

\* Only when "Alert Identifier" is "0."

### **• HBT—Heartbeat supervision sentence**

\$--HBT, x.x, A, x\*hh<CR><LF>  $\frac{1}{1}$   $\frac{1}{2}$   $\frac{1}{3}$ 

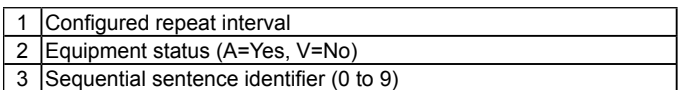

**14**

■ BAM Sentences (Continued)

◇ Output sentences (IEC61162-1)

ALC, ALF, and ARC

### **♦ Output interval**

ALC: 30 seconds

ALF: Irregular output (Output immediately when an alert occurs or the content of the sentence is changed.) ARC: Irregular output (Output immediately when an ACN sentence cannot be accepted.)

## $\diamond$  Output sentence description

### **• ALC—Cyclic alert list**

\$--ALC, <u>xx, xx, xx, x.x, aaa, x.x, x.x, x.x,</u> ........, aaa, x.x, x.x, x.x\*hh<CR><LF>

1 2 3 4 5 6 7 8

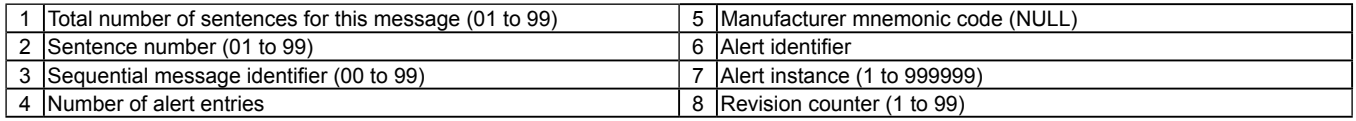

### **• ALF—Alert sentence**

\$--ALF, x, x, x, hhmmss.ss, a, a, a, aaa, x.x, x.x, x.x, x, c---c\*hh<CR><LF>

1 2 3 4 5 6 7 8 9 10 11 12 13

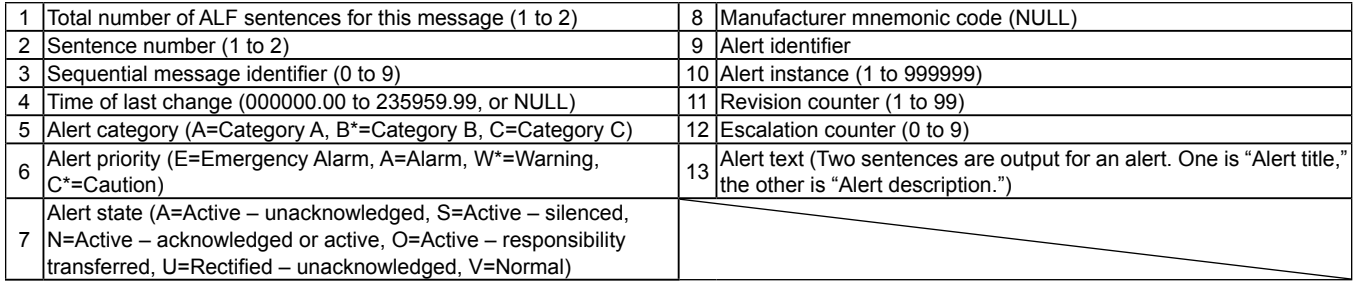

\* The transceiver can output.

### **• ARC—Alert command refused**

\$--ARC, <u>hhmmss.ss, aaa, x.x, x.x, c</u>\*hh<CR><LF>

1 2 3 4 5

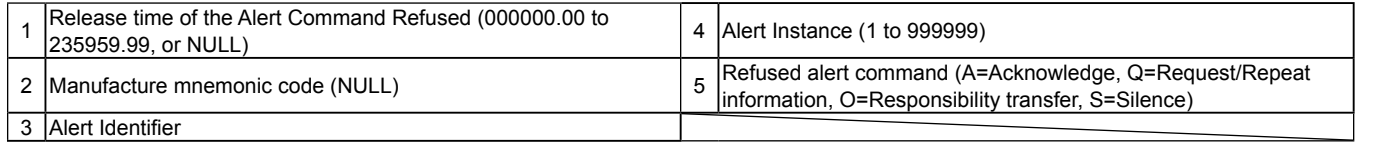

# ■ **Schematic diagram**

## D **IEC61162-1/BAM In/Out lines**

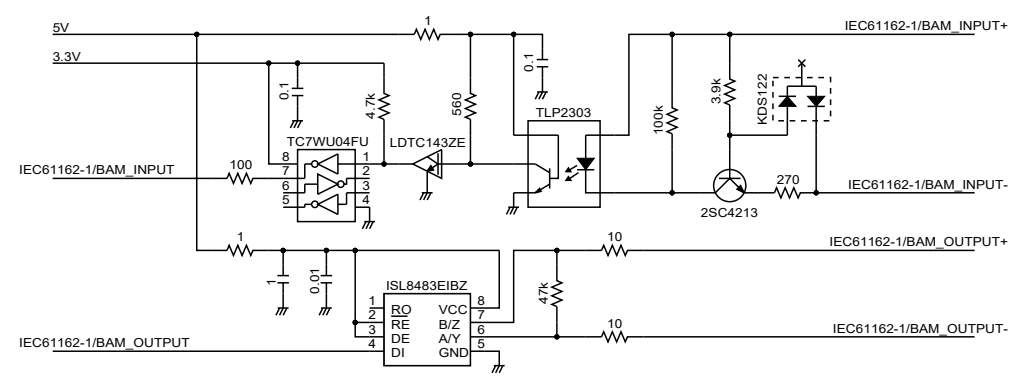

The input circuit is electricaly isolated by the TPL2303.

# ■ **Hardware version**

The transceiver's hardware version is described on the serial number label, as shown to the right.

# ■ **Software version**

You can confirm the transceiver's software version in the Menu screen. See [page 91](#page-96-0) for details.

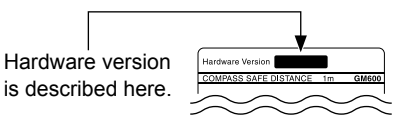

Serial number label

You can receive the following BAM alerts.

• See page [20](#page-25-0) for details of the BAM function.

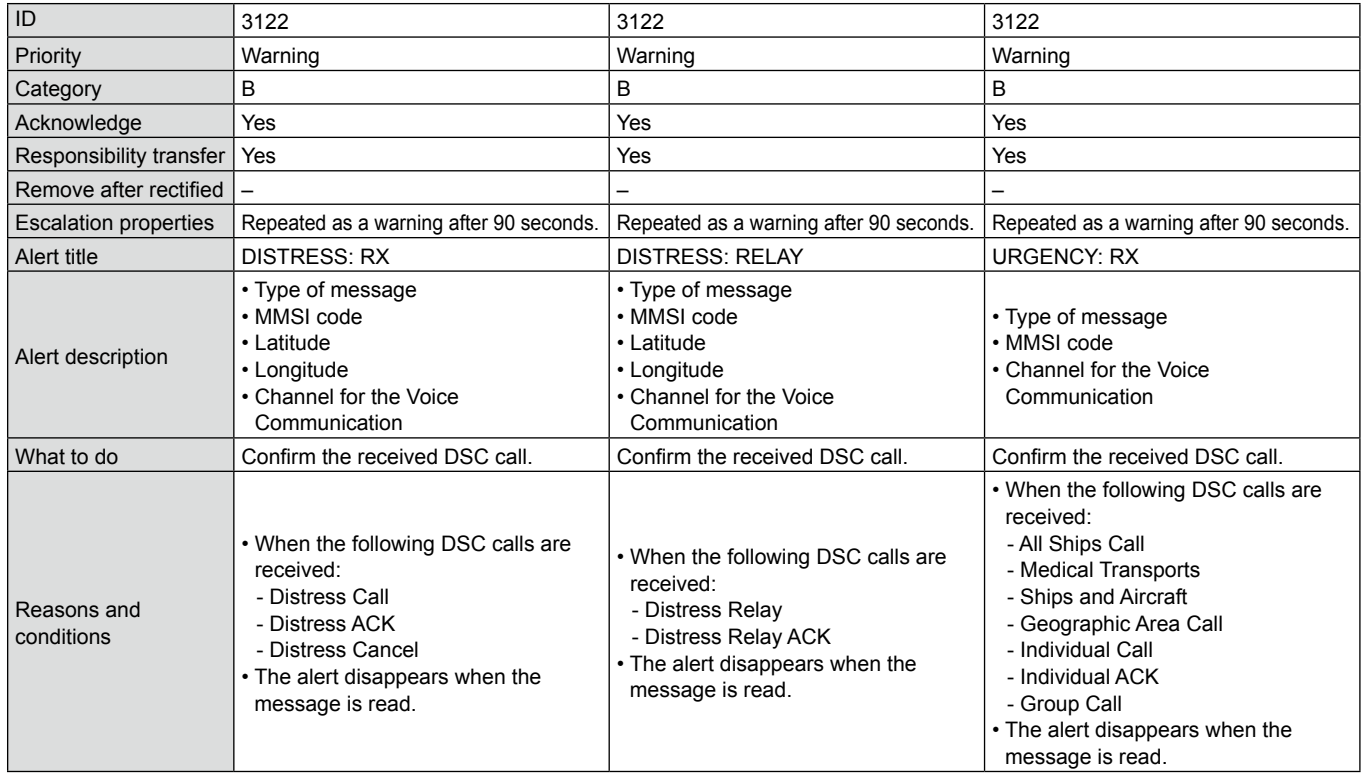

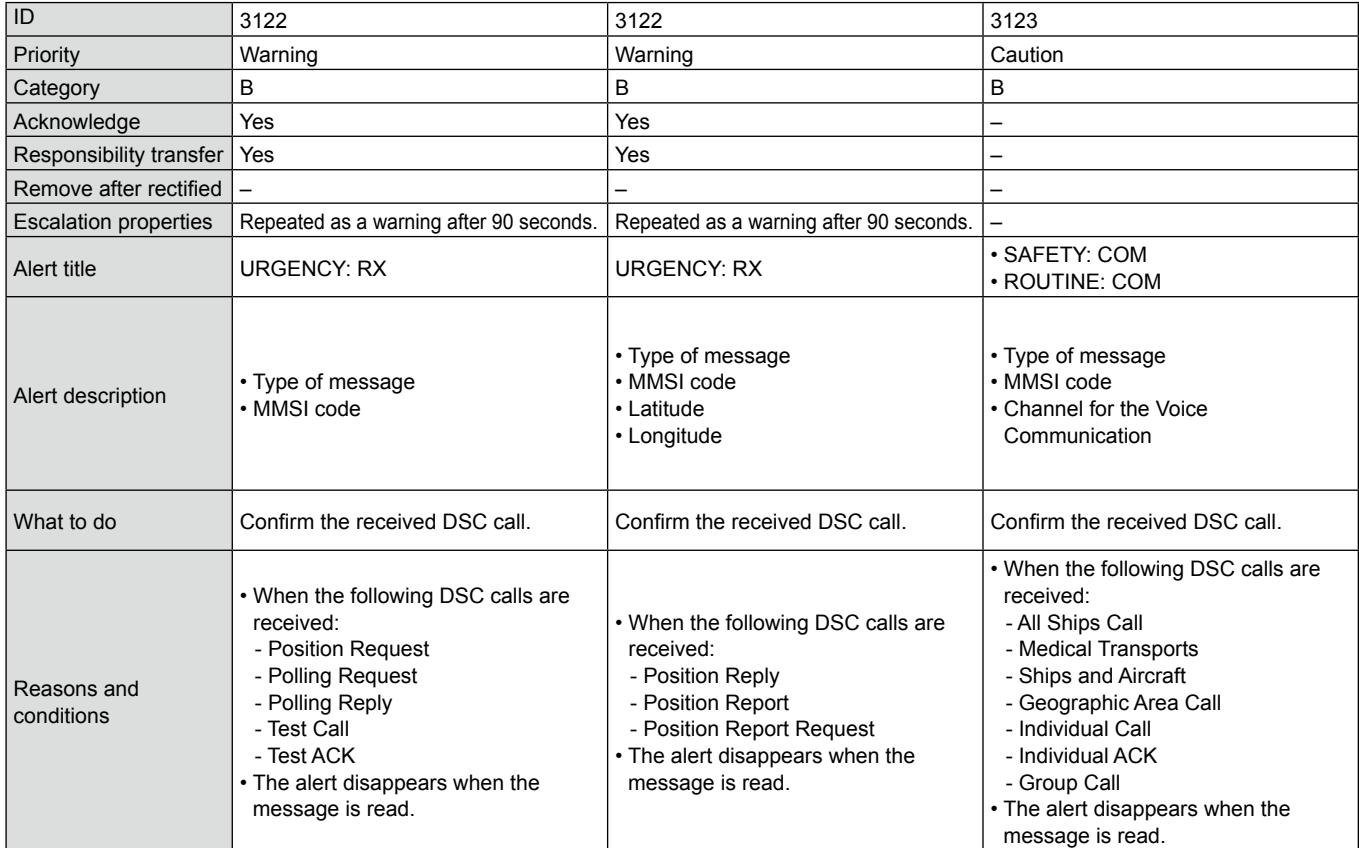

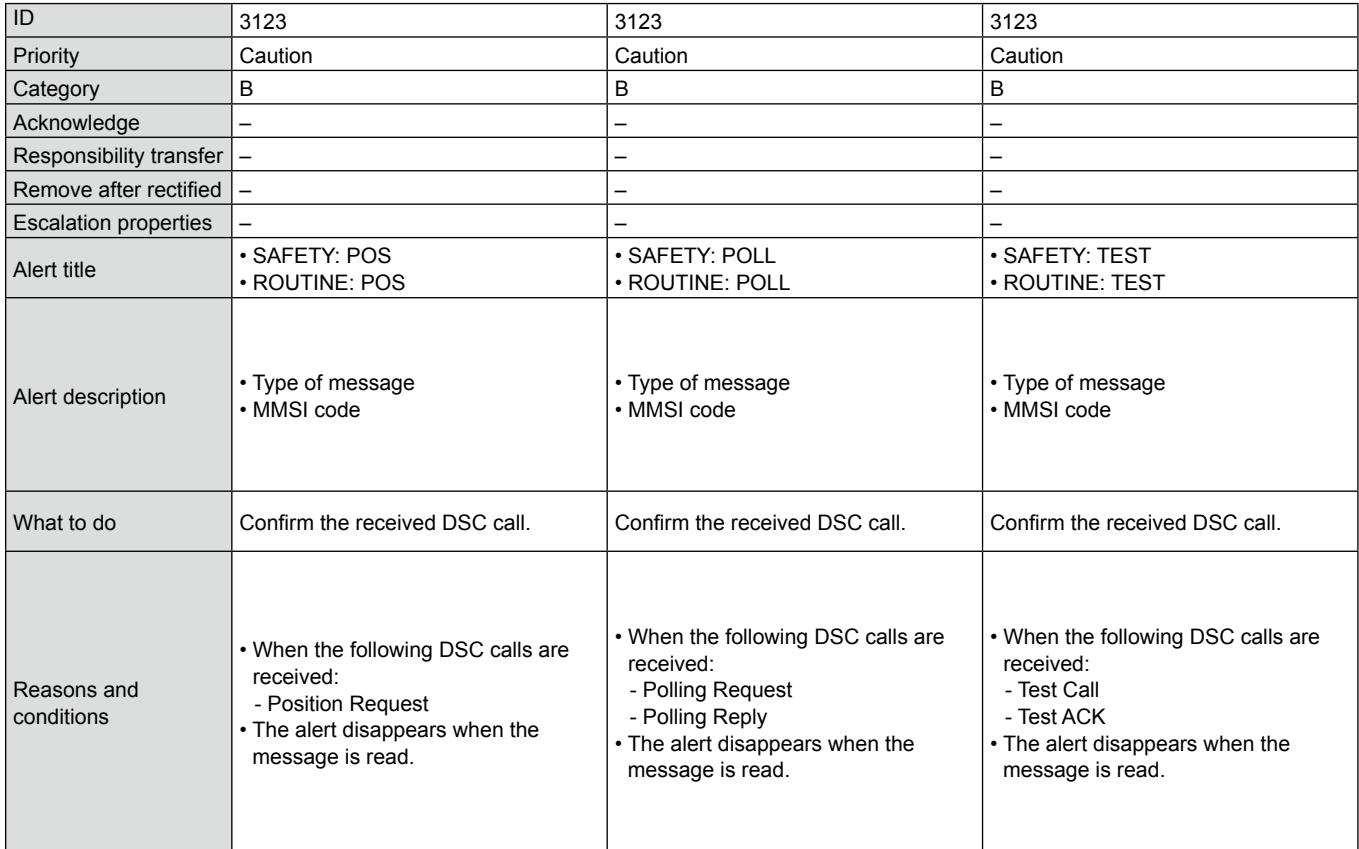

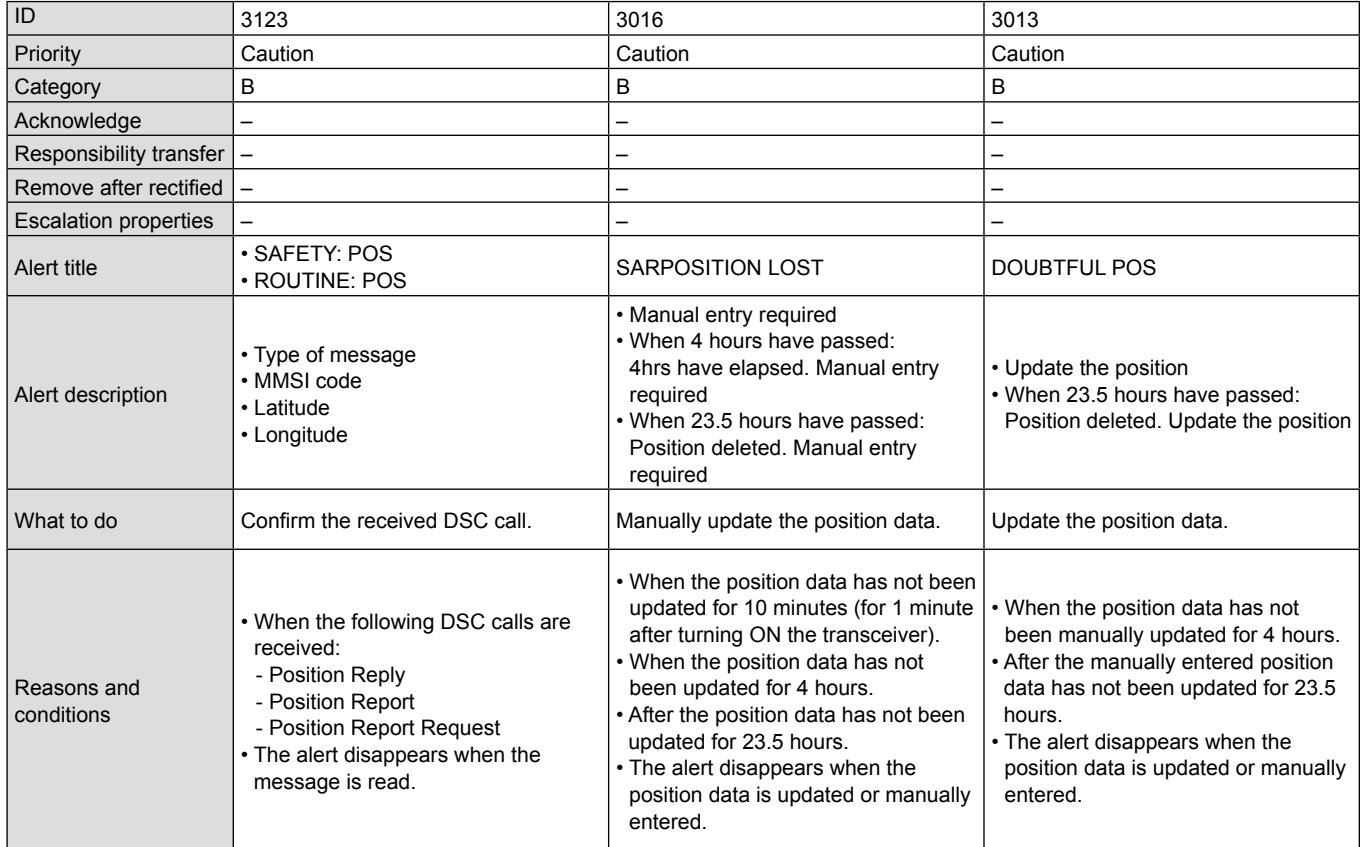

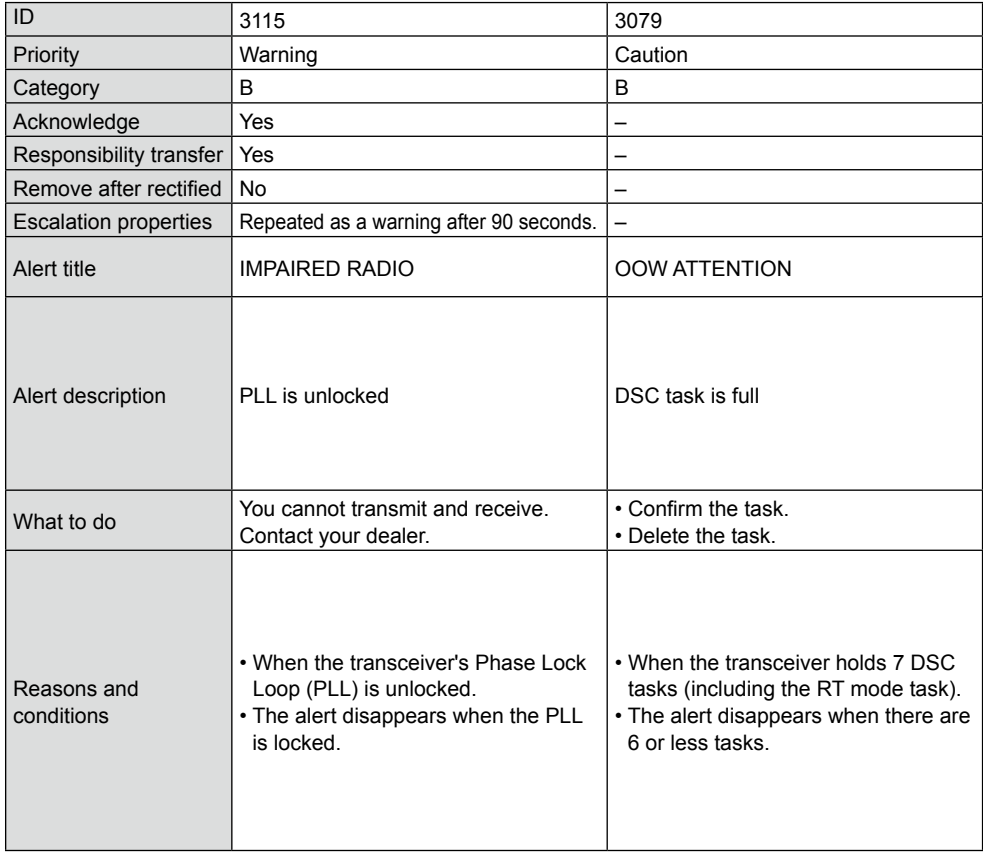

# **INDEX**

#### **A**

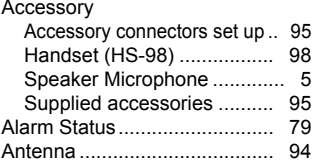

#### **B**

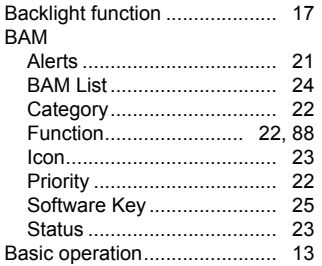

#### **C**

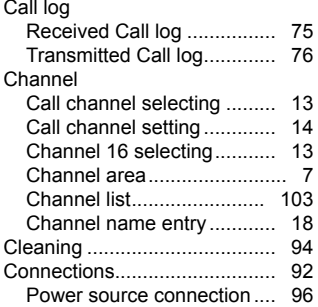

#### **D**

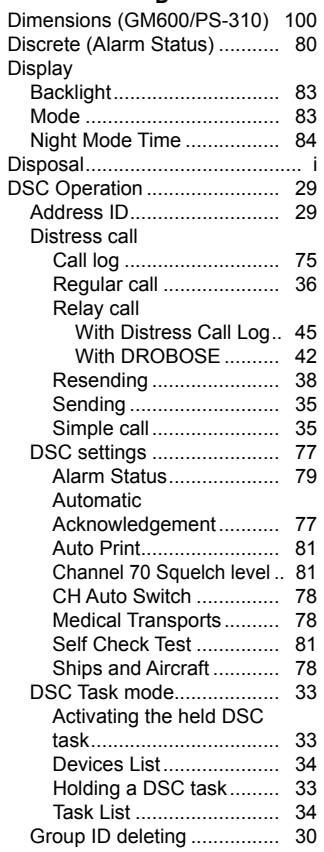

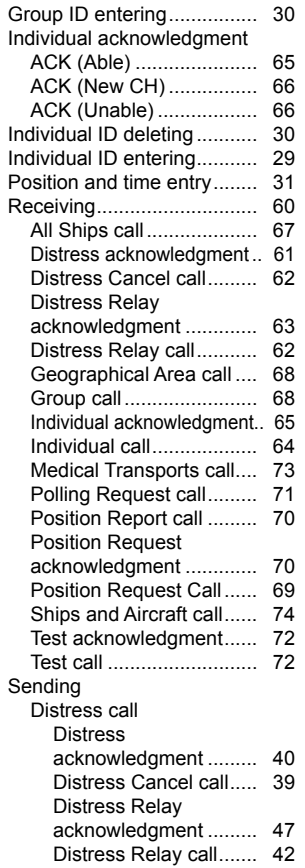

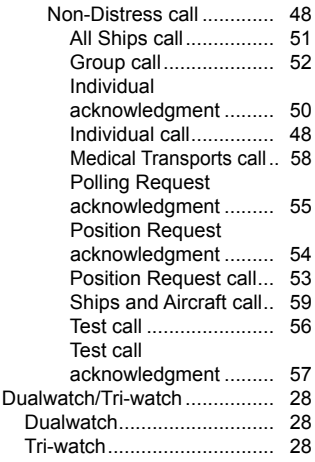

#### **E**

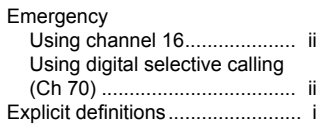

#### **F**

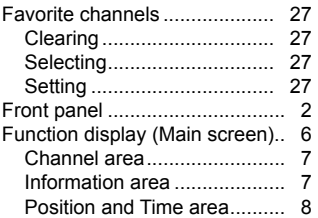

### INDEX

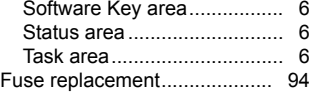

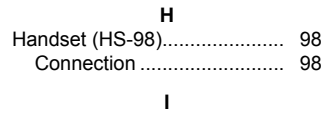

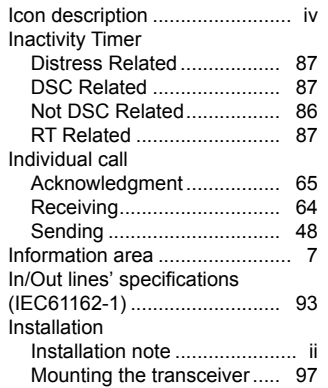

#### **K**

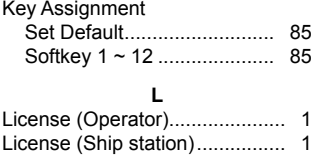

#### **M**

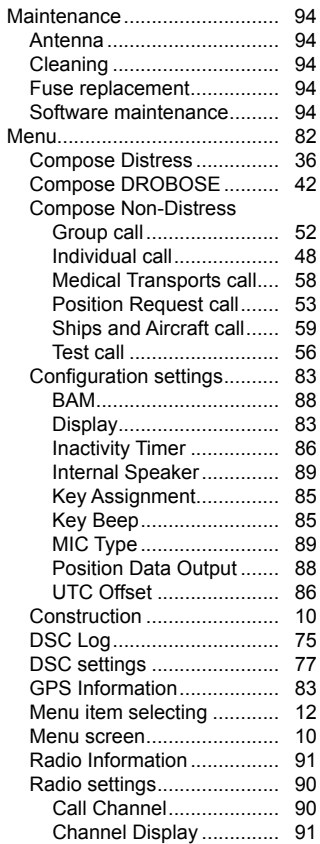

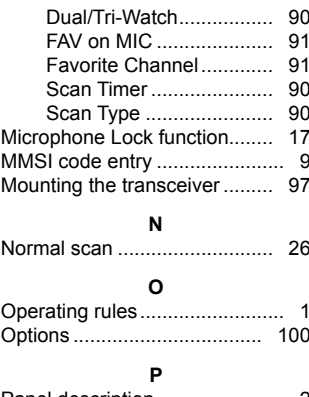

#### Panel description ....................... [2](#page-7-0) Position and Time area................. [8](#page-13-0) Position and time entry ............ [31](#page-36-0) Position area.............................. [8](#page-13-0) Power source connections ...... [96](#page-101-0) Precautions................................ [iii](#page-3-0) Preparation (MMSI code entry) .. [9](#page-14-0) Priority scan ............................. [26](#page-31-0) PS-310..................................... [96](#page-101-0) Dimensions ........................ [100](#page-105-0) Power source connection .... [96](#page-101-0)

#### **R**

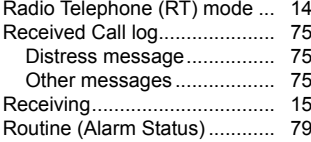

#### **S**

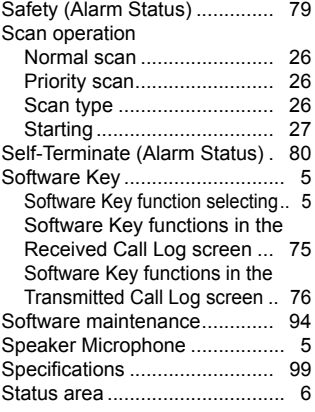

#### **T**

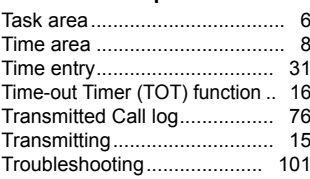

#### **W**

Warning (Alarm Status) ........... 79

How the World Communicates

A7239D-7EU Printed in Japan © 2022 Icom Inc. Sep. 2022

Icom Inc. 1-1-32 Kamiminami, Hirano-ku, Osaka 547-0003, Japan